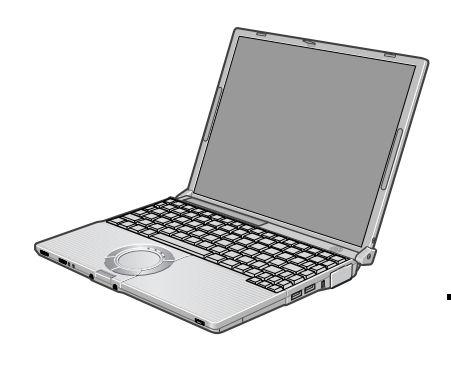

## **Panasonic OPERATING INSTRUCTIONS Personal Computer**

## **Model No. CF-W4 Series**

#### XP

For first-time and basic operation, refer to the Operating Instructions (this manual).

**2**

**1**

For more information on how to use this computer, refer to the onscreen Reference Manual.

 $\rightarrow$  page 12

For your technical support office, refer to "LIMITED WARRANTY.'

## **Contents**

## **Preparations** Page

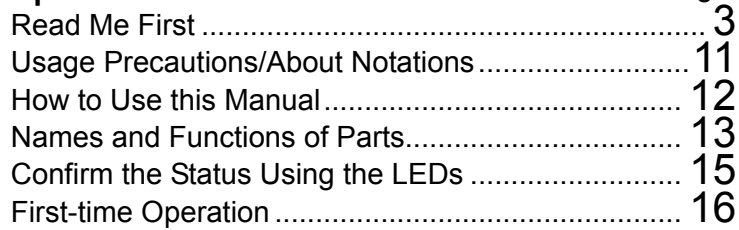

## Getting Started (Basic Operations)

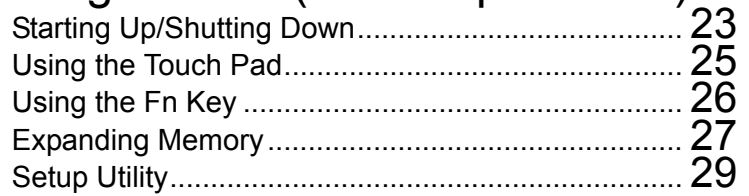

## Useful Information

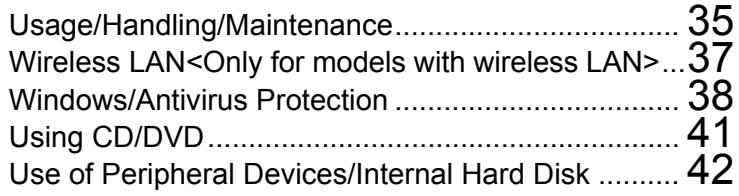

## **Troubleshooting**

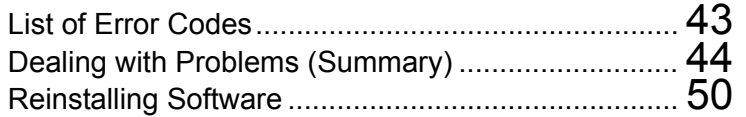

## Important Information

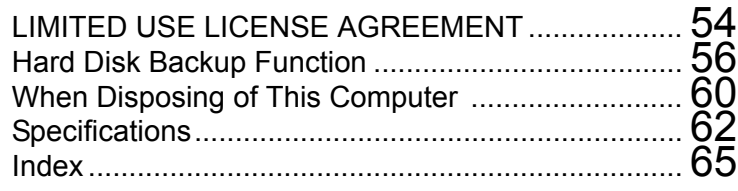

Preparations **Preparations**

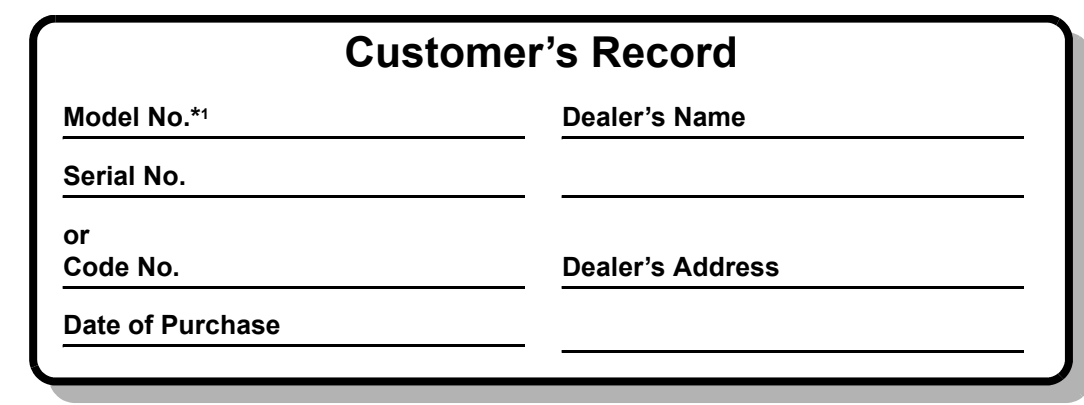

\*1 For the Model No., insert the 12 digit number (for example, CF-W4GWCZZBM) located on the bottom of the computer.

#### **Introduction**

Thank you for purchasing the Panasonic computer. Read this manual thoroughly for proper operation of your new computer.

#### **Copyright**

This manual is copyrighted by Matsushita Electric Industrial Co., Ltd. with all rights reserved. No part of this manual may be reproduced in any form without the prior written permission of Matsushita Electric Industrial Co., Ltd. No patent liability is assumed with respect to the use of the information contained herein.

© 2005 Matsushita Electric Industrial Co., Ltd. All Rights Reserved.

#### **Disclaimer**

Computer specifications and manuals are subject to change without notice. Matsushita Electric Industrial Co., Ltd. assumes no liability for damage incurred directly or indirectly from errors, omissions or discrepancies between the computer and the manuals.

#### **Trademarks**

Microsoft, Windows and the Windows logo are registered trademarks of Microsoft Corporation of the United States and/or other countries.

Intel, Pentium and PROSet are either registered trademarks or trademarks of Intel Corporation.

SD Logo is a trademark.

Adobe, the Adobe logo and Adobe Reader are either registered trademarks or trademarks of Adobe Systems Incorporated in the United States and/or other countries.

WinDVD<sup>™</sup> is a trademark of InterVideo, Inc.

PhoenixBIOS is a common law trademark of Phoenix Technologies Ltd.

Panasonic is a registered trademark of Matsushita Electric Industrial Co., Ltd.

Names of products, brands, etc., appearing in this manual are trademarks or registered trademarks of their respective owner companies.

## **Read Me First**

## **For U.S.A.**

#### **Federal Communications Commission Radio Frequency Interference Statement**

Note: This equipment has been tested and found to comply with the limits for a Class B digital device, pursuant to Part 15 of the FCC Rules. These limits are designed to provide reasonable protection against harmful interference in a residential installation. This equipment generates, uses and can radiate radio frequency energy and, if not installed and used in accordance with the instructions, may cause harmful interference to radio communications. However, there is no guarantee that interference will not occur in a particular installation. If this equipment does cause harmful interference to radio or television reception, which can be determined by turning the equipment off and on, the user is encouraged to try to correct the interference by one or more of the following measures:

- $\bullet$  Reorient or relocate the receiving antenna.
- $\bullet$  Increase the separation between the equipment and receiver.
- Connect the equipment into an outlet on a circuit different from that to which the receiver is connected.
- Consult the Panasonic Service Center or an experienced radio/TV technician for help.

#### **Warning**

To assure continued compliance, use only shielded interface cables when connecting to a computer or peripheral. Also, any changes or modifications not expressly approved by the party responsible for compliance could void the user's authority to operate this equipment.

FCC RF Exposure Warning:

• This computer is provided with a PC Card slot that could be used with wireless transmitter(s), which will be specifically recommended, when they become available. Other third-party wireless transmitter(s) have not been RF exposure evaluated for use with this computer and may not comply with FCC RF exposure requirements.

<Only for models with wireless LAN>

- This equipment complies with FCC radiation exposure limits set forth for an uncontrolled environment.
- This equipment must be installed and operated in accordance with provided instructions and minimum 1.5 cm spacing must be provided between antenna and all person's body (excluding extremities of hands, wrist and feet) during wireless modes of operation.
- This transmitter must not be co-located or operated in conjunction with any other antenna or transmitter.

#### <Only for models with wireless LAN>

This product is restricted to indoor use due to its operation in the 5.15 to 5.25 GHz frequency range.

FCC requires this product to be used indoors for the frequency range 5.15 to 5.25 GHz to reduce the potential for harmful interference to co-channel Mobile Satellite systems.

High power radars are allocated as primary users of the 5.25 to 5.35 GHz and 5.65 to 5.85 GHz bands. These radar stations can cause interference with and /or damage this product.

This device complies with Part 15 of the FCC Rules. Operation is subject to the following two conditions:

- (1) This device may not cause harmful interference, and
- (2) This device must accept any interference received, including interference that may cause undesired operation.

Responsible Party: Panasonic Corporation of North America One Panasonic Way Secaucus, NJ 07094 Tel No:1-800-LAPTOP5 (1-800-527-8675)

#### **FCC Regulation Notice for modem This equipment contains a FCC approved modem.**

**Tested To Comply** With FCC Standards FOR HOME OR OFFICE USE

- 1. This equipment complies with CFR47 Part 68 rules. On the computer is a label that contains, among other information, the FCC registration number and ringer equivalence number (REN) for this equipment. If required, this information must be provided to the telephone company.
- 2. An FCC compliant telephone cord and modular plug is provided with this equipment. This equipment is designed to be connected to the telephone network or premises wiring using a compatible modular jack which is Part 68 compliant. See Installation Instructions for details.
- 3. The REN is used to determine the quantity of devices which may be connected to the telephone line. Excessive RENs on the telephone line may result in the devices not ringing in response to an incoming call. In most, but not all area, the sum of RENs should not exceed five (5.0). To be certain of the number of devices that may be connected to a line, as determined by the total RENs, contact the local telephone company.
- 4. If your telephone equipment cause harm to the telephone network, the telephone company will notify you in advice that temporary discontinuance of service may be required. But if advice notice isn't practical, the telephone company will notify the customer as soon as possible. Also, you will be advised of your right to file a complaint with the FCC if you believe it is necessary.
- 5. The telephone company may take changes in its facilities, equipment, operations or procedures that could affect the operation of the equipment. If this happens the telephone company will provide advance notice in order for you to make necessary modifications to maintain uninterrupted service.

## **Read Me First**

- 6. If trouble is experienced with this equipment, for repair or warranty information, please contact Panasonic Corporation of North America at DIAL TOLL FREE 1- 800-LAPTOP5 (1-800-527-8675). If the equipment is causing harm to the telephone network, the telephone company may request that you disconnect the equipment until the problem is resolved.
- 7. There are no user serviceable parts contained in this equipment.
- 8. This equipment may not be used on coin service provided by the telephone company. Connection to party lines is subject to state tariffs.
- 9. The Telephone Consumer Protection Act of 1991 makes it unlawful for any person to use a computer or other electronic device to send any message via a telephone fax machine unless such message clearly contains in a margin at the top or bottom of each transmitted page or on the first page of the transmission, the date and time it is sent and an identification of the business or other entry, or other individual sending the message and the telephone number of the sending machine or such business, other entity, or individual. In order to program this information into your fax software, you should refer to the manual of the Fax software being used.
- 10.According to the FCC's electrical safety advisory, we recommend that you may install an AC surge arrestor in the AC outlet to which this equipment is connected. Telephone companies report that electrical surges, typically lightning transients, are very destructive to customer terminal equipment connected to AC power sources and that this is a major nationwide problem.

"Caution: To reduce the risk of fire, use only No.26 AWG or larger telecommunication line cord."

"ATTENTION: Pour réduire le risque d'incendie, utiliser uniquement des conducteurs de télécommunications 26 AWG ou de section supérieure."

#### **Notice for the products using LCD**

This product uses one or more fluorescent lamps containing a small amount of mercury. It also contains lead in some components. Disposal of these materials may be regulated in your community due to environmental considerations. For disposal or recycling information please contact your local authorities, or the Electronics Industries Alliance: <http://www.eiae.org/>

## **For Canada**

#### **Industry Canada (IC) Notice for modem**

This equipment contains an Industry Canada approved modem unit.

The Industry Canada label is affixed on the modem unit.

#### **EQUIPMENT ATTACHMENT LIMITATIONS**

"NOTICE: The Industry Canada label identifies certified equipment. This certification means that the equipment meets telecommunications network protective, operational and safety requirements as prescribed in the appropriate Terminal Equipment Technical Requirements document(s). The Department does not guarantee the equipment will operate to the user's satisfaction. Before installing this equipment, users should ensure that it is permissible to be connected to the facilities of the local telecommunications company. The equipment must also be installed using an acceptable method of connection. The customer should be aware that compliance with the above conditions may not prevent degradation of service in some situations.

Repairs to certified equipment should be coordinated by a representative designated by the supplier. Any repairs or alterations made by the user to this equipment, or equipment malfunctions, may give the telecommunications company cause to request the user to disconnect the equipment.

Users should ensure for their own protection that the electrical ground connections of the power utility, telephone lines and internal metallic water pipe system, if present, are connected together. This precaution may be particularly important in rural areas. Caution: Users should not attempt to make such connections themselves, but should

contact the appropriate electric inspection authority, or electrician, as appropriate." "NOTICE: The Ringer Equivalence Number (REN) assigned to each terminal device provides an indication of the maximum number of terminals allowed to be connected to a telephone interface. The termination on an interface may consist of any combination of devices subject only to the requirement that the sum of the Ringer Equivalence Numbers of all the devices does not exceed 5."

REN: See bottom of the computer

#### **RESTRICTIONS CONCERNANT LE RACCORDEMENT DE MATÉRIEL**

"AVIS: L'étiquette d'Industrie Canada identifie le matériel homologué. Cette étiquette certifie que le matériel est conforme aux normes de protection, d'exploitation et de sécurité des réseaux de télécommunications, comme le prescrivent les documents concernant les exigences techniques relatives au matériel terminal. Le Ministère n'assure toutefois pas que le matériel fonctionnera à la satisfaction de l'utilisateur.

Avant d'installer ce matériel, l'utilisateur doit s'assurer qu'il est permis de le raccorder aux installations de l'entreprise locale de télécommunication. Le matériel doit également être installé en suivant une méthode acceptée de raccordement. L'abonné ne doit pas oublier qu'il est possible que la conformité aux conditions énoncées ci-dessus n'empêche pas la dégradation du service dans certaines situations.

Les réparations de matériel homologué doivent être coordonnées par un représentant désigné par le fournisseur.

L'entreprise de télécommunications peut demander à l'utilisateur de débrancher un appareil à la suite de réparations ou de modifications effectuées par l'utilisateur ou à cause de mauvais fonctionnement.

Pour sa propre protection, l'utilisateur doit s'assurer que tous les fils de mise à la terre de la source d'énergie électrique, des lignes téléphoniques et des canalisations d'eau métalliques, s'il y en a, sont raccordés ensemble. Cette précaution est particulièrement importante dans les régions rurales. Avertissement: L'utilisateur ne doit pas tenter de faire ces raccordements lui-même; il doit avoir recours à un service d'inspection des installations électriques, ou à un électricien, selon le cas."

"AVIS: L'indice d'équivalence de la sonnerie (IES) assigné à chaque dispositif terminal indique le nombre maximal de terminaux qui peuvent être raccordés à une interface. La terminaison d'une interface téléphonique peut consister en une combinaison de quelques dispositifs, à la seule condition que la somme d'indices d'équivalence de la sonnerie de touts les dispositifs n'excède pas 5."

#### <Only for models with wireless LAN> **Industry Canada**

This product complies with RSS210 Industry Canada. Operation is subject to the following two conditions; (1) this device may not cause interference, and (2) this device must accept any interference, including interference that may cause undesired operation of the device.

This product (local network devices) for the band 5150- 5250 MHz is only indoor usage to reduce potential for harmful interference to co-channel Mobile Satellite systems.

High power radars are allocated as primary users (meaning they have priority) of 5250-5350 MHz and 5650-5850 MHz and these radars could cause interference and/or damage to LELAN devices.

IES: Voir sous le fond de l'ordinateur

## **Important Safety Instructions / Importantes Mesures De Sécurité**

When using your telephone equipment, basic safety precautions should always be followed to reduce the risk of fire, electric shock and injury to persons, including the following:

- 1. Do not use this product near water, for example, near a bath tub, washbowl, kitchen sink or laundry tub, in a wet basement or near a swimming pool.
- 2. Avoid using a telephone (other than a cordless type) during an electrical storm. There may be a remote risk of electric shock from lightning.
- 3. Do not use the telephone to report a gas leak in the vicinity of the leak.
- 4. Use only the power cord and batteries indicated in this manual. Do not dispose of batteries in a fire. They may explode. Check with local codes for possible special disposal instructions.

SAVE THESE INSTRUCTIONS

Certaines mesures de sécurité doivent être prises pendant l'utilisation de matérial téléphonique afin de réduire les risques d'incendie, de choc électrique et de blessures. En voici quelquesunes:

- 1. Ne pas utiliser l'appareil près de l'eau, p.ex., près d'une baignoire, d'un lavabo, d'un évier de cuisine, d'un bac à laver, dans un sous-sol humide ou près d'une piscine.
- 2. Éviter d'utiliser le téléphone (sauf s'il s'agit d'un appareil sans fil) pendant un orage électrique. Ceci peut présenter un risque de choc électrique causé par la foudre.
- 3. Ne pas utiliser l'appareil téléphonique pour signaler une fuite de gaz s'il est situé près de la fuite.
- 4. Utiliser seulement le cordon d'alimentation et le type de piles indiqués dans ce manual. Ne pas jeter les piles dans le feu: elles peuvent exploser. Se conformer aux règlements pertinents quant à l'élimination des piles.

CONSERVER CES INSTRUCTIONS

## **Information to the User <Only for models with wireless LAN>**

#### **This product and your Health**

This product, like other radio devices, emits radio frequency electromagnetic energy. The level of energy emitted by this product however is far much less than the electromagnetic energy emitted by wireless devices like for example mobile phones.

Because this product operates within the guidelines found in radio frequency safety standards and recommendations, we believe this product is safe for use by consumers. These standards and recommendations reflect the consensus of the scientific community and result from deliberations of panels and committees of scientists who continually review and interpret the extensive research literature.

In some situations or environments, the use of this product may be restricted by the proprietor of the building or responsible representatives of the organization. These situations may for example include:

- Using this product on board of airplanes, or
- $\bullet$  In any other environment where the risk of interference to other devices or services is perceived or identified as harmful.

If you are uncertain of the policy that applies on the use of wireless devices in a specific organization or environment (e.g. airports), you are encouraged to ask for authorization to use this product prior to turning on the product.

#### **Regulatory Information**

We are not responsible for any radio or television interference caused by unauthorized modification of this product. The correction of interference caused by such unauthorized modification will be the responsibility of the user. We and its authorized resellers or distributors are not liable for damage or violation of government regulations that may arise from failing to comply with these guidelines.

## **Lithium Battery**

#### **Lithium Battery!**

This computer contains a lithium battery to enable the date, time, and other data to be stored. The battery should only be exchanged by authorized service personnel.

Warning! A risk of explosion from incorrect installation or misapplication may possibly occur.

#### **Pile au lithium!**

Le micro-ordinateur renferme une pile au lithium qui permet de sauvegarder certaines données, notamment la date et l'heure. La pile ne doit être remplacée que par un technicien qualifié.

Danger! Risque d'explosion en cas de non respect de cette mise en garde!

## **DVD-ROM & CD-R/RW Drive Caution**

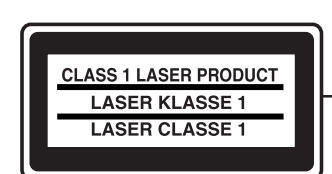

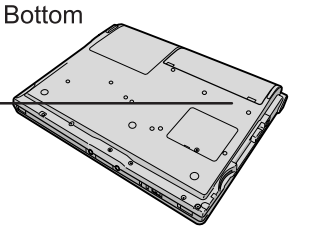

#### **CAUTION!**

THIS PRODUCT UTILIZES A LASER. USE OF CONTROLS, ADJUSTMENTS OR PERFOR-MANCE OF PROCEDURES OTHER THAN THOSE SPECI-FIED HEREIN MAY RESULT IN HAZARDOUS RADIATION EXPOSURE. DO NOT OPEN COVERS AND DO NOT REPAIR YOUR-SELF.

REFER SERVICING TO QUALIFIED PERSONNEL.

#### **AVERTISSEMENT!**

CET APPAREIL UTILISE UN LASER. L'UTILISATION DE COMMANDES OU DE RÉGLAGES OU L'EXÉCUTION DE PROCÉDURES AUTRES QUE CELLES SPÉCIFIÉES ICI PEUVENT PROVOQUER UNE EXPOSI-TION À DES RADIATIONS DANGEREUSES. NE PAS OUVRIR LES COUVERCLES NI ESSAYER DE RÉPARER SOI-MÊME. CONFIER TOUT TRAVAIL D'ENTRETIEN À UN PERSON-NEL QUALIFIÉ.

## **For Europe**

#### **(For models with a "CE" mark on the bottom of the computer)**

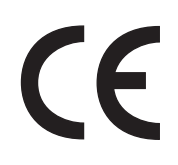

#### **Declaration of Conformity (DoC)**

"Hereby, we declare, that this Personal Computer is in compliance with the essential requirements and other relevant provisions of the Directive 1999/5/EC." Hint:

If you want to get a copy of the original DoC of our products which relates to the R&TTE, please contact to our web address: http://www.doc.panasonic.de

Contact: Panasonic Services Europe A Division of Panasonic Marketing Europe GmbH Panasonic Testing Centre

Network connection. The terminal equipment is intended for connection to the following public network; In all the countries of European Economical Area;

- Public Switched Telephony Networks

Technical Features.

The terminal equipment includes the following features;

- DTMF dialing
- Maximum bitrate receiving mode: 56 kbit/s
- Maximum bitrate sending mode: 33.6 kbit/s

This product is designed to interwork with the Public Switched Telecommunication Networks in UK, Ireland, Netherlands, Sweden, Denmark, Finland, Switzerland, Luxembourg, Belgium, France, Germany, Spain, Portugal, Iceland, Greece, Italy, Norway and Austria.

#### ---------------------------------------------------------------------------------------------------- **Compliance Notice - CE Mark**

This equipment is in conformance with the requirements of the European Council Directive listed below:

-------------------------------------------------------------------------------------------------------------------------------------------

73/23/EEC Low Voltage Directive with amendment 93/68/EEC 89/336/EEC EMC Directive with amendments 92/31/EEC and 93/68/EEC 1999/5/EC R&TTE

## **Precautions**

## **Usage**

#### **Avoid Extreme Heat and Cold**

Do not store or use the computer in locations exposed to heat, direct sunlight, or extreme cold.

Avoid moving the computer between locations with large temperature difference.

Operation:  $5^{\circ}$ C to 35  $^{\circ}$ C  $\{41^{\circ}$  F to 95  $^{\circ}$ F $\}$ Storage:  $-20$  °C to 60 °C  $\{-4, 9, 140, 95\}$ 

**Avoid Direct Sunlight on the LCD Panel** The LCD panel should not be exposed to direct sunlight or ultraviolet light.

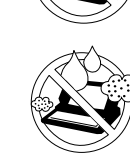

#### **Avoid Humidity, Liquids and Dust**

Do not store or use the computer in locations exposed to high humidity, liquids (including rain) or dust.

#### **Prevent Shock**

Avoid subjecting the computer to severe vibrations or impact. Do not place the computer inside a car trunk.

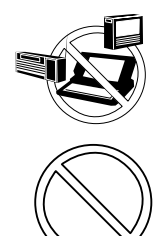

**Avoid Radio Frequency Interference** Do not place the computer near a television or radio receiver.

#### **Avoiding Low-temperature Burns\*1**

Avoid more than casual contact with any heat producing area of the notebook computer, AC adaptor, and any option or accessory you use with it. Even low heat, if warmer than body temperature, can cause a burn, if the skin is exposed to the heat source for a long period of time.

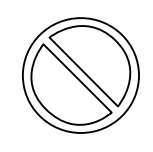

#### **Do not touch the computer and cable when it starts thundering**

#### **Keep SD memory cards (sold separately) away from infants and small children**

Accidental swallowing will result in bodily injury. In the event of accidental swallowing, see a doctor immediately.

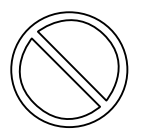

#### **Do not connect a telephone line, or a network cable other than the one specified, into the LAN port**

If the LAN port is connected to a network such as the ones listed below, a fire or electric shock may result.

- Networks other than 100BASE-TX or 10BASE-T
- Phone lines (Telephone lines, internal phone lines (on-premise switches), digital public phones, etc.)

### **Handling**

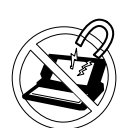

**Avoid Magnetic Fields**

**Avoid Stacking**

computer.

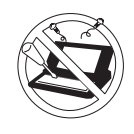

#### **Do Not Disassemble the Computer**

Do not disassemble the computer using methods other than those shown in this manual.

Keep the computer away from magnets. Data stored on the hard disk may be lost.

Do not place heavy objects on top of the

This computer contains high-voltage parts, contact with which may result in electrical shock. Modification or incorrect disassembly may result in fire.

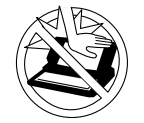

## **Avoid Excessive Force on the Display**

Do not apply excessive downward force on the display.

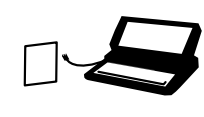

#### **If a malfunction occurs, immediately unplug the AC cord and the battery pack** • Computer is damaged

- Foreign object inside computer
- Smoke emitted
- Unusual smell emitted
- Unusually hot

Continuing to use the computer while any of the above conditions are present may result in fire or electrical shock.

 $\bullet$  If a malfunction occurs, immediately turn the power off and unplug the AC cord and the battery pack.

#### **Do not do anything that may damage the AC cord, the DC plug, or the AC adaptor**

Do not damage or modify the cord, place it near hot tools, bend, twist, or pull it forcefully, place heavy objects on it, or bundle it tightly.

Continuing to use a damaged cord may result in fire, short circuit, or electrical shock.

\*1 About low-temperature burns Allowing one area of the skin to be in direct contact with an object that is even slightly warmer than body temperature for long periods of time may result in a "low-temperature burn."

#### **Clean the DC plug of dust and other debris regularly**

If dust or other debris accumulates on the plug, humidity, etc. may cause a defect in the insulation, which may result in a fire.

 $\bullet$  Pull the plug, and wipe it with a dry cloth.

Pull the plug if the computer is not being used for a long period of time.

#### **Do not pull or insert the DC plug if your hands are wet**

May result in electrical shock.

#### **Insert the AC plug completely**

If the plug is not inserted completely, fire due to overheating or electrical shock may result.

• Do not use a damaged plug or loose electrical socket.

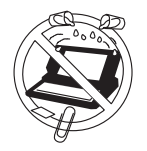

#### **Do not place metal objects or containers of liquid on top of the computer**

 $\bullet$  If water or other liquid spills, or if paper clips, coins, or other metal objects get inside the computer, fire or electrical shock may result.

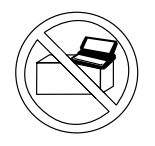

#### **Do not place the computer on unstable surfaces**

If balance is lost, the computer may fall over or drop, resulting in an injury.

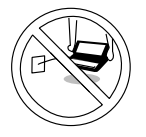

#### **Do not move the computer while the DC plug is connected**

The AC cord may be damaged, resulting in fire or electrical shock.

If the AC cord is damaged, remove the DC plug immediately.

#### **Hold the plug when unplugging the AC cord**

Pulling on the cord may damage the cord, resulting in a fire or electrical shock.

#### **Do not turn the volume up to loud when using headphones**

Listening at high volumes that overstimulate the ear for long periods of time may result in loss of hearing.

#### **Take a break of 10-15 minutes every hour**

Using the computer for long periods of time may have detrimental health effects on the eyes or hands.

#### **Do not look into the DVD-ROM & CD-R/ RW drive**

Looking directly at the internal laser light source may result in damage to eyesight.

#### **Do not use disks that are cracked or deformed**

Because the disks rotate at high speeds, damaged disks may break apart causing injury.

 $\bullet$  Disks that are not round and disks that have been repaired using adhesives are similarly dangerous, and so should not be used.

**Do not cover the computer with a thick cloth, such as a blanket**

## **Precautions (Wireless LAN) <Only for models with wireless LAN>**

#### **Turn off**\*1 **inside of airplanes**

Radio waves may obstruct the safe operations of the aircraft. Follow the instructions of the airline with regard to use on airplanes.

#### **Do not use near automatic doors, fire alarms, and other automatic control devices**

Radio waves from this computer may affect automatic control devices, resulting in damage due to malfunctions.

**Turn off**\*1 **in hospitals and other locations with electrical medical devices (do not bring into operating rooms,** 

**intensive care units, CCUs**\*2**, etc.)** Radio waves from this computer may affect electrical medical devices, resulting in damage due to malfunctions.

**Turn off**\*1 **in hospitals and other locations with electrical medical devices (do not bring into operating rooms, intensive care units, CCUs**\*2**, etc.)** Radio waves from this computer may affect electrical medical devices, resulting in damage due to malfunctions.

#### **Turn off**\*1 **in crowded areas, as persons wearing heart pacemakers may be nearby**

Pacemaker operations may be affected by radio waves.

- $*1$  If it is necessary to use the computer in these types of environments, turn the wireless LAN power off using the wireless LAN switch. Note, however, that use of computers even while the wireless LAN is off may be prohibited during takeoff and landings, and at other times.
- \*2 CCU: Coronary Care Unit

## **Precautions (Battery Pack)**

Care should be exercised with regard to the following in order to avoid the possibility of overheating, fire or damage.

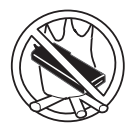

#### **Avoid Heat**

Do not throw the battery pack into a fire or expose it to excessive heat.

#### **Keep Articles Away**

Do not place the battery pack together with articles such as necklaces or hairpins when carrying or storing.

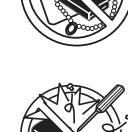

#### **Do Not Disassemble**

Do not insert sharp objects into the battery pack, expose it to bumps or shocks, deform, disassemble, or modify it.

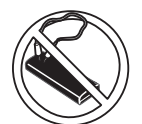

#### **Do Not Short**

Do not short the positive (+) and negative (-) contacts.

#### **Avoid Extreme Heat, Cold and Direct Sunlight**

Do not charge, use or leave the battery pack for extended periods where it will be exposed to direct sunlight, in a hot place (in a car on a sunny day, for example), or in a cold place.

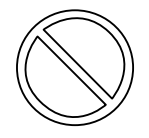

**Do not charge the battery using the methods other than indicated in this manual**

**Do not use this computer with a battery pack other than the one specified (the one included with the computer or the specified battery pack sold separately)**

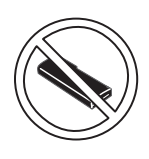

#### **Do Not Use With Any Other Computer** The battery pack is rechargeable and

was intended for the specified computer. Do not use it with a computer other than the one for which it was designed.

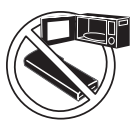

#### **Do Not Put into a Microwave** Do not put the battery pack into a microwave oven or a pressurized chamber.

**Stop Using**

Should the battery emit an abnormal odor, become hot to the touch, become discolored, change shape, or become in any way different from normal, remove it from the computer and stop using it.

- Do not touch the terminals on the battery pack. The battery pack may no longer function properly if the contacts are dirty or damaged.
- Do not expose the battery pack to water, or allow it to become wet.
- $\bullet$  If the battery pack will not be used for a long period of time (a month or more), charge or discharge (use) the battery pack until the remaining battery level becomes 30% to 40% and store it in a cool, dry place.
- This computer prevents overcharging of the battery by recharging only when the remaining power is less than approx. 95% (when Economy Mode (ECO) is enabled: 75%) of capacity.
- The battery pack is not charged when the computer is first purchased. Be sure to charge it before using it for the first time. When the AC adaptor is connected to the computer, charging begins automatically.
- Should the battery leak and the fluid get into your eyes, do not rub your eyes. Immediately flush your eyes with clear water and see a doctor for medical treatment as soon as possible.

## **NOTE**

- The battery pack may become warm during recharging or normal use. This is completely normal.
- Recharging will not commence if internal temperature of the battery pack is outside of the allowable temperature range (0 °C to 55 °C {32 °F to 131  $°F$ ). ( $\rightarrow$  "Battery Power" in onscreen Reference Manual) Once the allowable range requirement is satisfied, charging begins automatically. Note that the recharging time varies based on the usage conditions. (Recharging takes longer than usual when the temperature is 10 °C {50 °F} or below.)
- If the temperature is low, the operating time is shortened. Only use the computer within the allowable temperature range.
- $\bullet$  The battery pack is a consumable item. If the amount of time the computer can be run by using a particular battery pack becomes dramatically shorter and repeated recharging does not restore its performance, the battery pack should be replaced with a new one.
- When transporting a spare battery inside a package, briefcase, etc., it is recommended that it be placed in a plastic bag so that its contacts are protected.
- Always power off the computer when it is not in use. Leaving the computer on when the AC adaptor is not connected will exhaust the remaining battery capacity.

## **Usage Precautions**

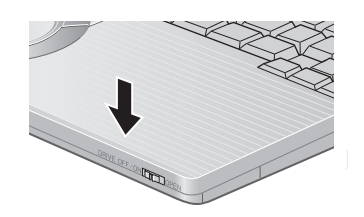

#### **When closing the disk cover**

• Press down near the drive power/open switch (position of the arrow) to ensure that the cover is locked.

## **About Notations**

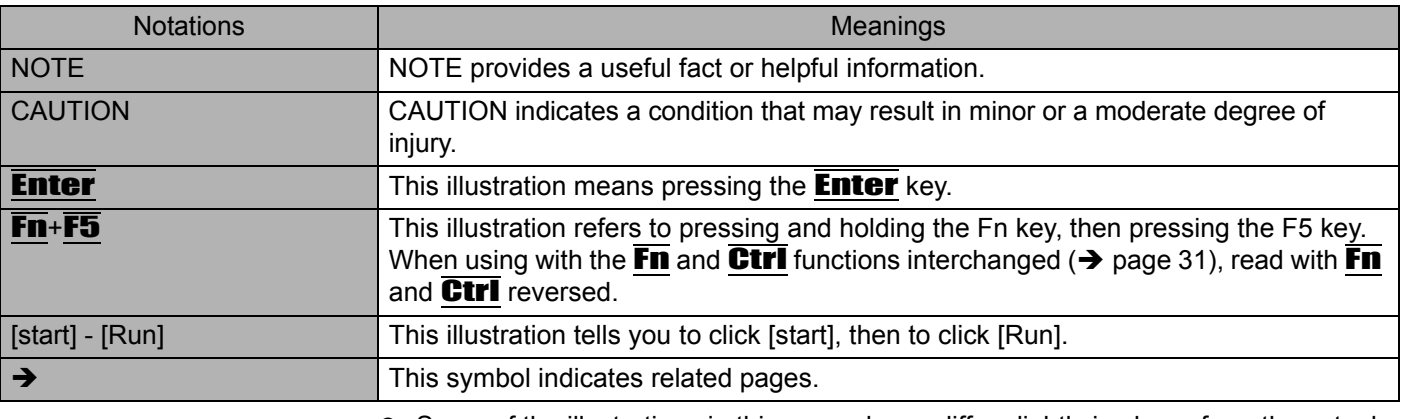

 $\bullet$  Some of the illustrations in this manual may differ slightly in shape from the actual items on your computer. This should make the explanation easier to understand.

 $\bullet$  If a user has logged on to Windows without the Administrator Authority, some functions may not be executable, and some screens may not be displayed as shown in this manual.

If this happens, log-on to Windows with the Administrator Authority to enable these functions.

- In this manual, "Microsoft® Windows® XP Professional Service Pack 2 with Advanced Security Technologies" is indicated as "Windows" or "Windows XP."
- In this manual, the following software packages are described as follows: • "WinDVD™ 5 (OEM Version)" as "WinDVD"
	- "B's Recorder GOLD8 BASIC" as "B's Recorder"
	- "B's CLiP 6" as "B's CLiP"
- **Optional Products or Accessories** Confirm the latest information on optional products or accessories from other sources.

## **How to Use this Manual**

## **Manual Types and Contents**

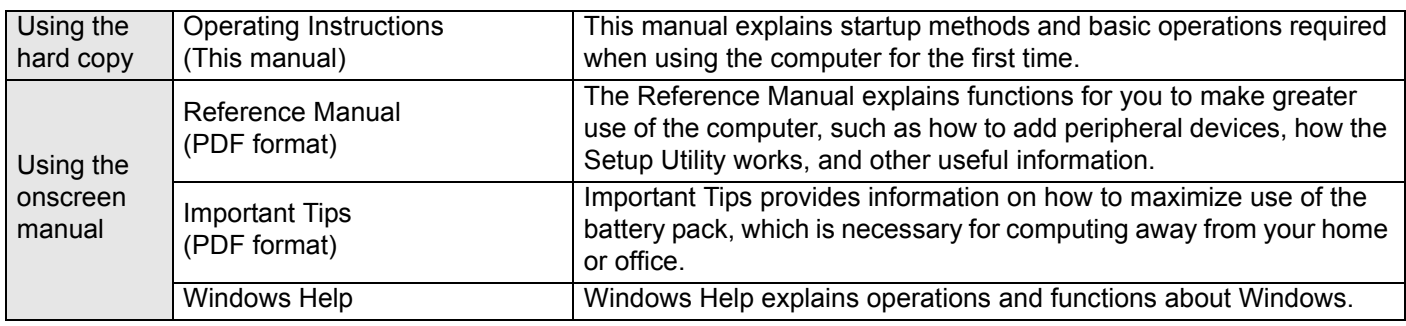

## **How to Use the Onscreen Manual**

**Contents of the Reference Manual**

Reference Manual (Cover) **D** Read Me First Using the Touch Pad Using the Fn Key

**D** Battery Power Computing on the Road Standby/Hibernation Functions Security Measures DVD-ROM & CD-R/RW Drive About CD Media About DVD Media Inserting/Removing a Disk Watching DVD Video (WinDVD) Writing to CDs (B's Recorder/B's CLIP)

**D** PC Cards SD Memory Card

Modem **DELAN** 

External Display

Mini Port Replicator Setup Utility Icon Enlarger Loupe Utility **E-D** Dealing with Problems

with wireless LAN) Check the Computer's Usage Status Information for Installed Applications Protecting Your Computer from Viruses To Update this Computer to its Latest Version Windows-related Information

To View the System Configuration (DMI Viewer)

Confirm the Status Using the LEDs

SD Memory Card Security Function

USB Devices (External Mouse etc.)

Wireless LAN (only for models with wireless LAN)

Problems with Starting Up, Shutting Down, and<br>Standby and Hibernation Mode Problems with Passwords and Messages Problems with Operation during Use **D** Problems with Battery Problems with Cursor Problems with Display Problems with Notification Area **D** Problems with Innut **D** Problems with Disk and Drive Problems with Sound Problems with Peripherals Problems with General Network Problems with Wireless LAN (only for models

The manual is saved in the computer's hard disk. To view the manual, start up the computer after completing the settings for "First-time Operation" ( $\rightarrow$  page 16).

- When the manuals in PDF format (see above) are accessed for the first time, the License Agreement of the Adobe Reader may be displayed. If it is displayed, after reading the agreement, click [Accept]. • Refer to Acrobat Reader Help to use the Acrobat Reader.
- 

#### **How to access the Reference Manual**

*1* **Click [start] then click [Reference Manual].**

### ◆ How to access the Important Tips

**1 Double-click the inportant Tips** icon on the desktop.

Important Tips can also be accessed from [start] - [All Programs] - [Panasonic] - [On-Line Manuals] - [Important Tips].

◆ How to access Windows Help

*1* **Log on to Windows with the administrator authority and click [start] - [Help and Support].**

#### **NOTE**

 $\bullet$  If a user has logged on to Windows without the administrator authority, some parts in [Help and Support] cannot be displayed.

# **Names and Functions of Parts**

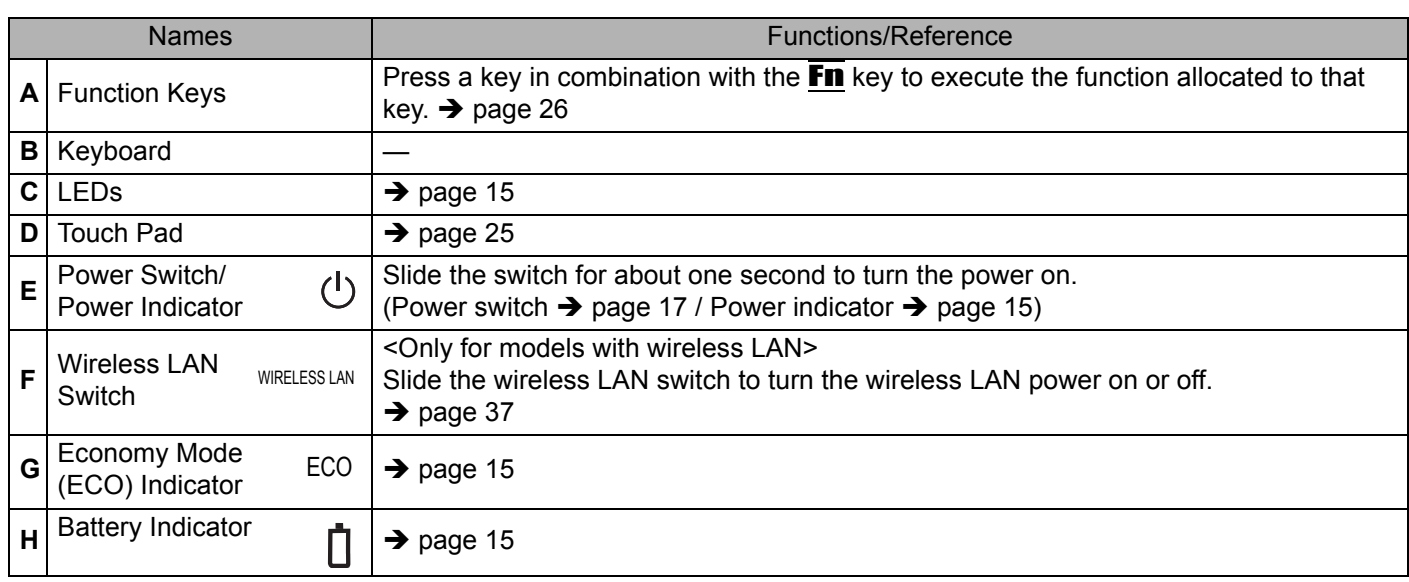

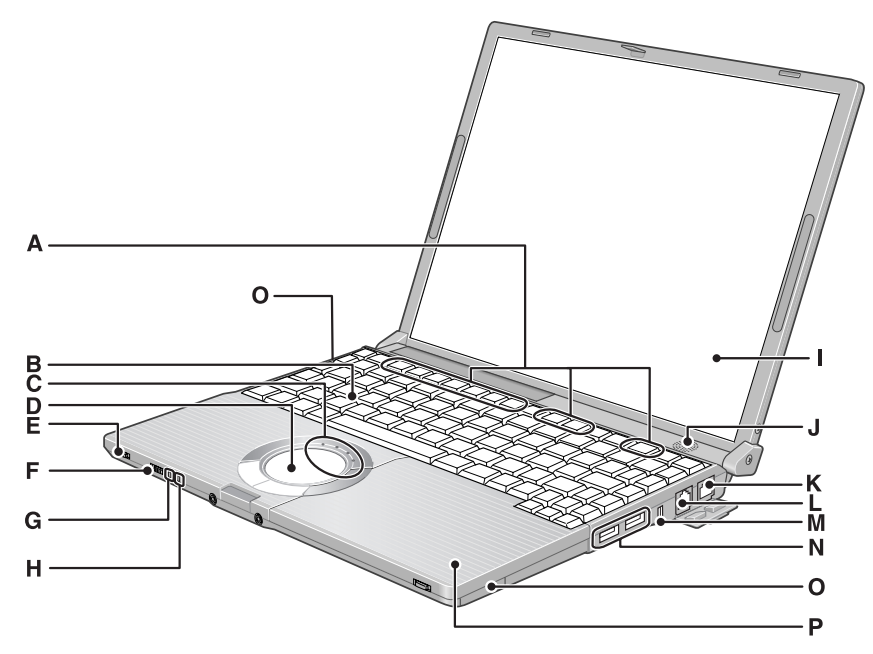

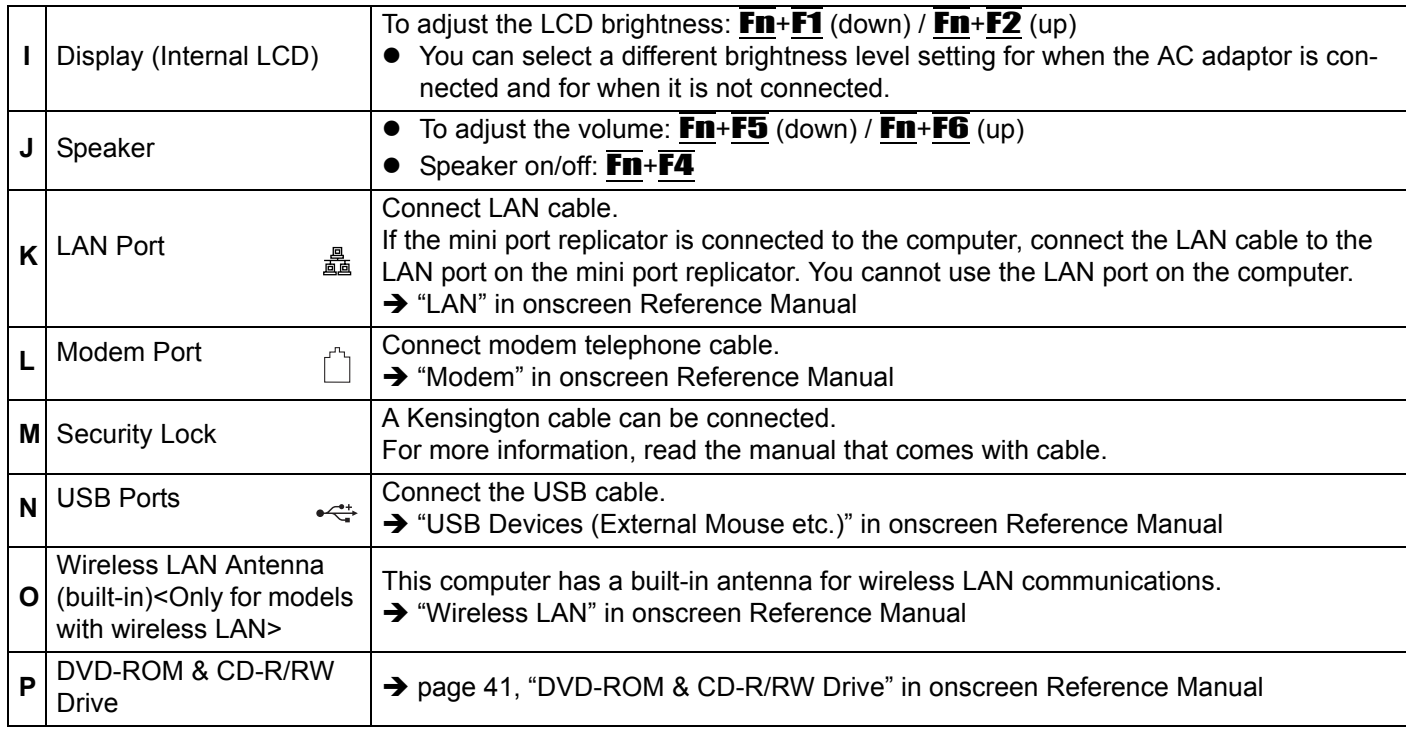

## **Names and Functions of Parts**

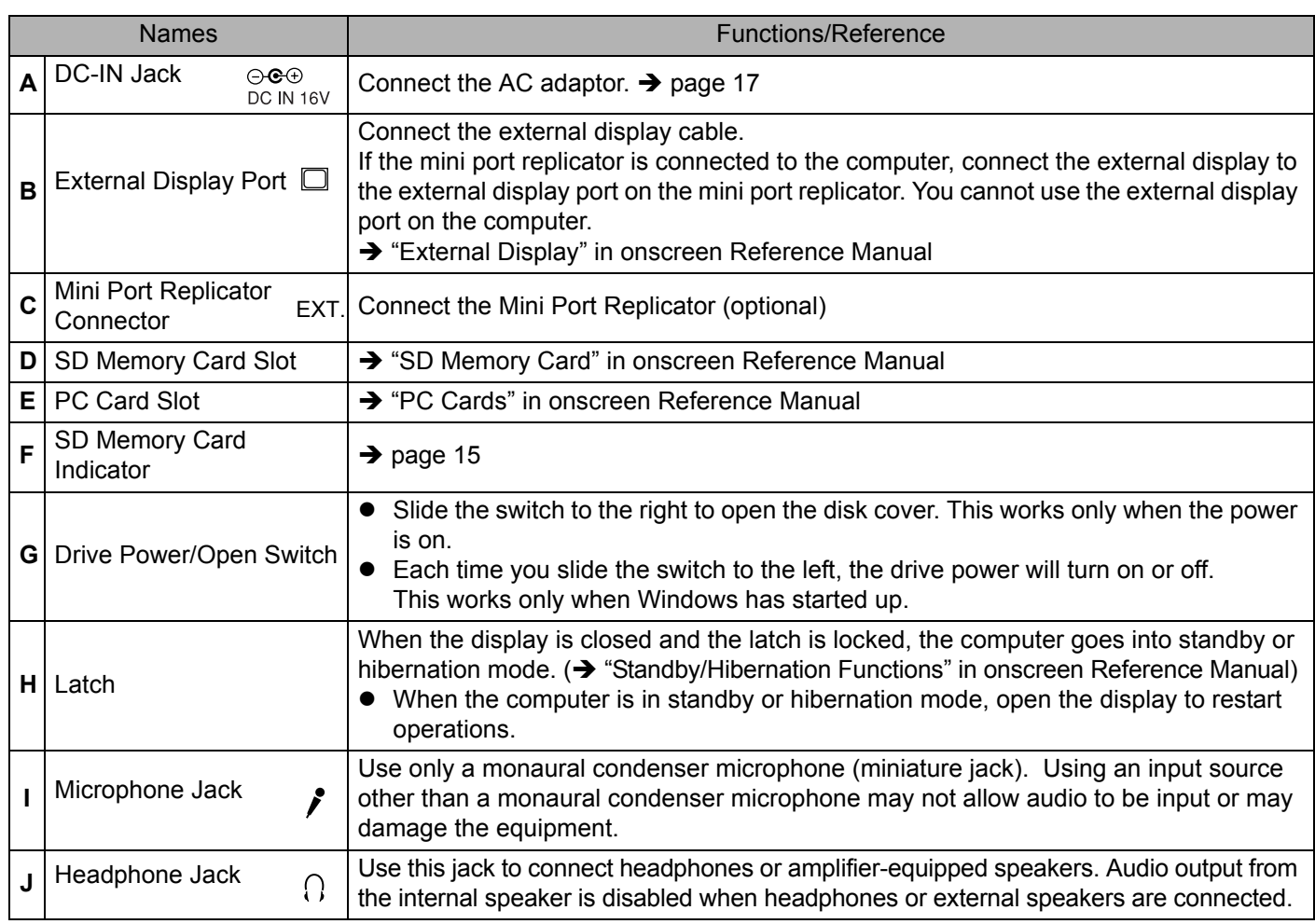

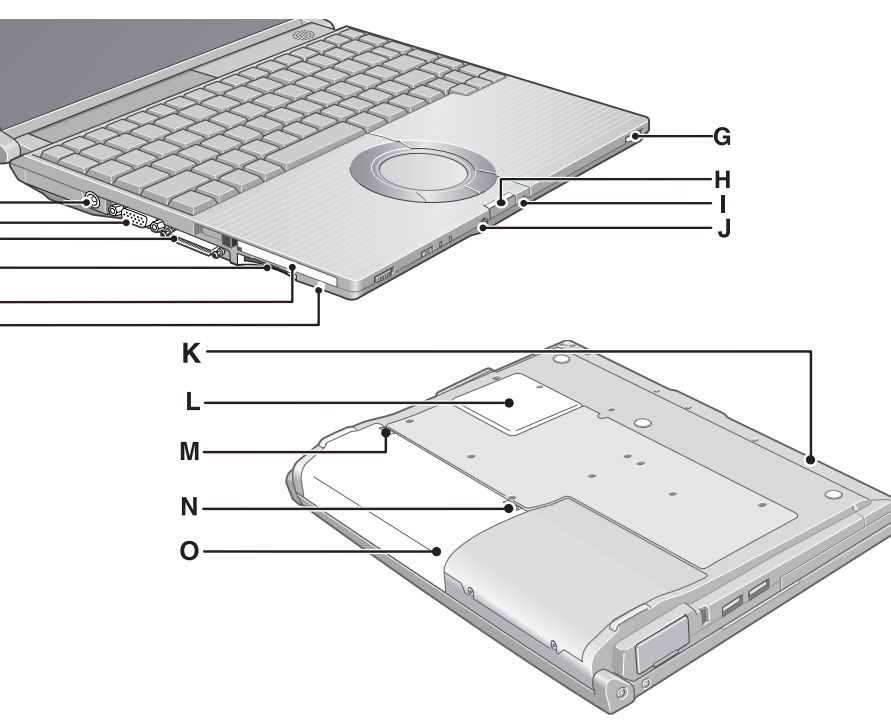

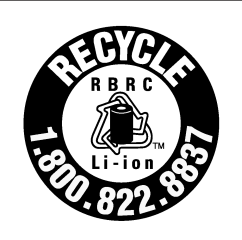

A lithium ion battery that is recyclable powers the product you have purchased. Please call 1- 800-8-BATTERY for information on how to recycle this battery.

L'appareil que vous vous êtes procuré est alimenté par une batterie au lithium-ion. Pour des renseignements sur le recyclage de la batterie, veuillez composer le 1- 800-8-BATTERY.

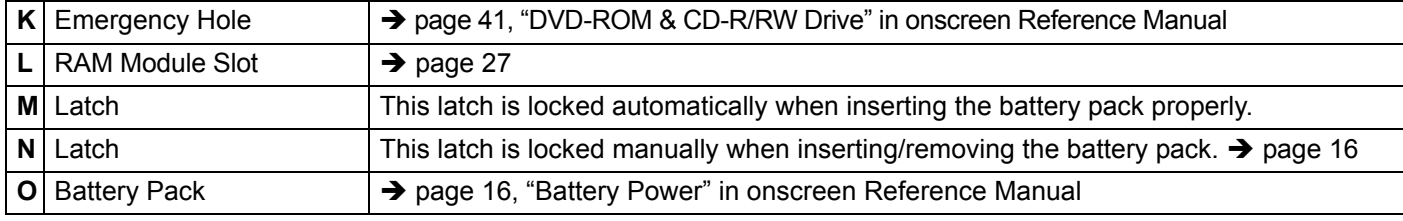

A<br>B<br>C

 $\mathbf{D}$ E<br>F

# **Confirm the Status Using the LEDs**

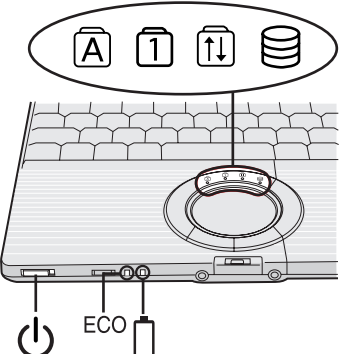

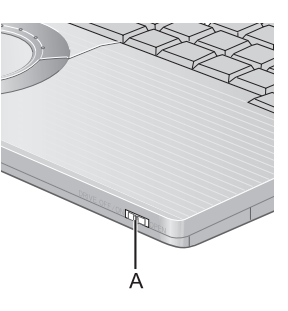

 $\mid$ 

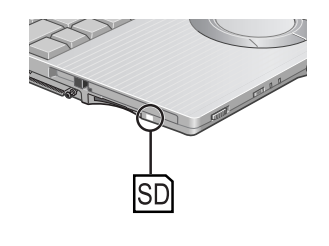

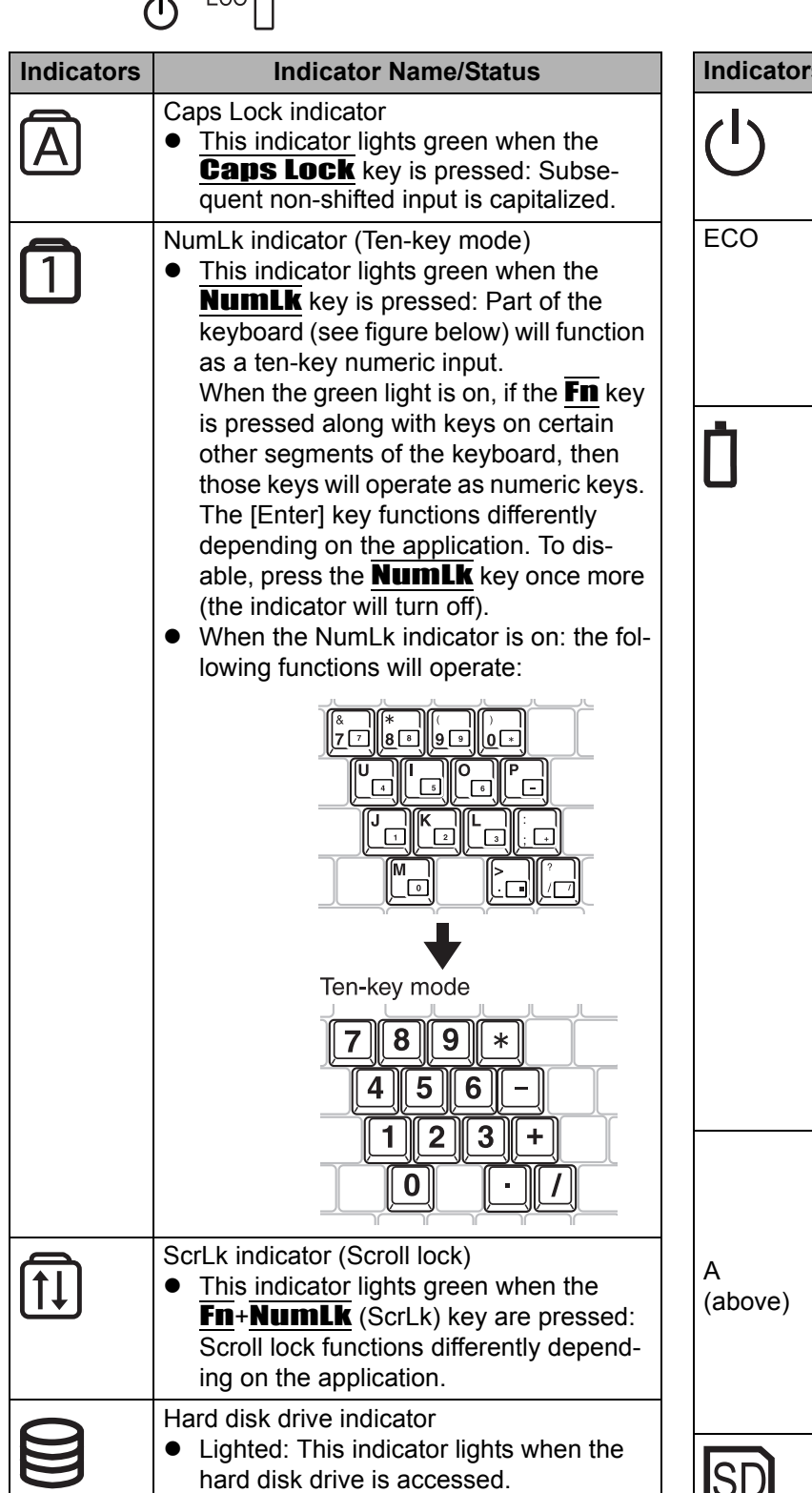

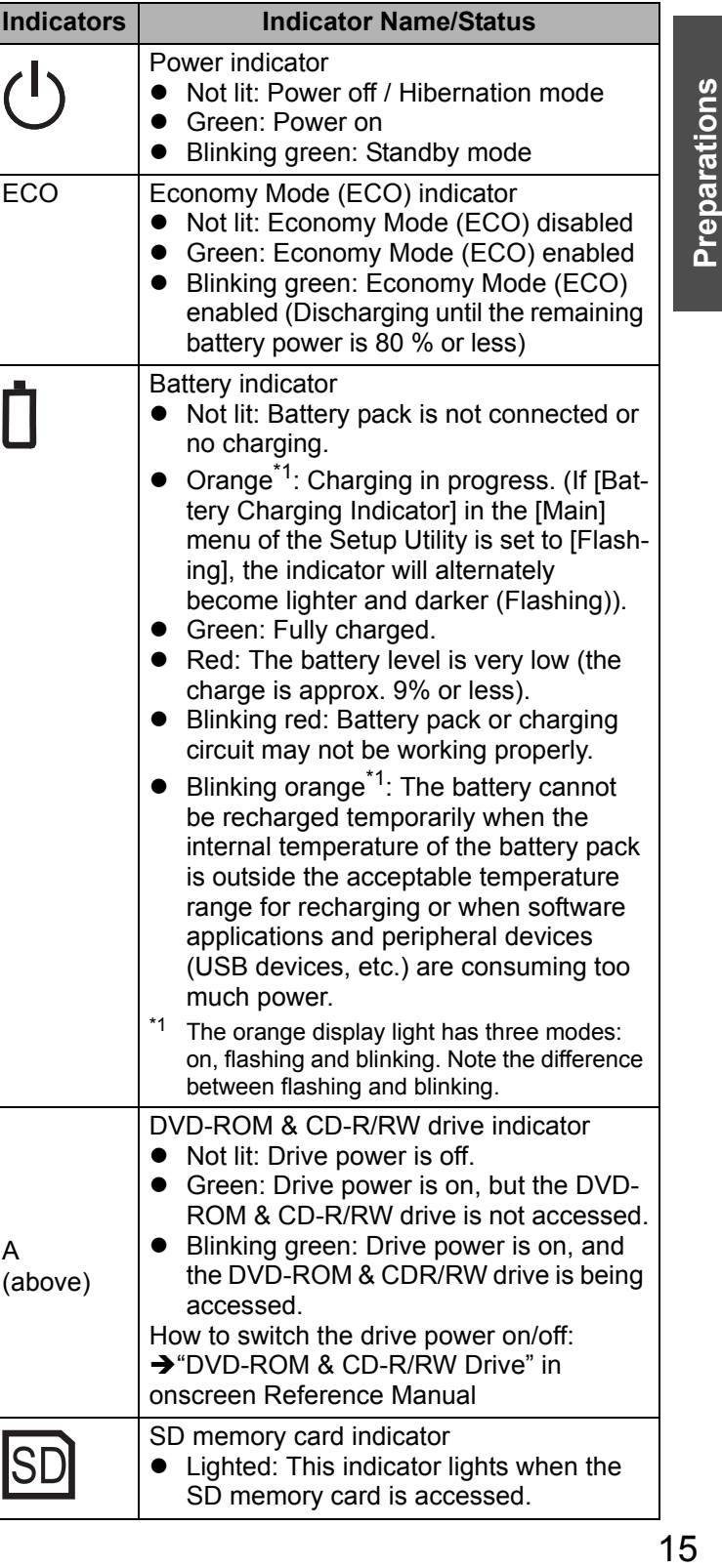

## **First-time Operation**

Explains operating procedures from the time of purchase to the start of first Windows operations.

#### *1* **Confirm the inclusion of all parts.**

Make sure the parts shown in the figure have been supplied. If any of these items are missing or is not working properly, contact your technical support office.

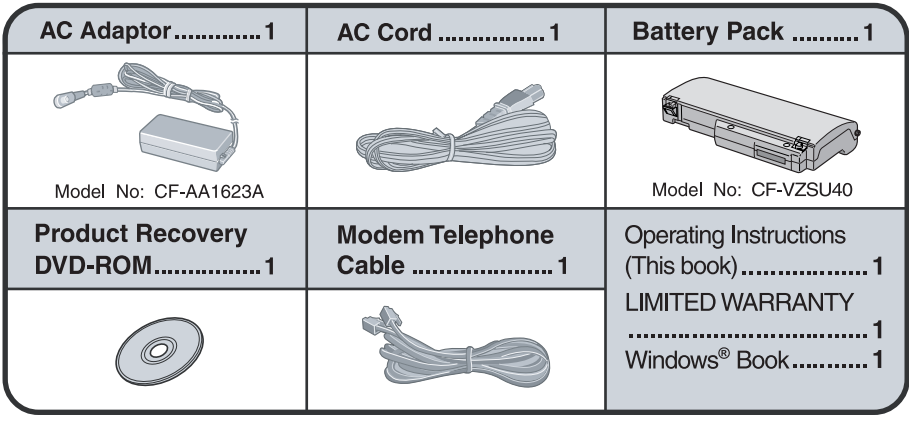

#### **2** Read the LIMITED USE LICENSE AGREEMENT (→ page 54).

Be sure to read the LIMITED USE LICENSE AGREEMENT before breaking the seal on the computer's packaging.

#### *3* **Turn the computer over and insert the battery pack.**

- $\circled{1}$  Slide the left-side latch (A) to the unlock position  $\circled{1}$ .
- B Make sure the battery pack is facing the correct direction, slide it in the direction of the arrow.
- $\circledR$  Slide the left-side latch to the lock position  $\triangle$ , and then check to ensure that the battery pack is held firmly. (Right-side latch is locked automatically.)

#### **CAUTION**

- Confirm that the latch is properly locked. If it is not, the battery pack may come off while you are carrying the computer.
- Do not touch the terminals on the battery pack and the computer. The battery pack may no longer function properly if the contacts are dirty or damaged. Also, the computer may not operate properly.
- Before using the battery pack, carefully read "Precautions (Battery Pack)"  $\leftrightarrow$  page 10).

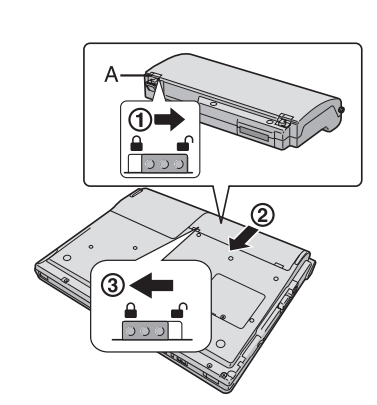

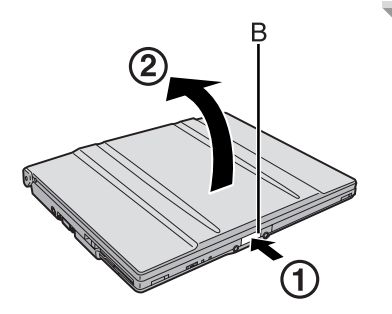

#### *4* **Open the display.**

- A Press and hold the latch (B) located at the front.
- 2 Lift open the display.
	- $\bullet$  Do not open the display wider than necessary (140 $\degree$  or more), and do not apply excessive pressure to the LCD. Do not open or close the computer holding the edge of the LCD segment. Hold the C (below) segment to open or close the computer.

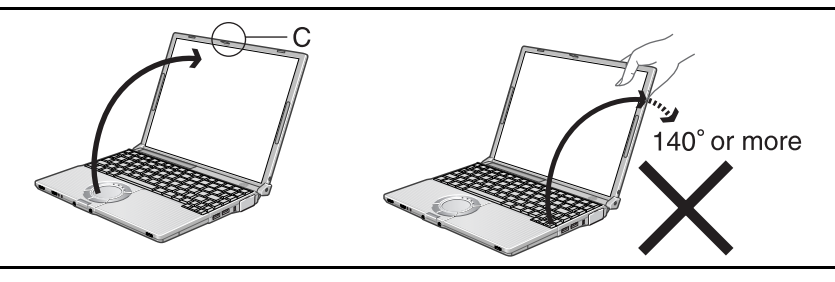

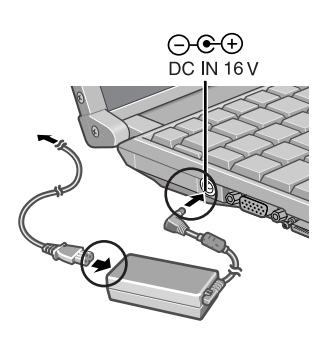

#### *5* **Connect your computer to a power outlet.**

- Be sure the AC adaptor is connected until completing the first-time use operation.
- The battery pack will be charged automatically. Charging Time: Approx. 5 hours (Power off), Approx. 6.5 hours (Power on) (Varies depending on the usage conditions.)
- When using the computer for the first time, do not connect any peripheral device except the battery pack and AC adaptor to the computer.

### **CAUTION**

#### **Handling the AC adaptor**

- Do not subject the AC adaptor to any strong impact. Using the AC adaptor after a strong impact such as being dropped may result in electrocution, short circuit, or fire.
- Use only the specified AC adaptor with your computer. Using an AC adaptor other than the one supplied might damage the battery and/or the computer.
- $\bullet$  Problems such as sudden voltage drops may arise during periods of thunder and lightning. Since this could adversely affect your computer, an uninterruptible power source (UPS) is highly recommended unless running from the battery pack alone.

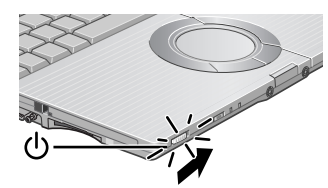

#### *6* **Turn your computer on.**

• Slide the power switch  $\bigcirc$  and hold it for approximately one second until the power indicator  $\bigcup$  turns on before releasing it.

### **CAUTION**

- Do not slide the power switch and hold it for more than four seconds; this will cause the power to be turned off forcibly.
- Do not slide the power switch repeatedly.
- Do not press any keys or touch the touch pad, until [Windows XP Professional Setup] is displayed.
- Do not change the Setup Utility until completing step 7. If you do so, Windows setup may not operate properly.

## **First-time Operation**

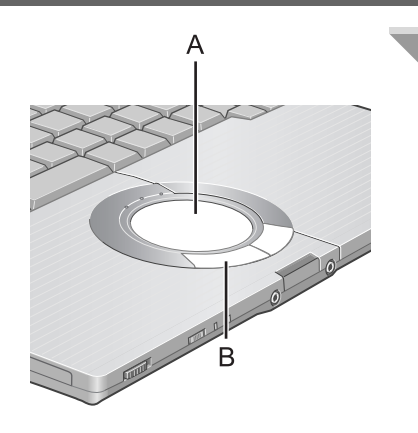

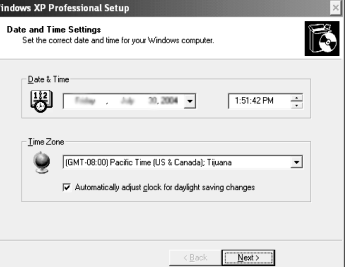

The screen shown is only

 $\bullet$  Your computer might be at risk  $\overline{\times}$ -<br>Antivirus software might not be installed Click this balloon to fix this problem

 $00000000$ 

an example.

#### *7* **Setup Windows.**

Moving the cursor  $\Diamond$  or clicking buttons can be performed with the touch pad (A) and left button (B).

- During operations, it may take some time before the next screen is displayed.
	- Wait, and do not press any keys, or touch the touch pad, etc.
- A At [Welcome to the Windows XP Setup Wizard], click [Next].
- B After reading the agreement, click [I accept this agreement], then click [Next].
	- If II don't accept this agreement] is selected, the Windows setup will be aborted.
- C Select settings for your region, then click [Next].
- D Enter your name and then click [Next]. (You do not need to enter your organization.)
- **6** Enter your computer name and administrator password and then click [Next].
	- "Computer name" is for recognizing this computer when multiple computers are connected via the network.
	- Remember this password! This password may be needed to manage the computer.
	- $\bullet$  Even if you go on to the next step without setting the password, you can set the password in the [Control Panel] after Windows setup is completed.
- **6** Enter the correct date, time and the time zone, then click [Next].
	- Click  $\blacktriangleright$  or  $\div$  to set.
	- $\bullet$  If set properly, click [Next].
	- **•** It may take some time before the computer restarts. Wait, and do not press any keys, or touch the touch pad, etc.
	- After being set automatically, the computer will restart automatically, and Windows will start.
- $\circled{7}$  Enter your password set in step  $\circled{6}$  and click  $\Box$ .
	- When inputting the password, confirm that character input is not set to "Caps Lock" or "NumLk."  $($  page 15)

#### **NOTE**

- When Windows setup is completed
	- The following message will be displayed at the bottom right of the screen: "Your computer might be at risk." Continue to the next step. The message is generated by the [Security Center] function in [Control Panel], and does not indicate an error or malfunction. For more information about [Security Center]:  $\rightarrow$  page 39

k

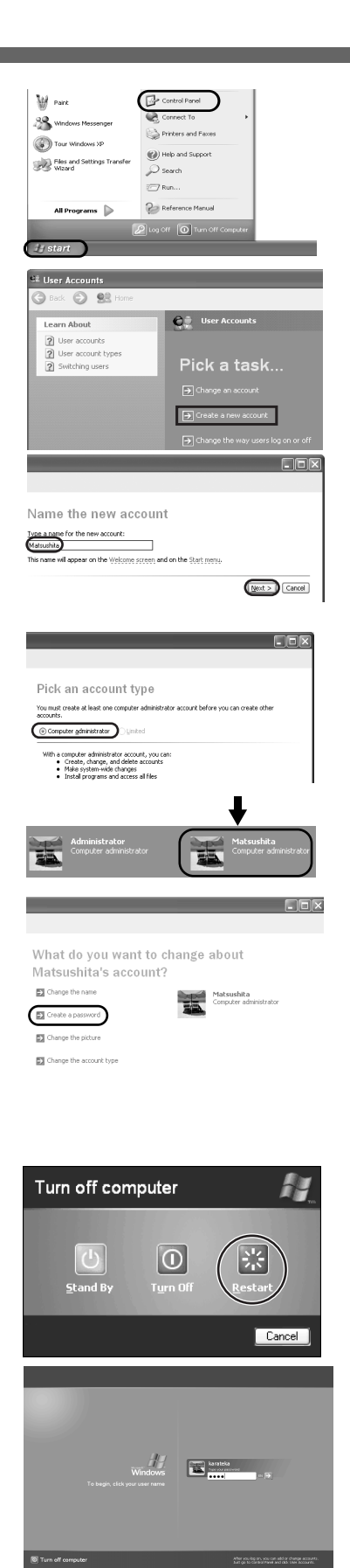

#### *8* **Create "User Accounts" to recognize this computer's user.**

- If you make mail settings or execute other operations (password reset disk  $\rightarrow$  page 21) etc.) before creating the user account, you will be unable to use mail history or settings. Create the user account at this time.
- A Click [start]\*1 [Control Panel] [User Accounts] [Create a new account].
- Immediately after Windows setup, the screen may show a display as though [start] has been clicked (i.e., [All Programs] and other menus may be shown above [start]).
- B Enter a new name for the new account, then click [Next]. (For example: Matsushita)
	- The following character strings cannot be used as an account name because they are already being used by the computer system. CON, PRN, AUX, CLOCK\$, NUL, COM1 - COM9, LPT1 - LPT9
- 3 Click [Create Account].
	- When you create the first new account, you can only select [Computer administrator].

Once a "Computer Administrator" account has been created, you can create additional limited user accounts.

4 Set the password.

- $\bullet$  When sharing this computer with multiple users, we recommend setting a password for your own account.
- When setting password, click the account for which you will set the password, click [Create a password], and the password following the onscreen instructions, and click [Create Password].
	- Remember the password you have set. It is useful to input a hint in [password hint] in case you forget your password. In addition, we recommend that you create a password reset disk beforehand  $\rightarrow$  page 21).

Refer to "When the administrator password is forgotten" ( $\rightarrow$  page 46) in "Dealing with Problems (Summary)."

- E Click [start] [Turn Off Computer] [Restart] to restart the computer.
- **6** At the Welcome screen, click the created user (user icon) to log-on.
	- $\bullet$  If the password has been set, enter the password and click  $\Box$ . You cannot operate the computer until the proper password is entered. Confirm that character input is not set to "Caps Lock" or "NumLk."  $\leftrightarrow$  page 15)
	- Note also that only the added user account will be displayed in the Welcome screen. The account for the administrator created during Windows setup will not be displayed.

#### *9* **Change the drive letter\*1 for the internal DVD-ROM & CD-R/ RW drive.**

In some cases, the drive letters for the DVD-ROM & CD-R/RW drive or connected devices (SD memory cards, external drives, etc.) may change when the DVD-ROM & CD-R/RW drive power is turned on or off. To prevent these letters from changing, we recommend that you allocate the drive letter for the DVD-ROM & CD-R/RW drive from the latter half of the alphabet (e.g., "L drive").

- At the time of purchase, the DVD-ROM & CD-R/RW drive is allocated D drive.
- $\bullet$  Change the drive letter before installing the application.

The procedure shown below is an example for allocating the L drive to the DVD-ROM & CD-R/RW drive.

- A Log on to Windows with the administrator authority.
- B Click [start] [Control Panel] [Performance and Maintenance] [Administrative Tools], and then double-click [Computer Management].
- C Click [Disk Management] on [Storage].
- $\omega$  Right-click [CD-ROM 0]<sup>\*2</sup>, and then click [Change Drive Letter and Paths...].

If the name of the DVD-ROM & CD-R/RW drive is not displayed, the drive power may be turned off. Turn on the drive power.

- E Click [Change] at [Change Drive Letter and Paths...]. You cannot set this as the C drive. If you want to set a drive letter that is allocated to an SD memory card or external drive which is currently in use, disconnect the card or external drive.
- **6** Click [Assign the following drive letter] and select [L], then click [OK].
- G At the confirmation message, click [Yes].

#### **NOTE**

- The drive letter for the SD memory card cannot be changed or fixed.
- The drive letter is a single character A to Z allocated to storage devices (drives) by Windows. You cannot change this to the A drive, B drive, or C drive. You also cannot use a drive letter that is currently being used by another device, or a drive letter that has already been allocated to a network drive.
- \*2 Numbers may differ if an SD memory card or external drive is connected. When changing drive letters, we recommend that you disconnect any SD memory cards or external drives.

### **This concludes the first-time use operation guidelines.**

### **NOTE**

- **About the Icon Enlarger:** 
	- If the characters or icons on the screen are too small and difficult to see, after completing step *9*, click [start] - [All Programs] - [Panasonic] - [Icon Enlarger]. This will allow you to magnify the display of characters and icons on the screen. ( $\rightarrow$ "Icon Enlarger" in onscreen Reference Manual)
- The [Icon Enlarger] can be set separately for each account.
- $\bullet$  You can also use [Loupe Utility], which enlarges a part of the screen. ( $\bullet$  "Loupe Utility" in onscreen Reference Manual)
- To improve the security of the computer, be sure to refer to "Windows Security Center" ( $\rightarrow$  page 39) and "Windows Update" ( $\rightarrow$  page 40).
- $\bullet$  If you use the wireless LAN, be sure to refer to "Wireless LAN" ( $\rightarrow$  page 37).
- At the time of purchase, the power saving function on the USB2.0 USB Root Hub is set to off. To extend battery operation time, turn the power saving function on using the following procedure:
- A Click [start] [Control Panel] [Performance and Maintenance] [System] [Hardware] - [Device Manager].
- B Click [View] [Devices by connection].
- $\circled{3}$  Click  $\mathbb{F}$  for the following items in order. [ACPI Uniprocessor PC]  $\rightarrow$  [Microsoft ACPI-Compliant System]  $\rightarrow$  [PCI bus]  $\rightarrow$  [Intel(R) 82801FB/FBM USB2 Enhanced Host Controller - 265C]
- D Right-click [USB Root Hub] (displayed below [Intel(R) 82801FB/FBM USB2 Enhanced Host Controller - 265C], and click [Properties].
- E Click [Power Management] and add a checkmark to [Allow the computer to turn off this device to save power].
- $\circ$  Click [OK].
	- If a mini port replicator is connected, remove the checkmark from this item. If the checkmark is added, it may be impossible to use the USB ports (2a, 2b, 2c) on the mini port replicator. If this occurs, remove the checkmark, then restart the computer.

## **Password Reset Function**

#### **When you have forgotten a Windows log-on password**

Windows XP has a function to reset a current password and to set a new password. To use this function, you need to create a password reset disk beforehand following the steps below.

- A Connect the USB floppy disk drive (optional: CF-VFDU03) to your computer. Or insert the SD memory card into the computer's SD memory card slot.
- B Click [start] [Control Panel] [User Accounts].
- C Click the account you have logged on, and click [Prevent a forgotten password] from [Related Tasks] menu.

Create a password reset disk following the onscreen instructions, and store the password reset disk in a safe place.

Only the log-on password for each account can be reset. The password set in the Setup Utility cannot be reset.

## **Screen Display**

The screen displayed first when powering on the computer and logging on to Windows, is called the "desktop." (These screens and icons are only examples.)

## $\oplus$   $\oplus$   $\oplus$  atc.

Notification Area

 $10.1$ 

১)⊞ ৬ এ ৩⊬১ ⊟

14 start

Click

#### ◆Icons on the desktop

When you double-click icons, the software application will run and the window will open.

#### **[start] menu**

When you click [start], the menu will be displayed. Select the software application, etc. that you want to use from the menu, and click it.

#### **Notification area (see the bottom right on the screen)**

- If the icon on the notification area being explained in this manual is hidden and not
- displayed, click the  $\leq$  icon to display all icons.
- The notification area icons used in this manual are only examples. The actual display of the order and types of icons may differ depending on your computer environment (various function settings, devices connected, etc.).

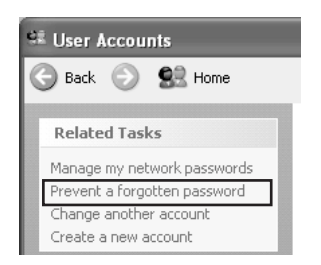

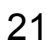

### **Roles of Icons on the Notification Area**

The notification area icons below are only examples.

**As Start** State State Method Konnections B Control Panel

୧୦ ⊪⊑<sup>9)</sup> ହୁ√ ⊞ ଓ <mark>∷</mark>୨ฅ™ା

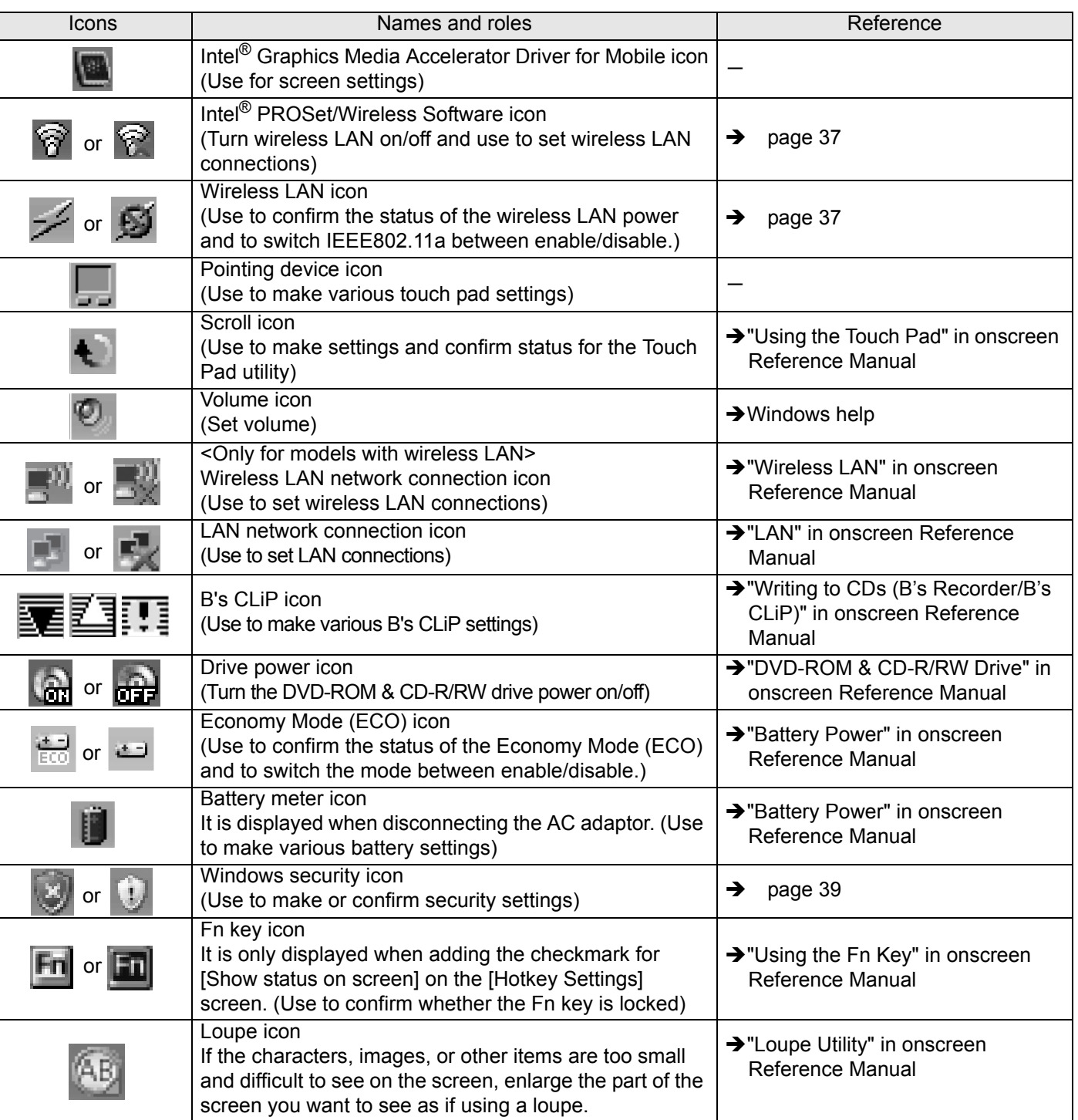

# **Starting Up/Shutting Down**

## **Starting Up**

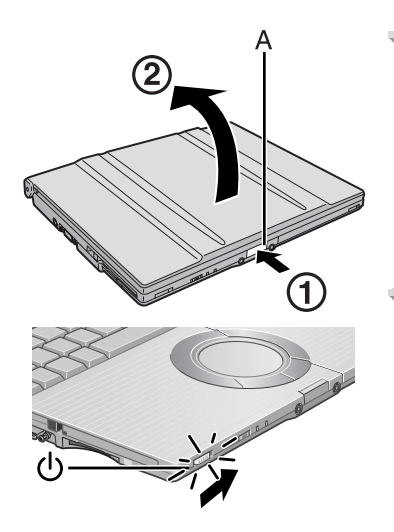

#### *1* **Open the display.**

- A Press and hold the latch (A) located at the front.
- 2 Lift open the display.
	- Do not open the display wider than necessary (140° or more), and do not apply excessive pressure to the LCD. Do not open or close the computer holding the edge of the LCD segment.

#### *2* **Turn your computer on.**

Slide the power switch  $\circledcup$  and hold it for approximately one second until the

power indicator  $\bigcirc$  turns on before releasing it.

- Do not slide the power switch and hold it for more than four seconds; this will cause the power to be turned off forcibly.
- While booting, avoid the following until the hard disk drive indicator  $\bigcirc$  has turned off.
	- Connecting or disconnecting the AC adaptor.
	- Touching the power switch.
	- Performing any keyboard, touch pad, or external mouse operations.
	- Closing the display.
- Sliding the drive power/open switch.
- Do not slide the power switch repeatedly.
- Once the computer is powered off, you must wait at least ten seconds before powering it on again.

### *3* **Log-on to Windows.**

After confirming that the hard disk drive indicator  $\trianglelefteq$  has turned off, click the user (user's icon).

- Input the password, then click  $\Box$ . Until the correct password is entered, the computer will not operate. Confirm that character input is not set to "Caps Lock" or "NumLK."  $($  page 15)
- This operation may differ according to [Use the Welcome screen] setting  $\leftrightarrow$  page 38).
- When only one user has been created and no password has been set, the screen for selecting the user will not be displayed (automatic log-on).

#### *4* **Select your application.**

Run various software applications, etc. and operate them.

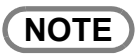

- $\bullet$  The power saving function is factory set, so if no key is pressed or if no device has been accessed for a certain interval of time:
	- The power to the LCD and hard disk may be turned off. The LCD will resume operation when the touch pad or an external mouse (when one is connected) is used or a key is pressed.

The power to the LCD may be turned off even when an application software is being installed. In this case, because it is conceivable that a selection dialog box will be shown, do not press the **Space** key or the **Enter** key to attempt to resume from this condition as doing so may trigger a selection, but instead, press a key unrelated to the direct triggering of a selection, like the  $\text{Ctr}$  key. In addition, when the computer is left alone, it automatically enters the standby or hibernation mode. The computer will resume by sliding the power switch.  $\leftrightarrow$  "Standby/Hibernation Functions" in onscreen Reference Manual)

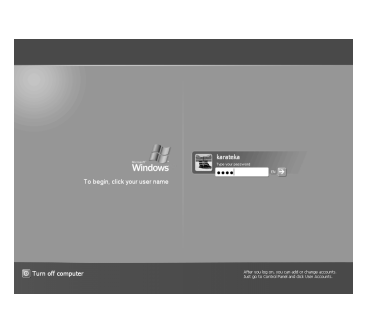

- If there is no disk set in the DVD-ROM & CD-R/RW drive, the drive power will be turned off. ( $\rightarrow$  "DVD-ROM & CD-R/RW Drive" in onscreen Reference Manual)
- When the CPU temperature rises, the computer may not power on to prevent the CPU from overheating. Should this happen, allow the computer to cool down then switch the power on again.

If the computer still does not power on, contact your technical support office.

◆If the screen on the left is displayed immediately after **you turn on the power...**

A password has been set to ensure the computer's security.

Enter your password<sup> $1$ </sup> and press the **Enter** key.

- $\bullet$  When the correct password is input, the computer will start.
- When three incorrect password attempts or nothing is input for one minute, the computer will power off.
- Supervisor Password or User Password set in the Setup Utility (not the Windows password).

## **Shutting Down (power off your computer)**

A. Turn off computer 崇  $\overline{1}$ Cancel

Enter Password [

*1* **Save necessary data and close each application.**

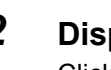

#### *2* **Display the shutdown screen.**

Click [start] - [Turn Off Computer].

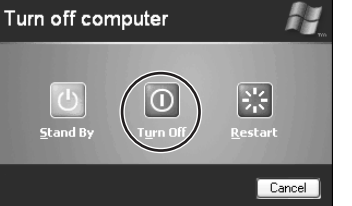

#### *3* **Click [Turn Off].**

- Your computer will power off automatically.
- Restarting your computer (without shutting down): click [Restart].

#### **To shut down using the keyboard:**

 $\circledR$  Press the  $\overline{I}$  key, the  $\overline{U}$  key, and select [Turn Off] with the  $\overline{\rightarrow} \overline{\leftarrow} \overline{\uparrow} \overline{V}$  key. 2 Press the **Enter** key.

### **CAUTION**

- $\bullet$  Do not do the following during the shutdown/restart procedure.
	- Connecting or disconnecting the AC adaptor.
	- Touching the power switch.
	- Performing any keyboard, touch pad or external mouse operations.
	- Closing the display.
	- Sliding the drive power/open switch.

### **NOTE**

- When the DC plug is not connected to the computer, disconnect the AC cord from your AC wall outlet. About 1.5 W of power is consumed simply by having the AC adaptor plugged into an electrical outlet.
- Note that the computer consumes electricity even when the computer power is off. If the battery pack is fully charged, the battery will fully discharge in Approx. 3 weeks.

### **When you leave the computer or interrupt your work...**

If you use the "Standby" or "Hibernation" function, then when you turn on the power next time, the application software and files you were using before will be displayed, and you can restart the same operations.  $\leftrightarrow$  "Standby/Hibernation Functions" in onscreen Reference Manual)

**Getting Started** 

# **Using the Touch Pad**

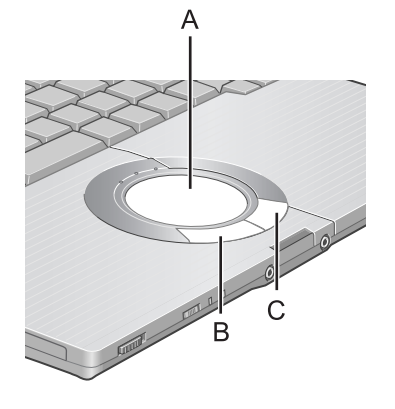

Use the touch pad to move the cursor on the screen and perform computer operations. A. Work Surface (touch pad) B. Left Button C. Right Button

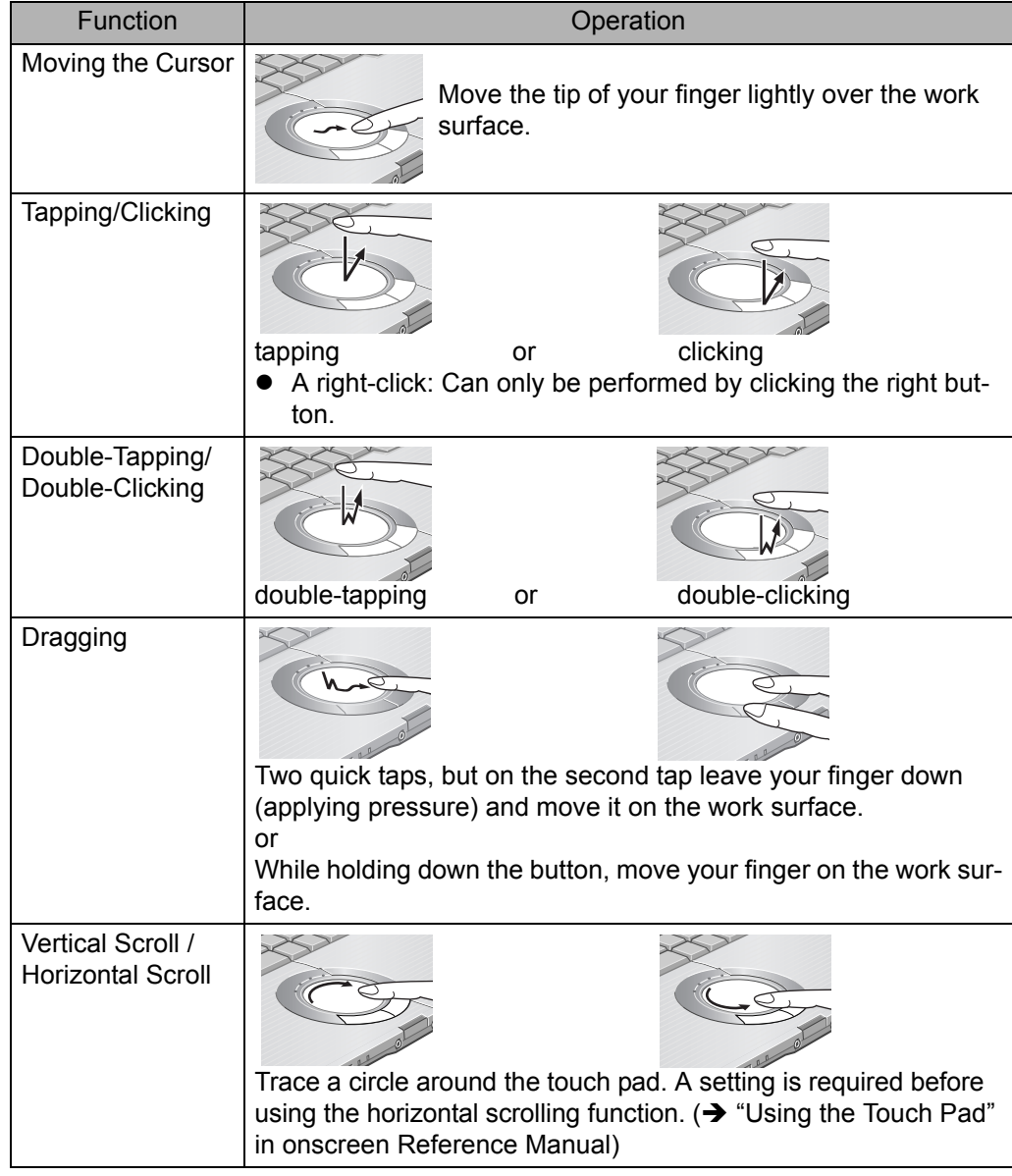

## **NOTE**

- $\bullet$  You can change the speed of the double-click or the operations of mouse buttons using [Mouse Properties] screen.
	- To display [Mouse Properties]:
- Click [start] [Control Panel] [Printers and Other Hardware] [Mouse].
- When using the touch pad, keep the following in mind.
- By design the touch pad is to be used with a finger tip only. Do not place any object or press down forcefully with sharp-pointed objects, i.e. finger nails, pencils, or pens on the work surface.
- Try to avoid having any harmful substances, such as oil, come in contact with the touch pad. The cursor may not work properly in such cases.

### **When the cursor doesn't move the way you want it to**

- **•** Sensitivity when touching the touch pad can be adjusted. ( $\rightarrow$  "Using the Touch Pad" in onscreen Reference Manual)
- When an external mouse is connected and the cursor does not operate properly: In the [Main] menu of the Setup Utility, set [Touch Pad] to [Disable]. When you want to use the touch pad again, return the setting to [Enable].  $(\rightarrow)$  page 31)

# **Using the Fn Key**

If you press a key for a character or symbol contained in a key while pressing the  $\overline{Fn}$  key, the function for the character or the symbol contained in that key will be executed.

- $\bullet$  Details of various functions  $\rightarrow$  "Using the Fn Key" in onscreen Reference Manual
- $\bullet$  When using with the  $\overline{F\mathbb{1}}$  key and the  $\overline{C\mathbb{1}\mathbb{1}}$  key functions interchanged.  $\left(\rightarrow$  page 31)

Press the **Ctrl** key instead of the  $\overline{Fn}$  key for the desired Fn function.

(It is not possible to replace the markings on the keys, or the keys themselves)

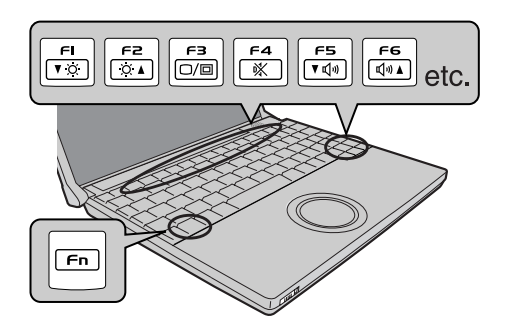

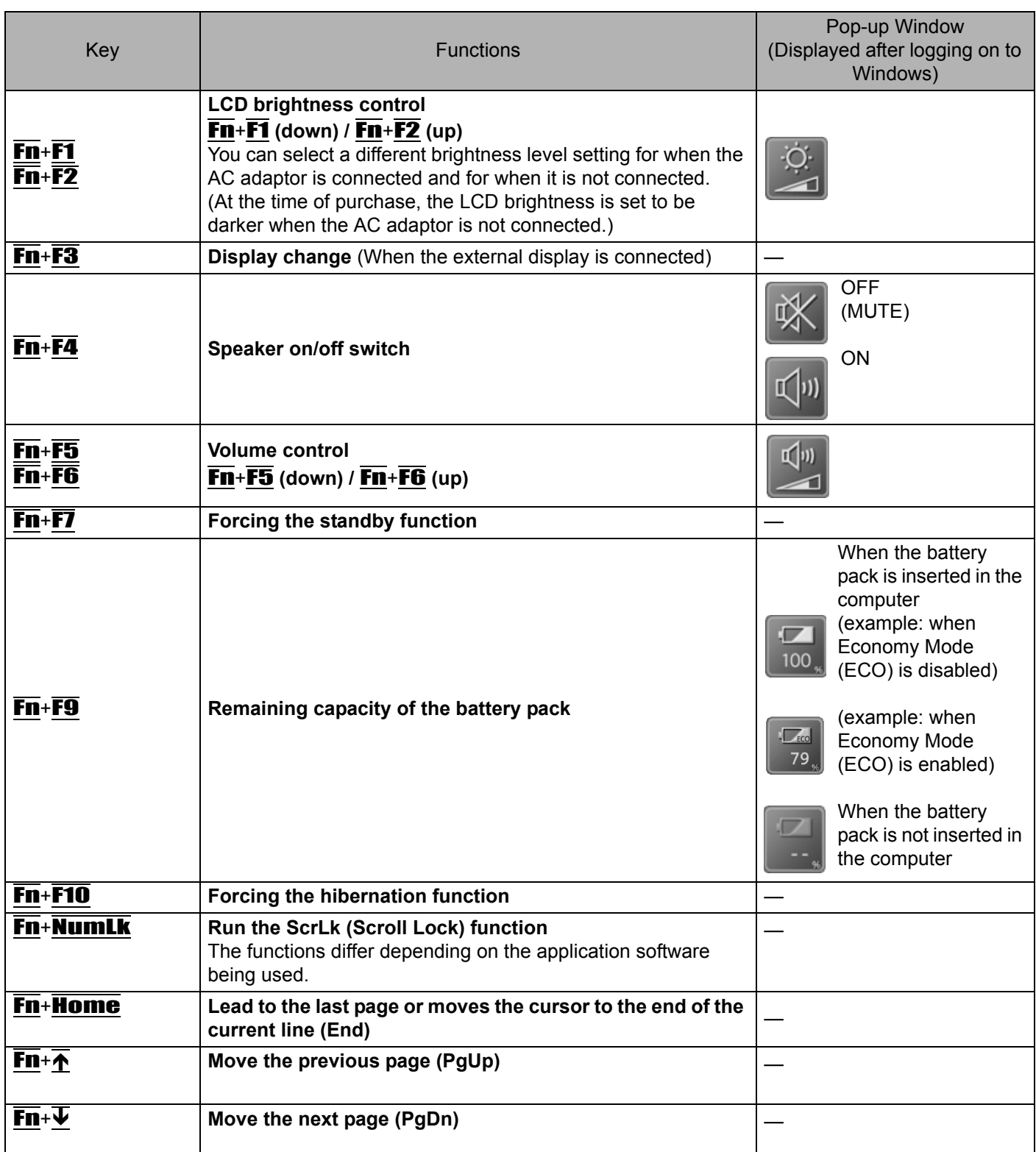

# **Expanding Memory**

Depending on the computer, you can expand the RAM module (sold separately). The increase in memory will improve the processing speed of Windows and other application software. (Effects may differ depending on your usage conditions.)

- Use recommended RAM module products. Do not use non-recommended RAM modules. Non-recommended RAM modules may not operate properly, and may cause damage to your computer. Some non-recommended RAM modules may overheat, causing the cover to warp. Refer to "Specifications" ( $\rightarrow$  page 62) for recommended RAM module specifications. Refer to various sources for recommended RAM module.
- Matsushita Electric Industrial Co., Ltd. will bear no responsibility whatsoever for failures or damage caused by the use of non-recommended RAM modules, or by incorrect installation or removal of such RAM modules. Before installing a RAM module, confirm the product type and the correct installation method.

## **CAUTION**

RAM modules are extremely sensitive to static electricity. There are cases where static electricity generated by the human body has adversely affected such RAM modules. When inserting or removing a RAM module, do not touch the terminals or internal components, insert objects other than the module, or allow foreign particles to enter. Doing so has been known to cause damage, fire or electric shock.

## **Inserting / Removing the RAM Module**

### **Inserting**

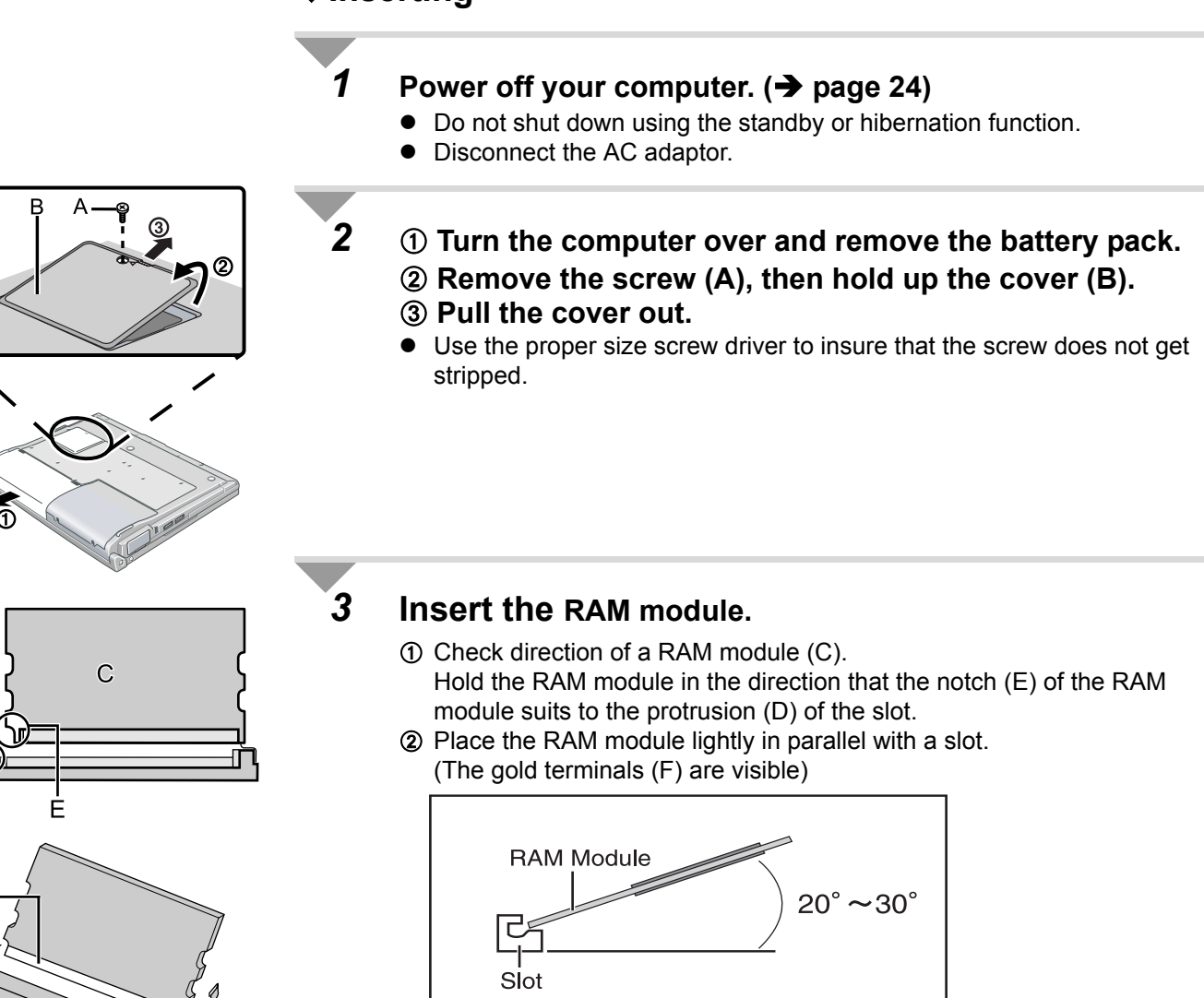

(Side image view)

## **Expanding Memory**

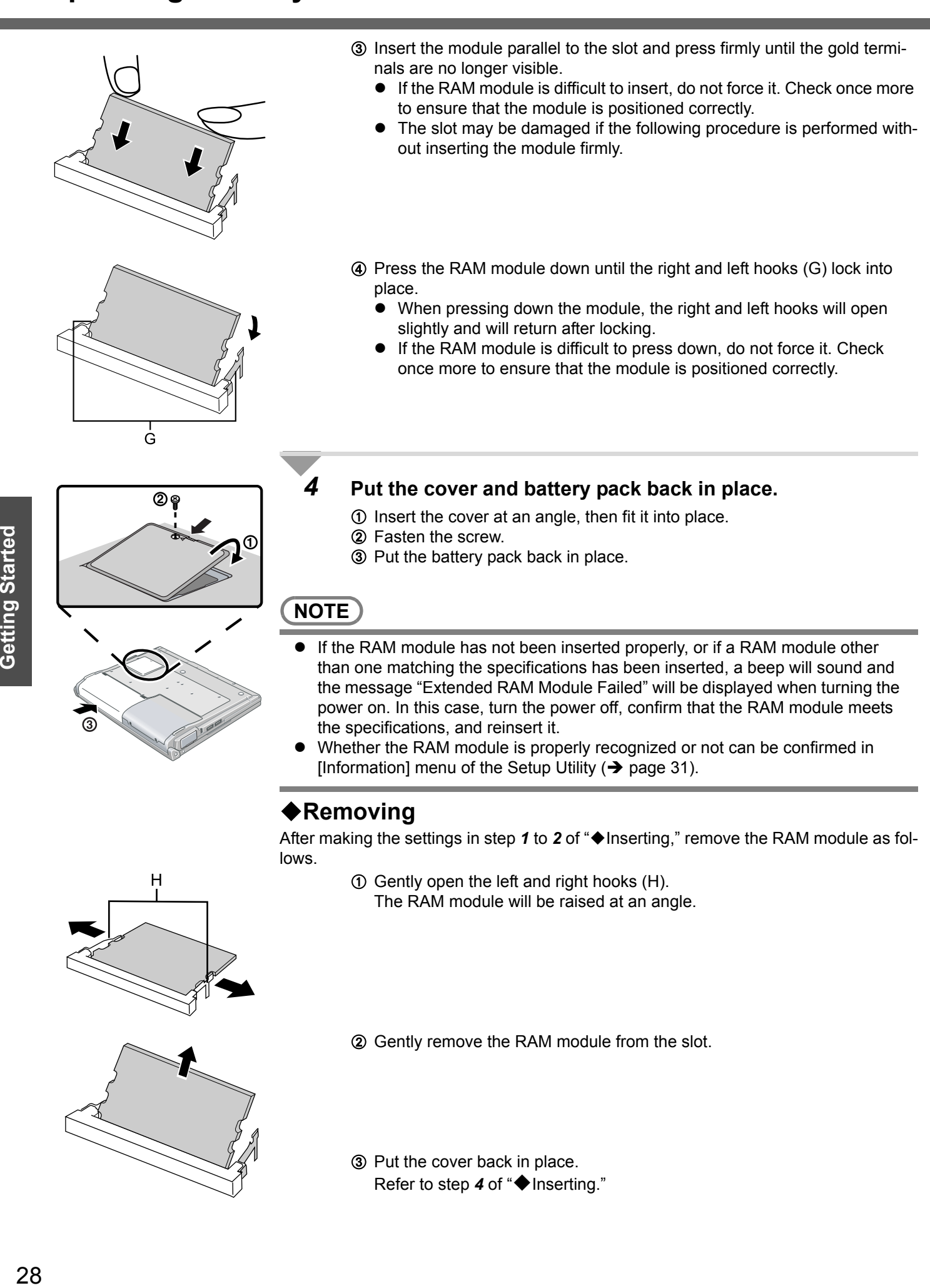

3 Put the cover back in place. Refer to step 4 of "♦Inserting."

**Getting Started** 

# **Setup Utility**

The Setup Utility sets the computer's boot-up operating environment, i.e. passwords, startup drive, etc. The following six menu items are available: [Information], [Main], [Advanced], [Security], [Boot], [Exit]

## **Running the Setup Utility**

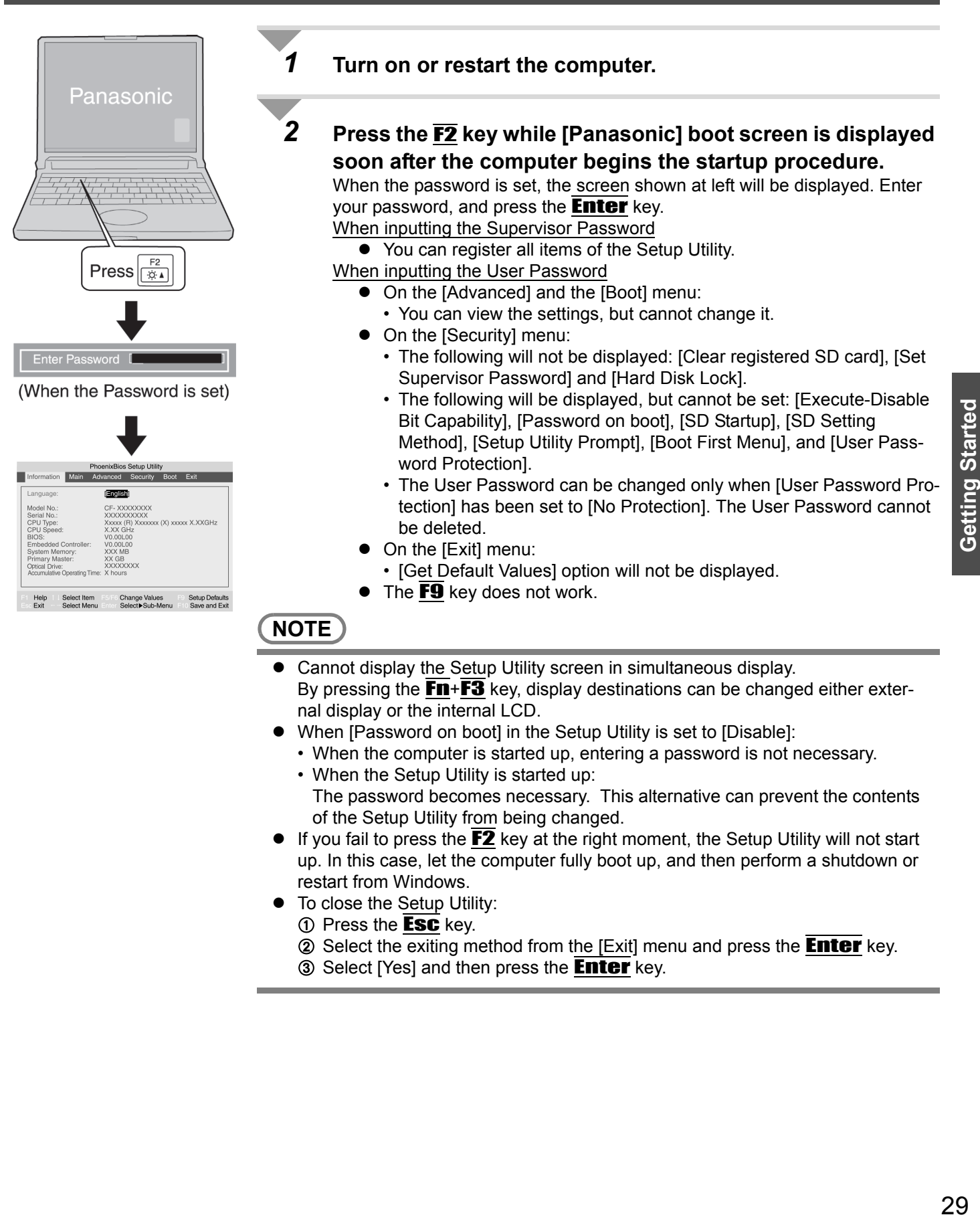

- of the Setup Utility from being changed.  $\bullet$  If you fail to press the  $F2$  key at the right moment, the Setup Utility will not start up. In this case, let the computer fully boot up, and then perform a shutdown or restart from Windows.
- To close the Setup Utility:
	- $\circled{1}$  Press the **Esc** key.
	- 2 Select the exiting method from the [Exit] menu and press the **Enter** key.
	- **3** Select [Yes] and then press the **Enter** key.

#### **How to use the screen**

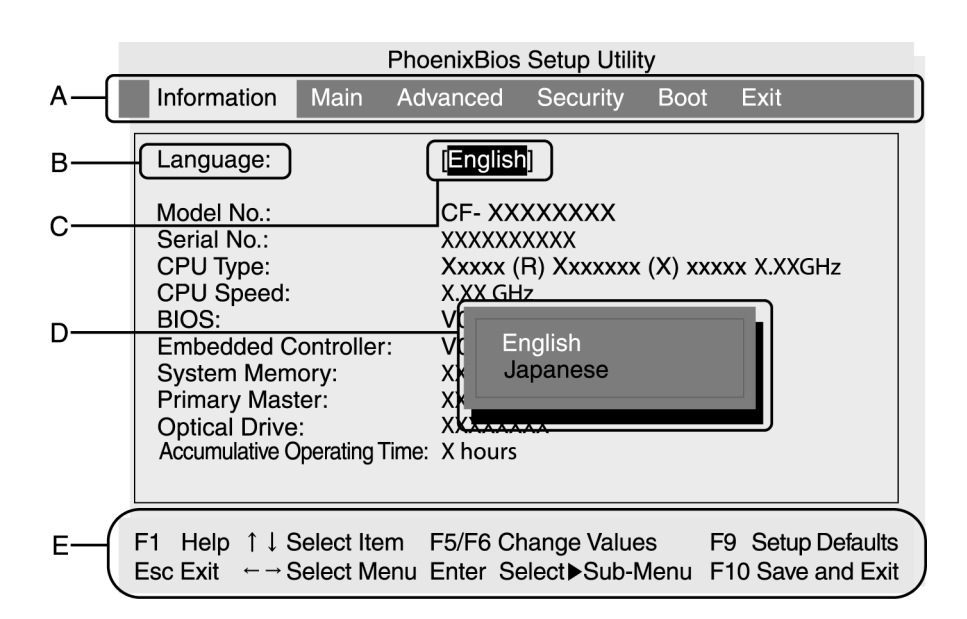

- A. You can select menu items by moving the cursor with the  $\overline{\leftarrow}$  key and the  $\overline{\rightarrow}$ key.
- B. If there are several selectable items, you can choose the desired item by pressing the  $\overline{\uparrow}$  key and the  $\overline{\downarrow}$  key. The color of the selected item will change.
- C. You can display the submenu by pressing the  $\overline{\text{Enter}}$  key on the item shown in reverse display.
- D. When the submenu is displayed, you can select items by pressing the  $\bigwedge$ key and the  $\overline{\mathbf{\Psi}}$  key.
- E. The keys that can be used for settings are displayed in the Setup Utility screen.

#### **Key Operations**

 $\bullet$  F1

To display the corresponding "help" file (Press the  $\overline{\textbf{A}}$  key or the  $\overline{\textbf{V}}$  key to scroll the help screen one line at a time. Press the  $\overline{\mathsf{FI}}$  key to return to the original screen.)

- **Esc**
- To display the [Exit] menu
- <u>ተ ት</u>
- To move among the items (Use these keys when selecting the item.)
- $\leftrightarrow$

To move among the menus (Use these keys when the [Information], [Main], [Advanced], [Security], [Boot], or [Exit] menu is selected.)

<sup>z</sup> F5

Select previous item (Use this key when changing setting values.)

<sup>z</sup> F6

Select next item (Use this key when changing setting values.)

**Enter** 

To display submenu of each item (Use this key after selecting the item by using the  $\overline{\uparrow}$  key or the  $\overline{\Psi}$  key. Close the submenu by using the **Esc** key.)

F<sub>9</sub>

To set default settings (except the password, System Time and System Date.)

**F10** 

To save the settings and exit

## **Information Menu**

(An underline indicates the factory default settings)

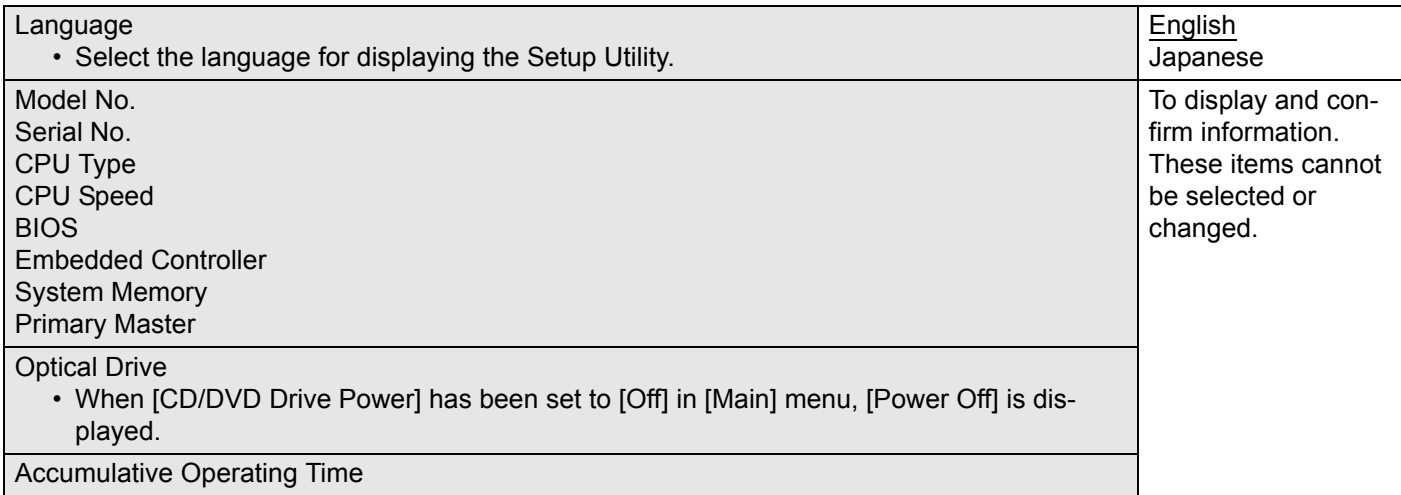

## **Main Menu**

#### (An underline indicates the factory default settings)

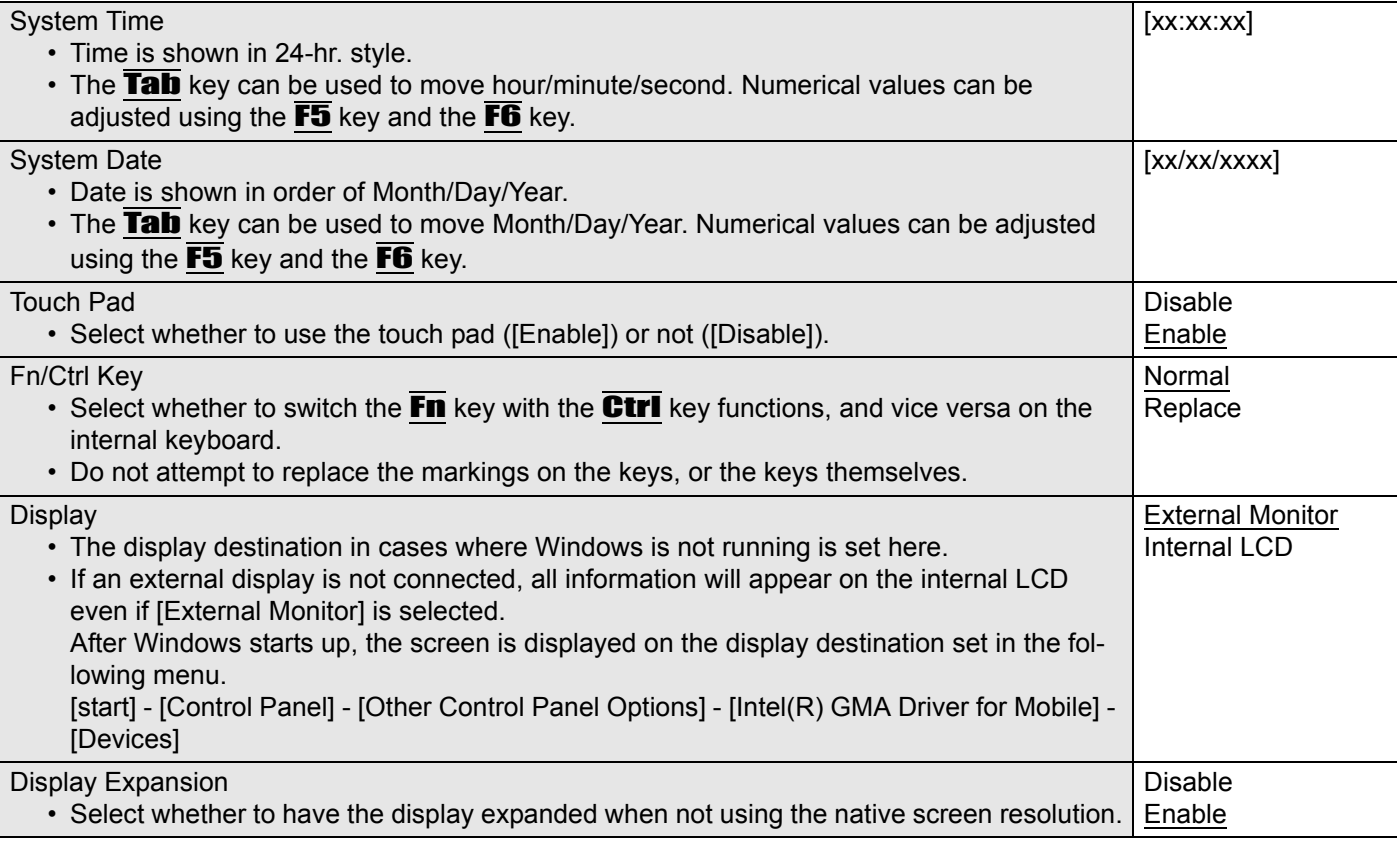

(An underline indicates the factory default settings)

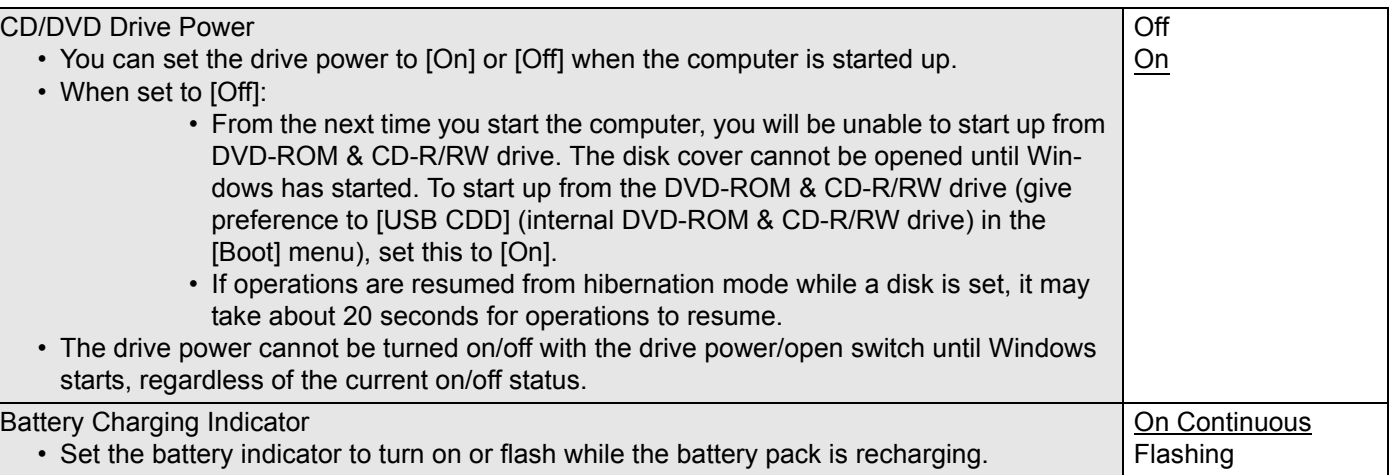

## **Advanced Menu**

#### **NOTE**

 $\bullet$  The [Advanced] menu cannot be changed when the Setup Utility is started up with the User Password.

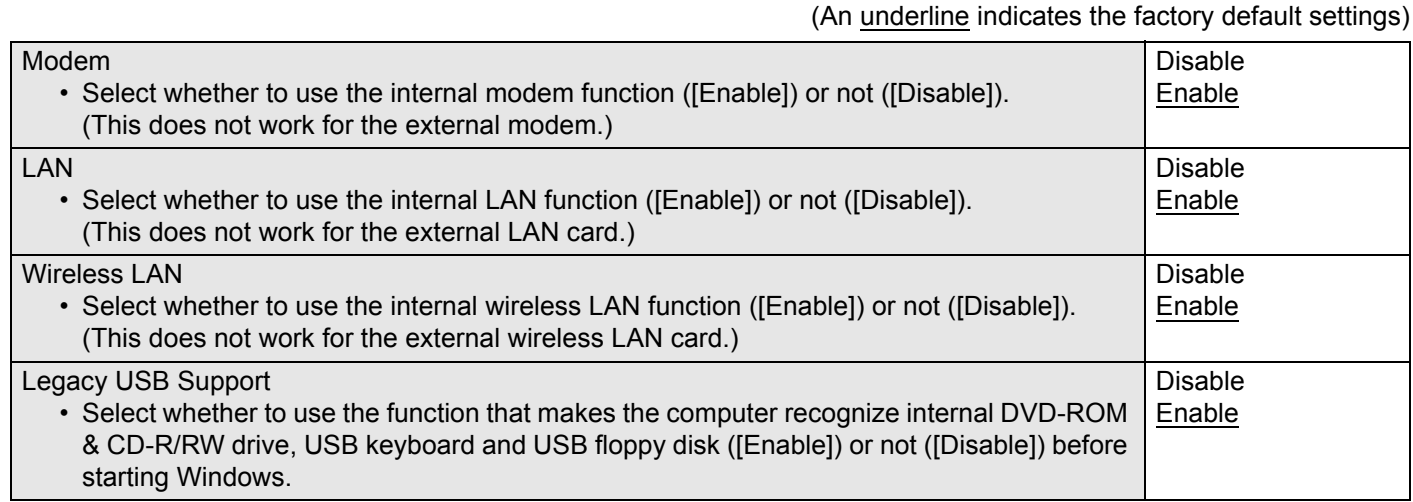

## **Security Menu**

### **NOTE**

- When the Setup Utility is started up with the User Password, only a limited number of items can be displayed and set. ( $\rightarrow$  page 29)
- [SD Startup], [SD Setting Method] and [Clear registered SD card] will be displayed only when an SD memory card has been registered.
- When starting up the computer, if the message [Hard disk access is prohibited "Hard Disk Lock"] appears, start up the Setup Utility, and reset the details to match the settings when [Hard Disk Lock] was set.

(An underline indicates the factory default settings)

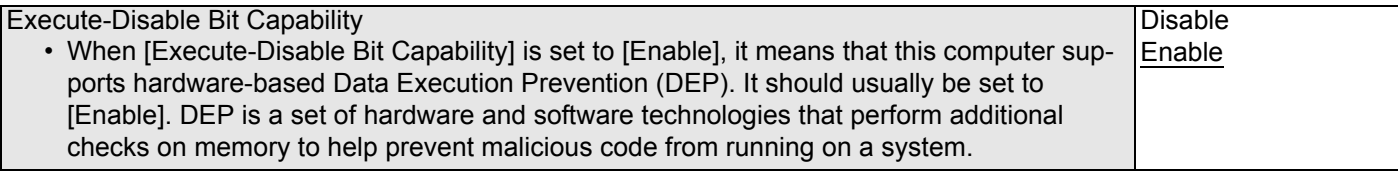

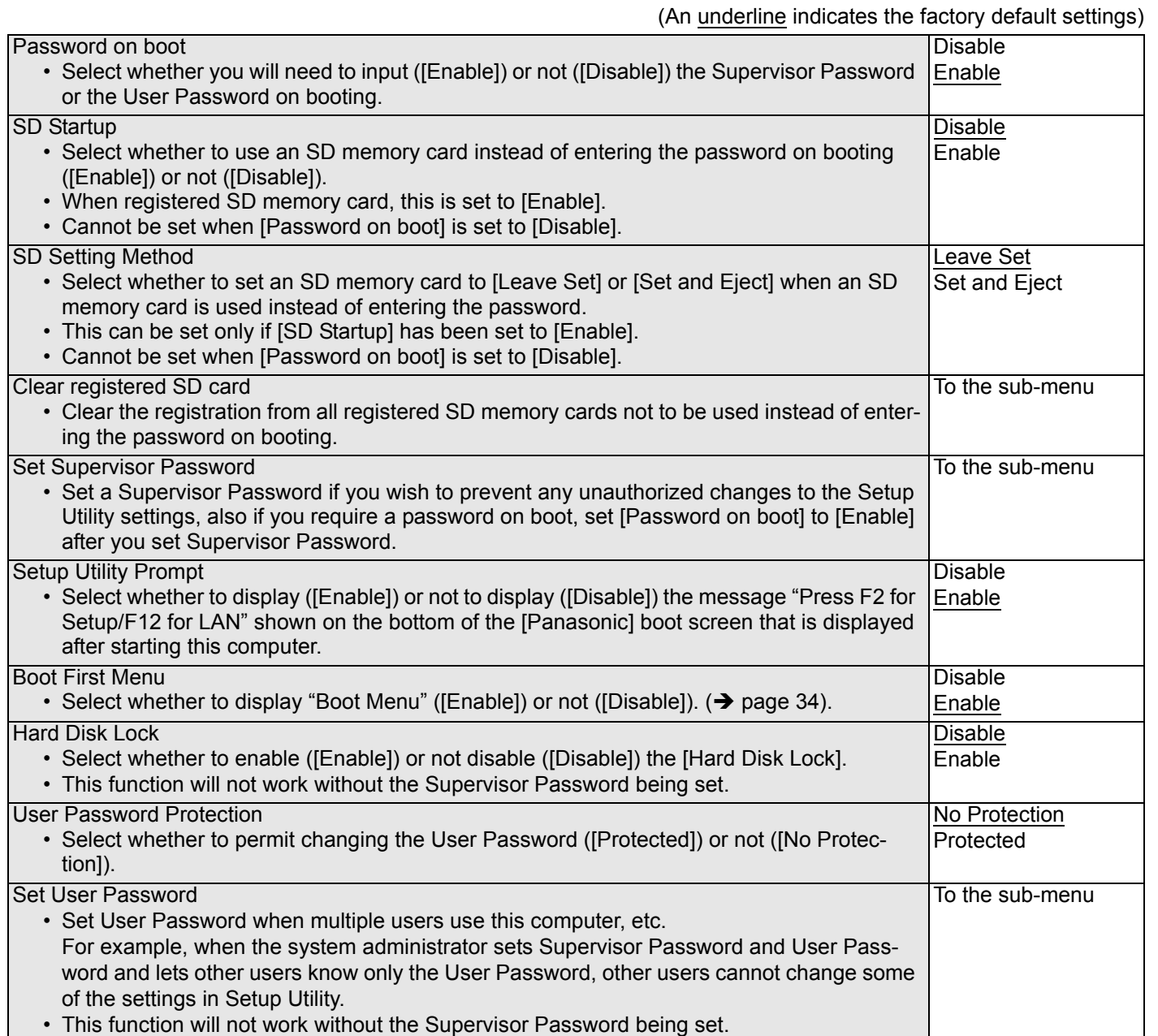

## **Boot Menu**

In the [Boot] menu, the names of the connected devices (including internal devices) will be displayed.

"USB CDD: MATSHITA UJDA7XX" is the internal DVD-ROM & CD-R/RW drive.

To move a device up by one, select the device in [Boot priority order] using the  $\overline{\uparrow}$  or  $\overline{\uparrow}$  key, and press the  $\overline{\text{FB}}$  key. To move a device down by one, select the device in [Boot priority order] using the  $\overline{\uparrow\uparrow}$  or  $\overline{\downarrow\downarrow}$  key, and press the F5 key.

- Panasonic USB floppy disk drive (CF-VFDU03 (optional)) can be used for startup (recommended).
- $\bullet$  To return the startup order to the default settings, press the  $\overline{\mathbf{1}}$  key. (The order of default settings is: USB FDD->IDE HDD->USB CDD->PCI LAN)

## **Setup Utility**

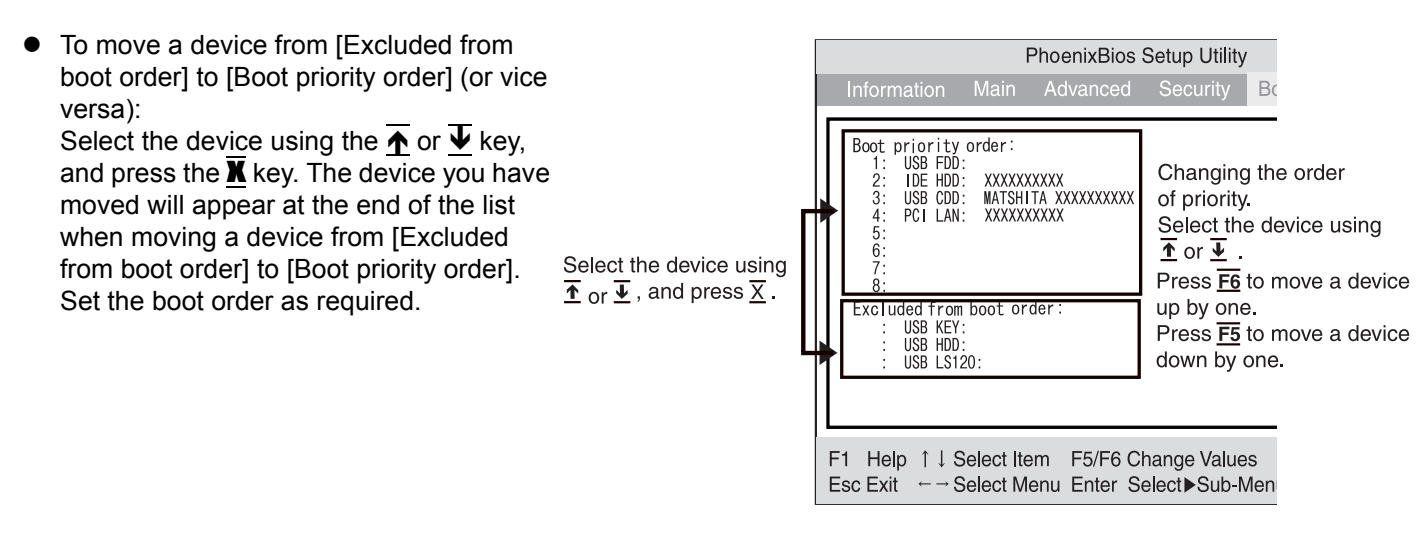

### **NOTE**

- When starting up from the internal DVD-ROM & CD-R/RW drive, confirm the following settings.
	- [CD/DVD Drive Power] is [On] in the [Main] menu.
	- [Legacy USB Support] is [Enable] in the [Advanced] menu.

The computer cannot be booted from the DVD-ROM & CD-R/RW drive if the above settings are [Off] or [Disable]. When starting up from a device connected by a USB port

- Check to make sure that [Legacy USB Support] is [Enable] in the [Advanced] menu.
- The [Boot] menu cannot be changed when the Setup Utility is started up with the User Password.
- If more than one of the same device is connected, only one device name will be displayed.
- z **Boot Menu**

The device for starting up the operating system can also be selected during computer start-up. After the computer is turned on and the **ESC** key is pressed at [Panasonic] boot screen, [Boot Menu] (the device selection screen) will appear. When the [Boot Menu] setting is changed, the selection screen display will also change. [Boot Menu] is displayed only when [Boot First Menu] in the [Security] menu is set to [Enable].

- The computer cannot be booted from devices listed in [Excluded from boot order]. For this reason, the order of priority cannot be changed in this list.
- Bootable CD created using the B's Recorder in the CF-W2 and CF-Y2 series cannot be used on this computer. If you want to share bootable CD with those series, create a new bootable CD.
- This computer does not support startup operations from CD/DVD drives other than the internal DVD-ROM & CD-R/RW drive.

## **Exit Menu**

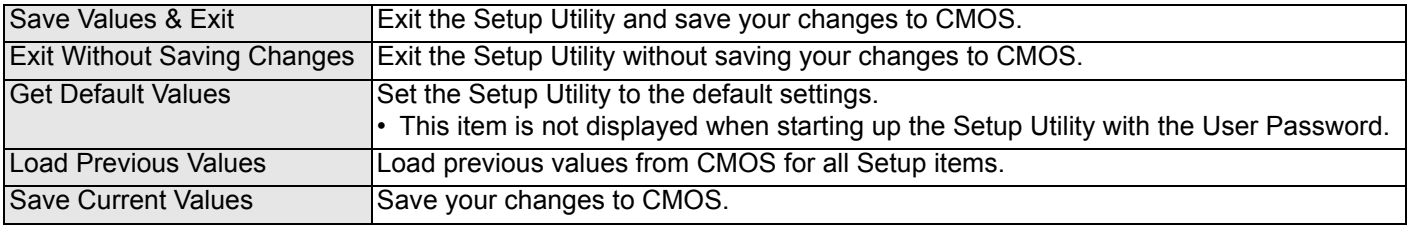

# **Usage/Handling/Maintenance**

## **Usage Environment**

- Place the computer on a flat stable surface. Do not place the computer to tip over. When the computer receives extremely strong shock after disk may become inoperable.
- Operation: Temperature:  $5^{\circ}$ C to 35 $^{\circ}$ C {41 $^{\circ}$ F to 95 $^{\circ}$ F}
	- Humidity: 30% to 80% RH (No condensation)
- Storage: Temperature: -20°C to 60°C {-4°F to 140°F} Humidity: 30% to 90% RH (No condensation)
	- Even within the temperature and humidity ranges noted above, using the computer for long periods of time in an environment with exceptionally low or high temperatures or high humidity may result in deterioration of the product, which can lead to a reduction in product life.
- Keep the computer clear of electromagnetic cards and objects that emit electromagnetic waves.
	- Do not place the computer near magnets, electromagnetic bracelets, or other magnetic fields.
	- This computer uses a magnet in the position marked with a circle in the diagram on the left. Do not place a magnetic card or other magnetic field in contact with the computer.

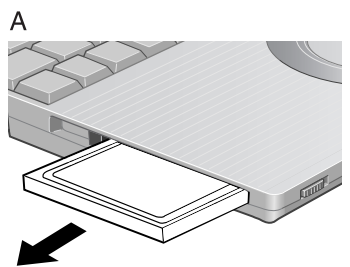

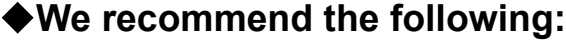

- Preparing a spare battery pack (sold separately).
- Making backup copies on SD memory cards, etc.
- **When Carrying the computer, be sure to keep to the following:**
- Turn off the computer.
- Remove all external devices, cables, PC Cards protruding from the computer (see figure A), and SD memory cards before transporting the computer.
- Close the display, and ensure that the latch ( $\rightarrow$  page 14) is positioned correctly in the slot.

Do not carry the computer by gripping the display or the cabinet around the display (see figure B).

- Do not drop or hit the computer against solid objects.
- When taking an airplane
	- Always carry your computer and disks, etc with you. Never check it in with luggage.
	- Before using the computer inside an airplane, we recommend asking the airlines regarding their policy on this issue.
- When transporting a spare battery pack (sold separately) inside a package, briefcase, etc., it is recommended that it be placed in a plastic bag in order to protect its contacts.
- If the computer is being carried in a soft bag when the battery pack has been removed, be careful to avoid undue pressure on the body of the computer in a crowded place, etc., as this may result in damage to the LCD.

## **Maintenance**

- Care of the display / touch pad:
- Wipe lightly with a gauze or other dry, soft cloth.
- $\bullet$  When the touch pad or other area other than the screen becomes dirty: wet a soft cloth with water or a diluted kitchen cleanser (neutral), wring the cloth out thoroughly, and wipe the dirty area gently. Using a detergent other than a neutral kitchen cleanser (e.g., a weak alkali cleanser) may adversely affect painted surfaces.

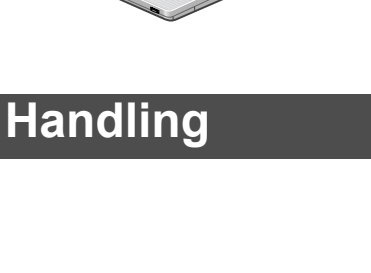

### **CAUTION**

- Do not use benzene, thinner, or rubbing alcohol. Doing so may adversely affect the surface, e.g., discoloration. In addition, do not use commercially-available household cleaners and cosmetics, as they may contain components harmful to the surface.
- $\bullet$  Do not directly add or spray water or detergent onto the computer. If liquid enters the inside of the computer, it may cause it to work improperly or be damaged.

## **Wireless LAN <Only for models with wireless LAN>**

## **Precautions**

- ◆ Do not use wireless LAN on airplanes, in hospitals, or **in other locations where wireless LAN signals may affect the operation of devices in the vicinity**
- Abide by instructions regarding use in airplanes and hospitals.
- If you intend to use the computer in the environments described above, turn off the wireless LAN power. (below)
- **Prevent theft of data or unauthorized access to the hard disk via a wireless LAN**
- When using the wireless LAN function, there is a danger that data may be stolen from the hard disk, or that shared files may be accessed. If you plan to use wireless LAN functions, we recommend that you do so only after making the appropriate security settings, such as for encryption.

## **Turning on/off the Wireless LAN Power**

- Before using a wireless LAN, turn it on using the wireless LAN switch.
- After turning the wireless LAN power on or off, it may take some time before the [Available Networks] screen is renewed.

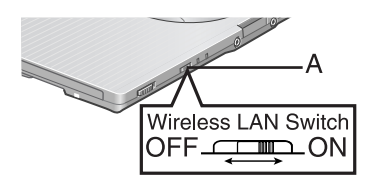

- *1* **Slide the wireless LAN switch (A) to turn the wireless LAN power on or off.** 
	- $\bullet$  To turn the power on, slide the switch to the right.

The wireless LAN icon  $\mathbb{Z}$  will show.

 $\bullet$  To turn the power off, slide the switch to the left.

The wireless LAN icon  $\blacksquare$  will show.

#### **Enable/Disable Wireless LAN Standard IEEE802.11a**

In some countries, communication using IEEE802.11a (5 GHz wireless LAN) standard is restricted by law. Comply with the laws in the country concerned.  $(\rightarrow)$  page 3)

*1* Click the  $\mathscr F$  icon (when the wireless LAN is on) or the  $\mathscr G$ **icon (when the wireless LAN is off) on the notification area.**

 $\overline{\smash{\bigtriangledown}}$  802.11a Enabled 802.11a Disabled About

Exit

- *2* **To disable IEEE802.11a:** ● Click [802.11a Disabled].
	- **To enable IEEE802.11a:**
	- Click [802.11a Enabled].

Even when IEEE802.11a is enabled or disabled,  $\gg$  or  $\gg$  will not change.

## **Windows/Antivirus Protection**

## **Windows**

Depending on the settings in Windows, installed applications, drivers, menus and other displays may be inoperable.

In some cases, certain functions, such as the password reset disk  $\rightarrow$  page 21), may not operate. In this case, refer to the items below, and the applied items from the problem-solving section of this manual and onscreen Reference Manual, Windows Help  $\rightarrow$  page 12), and the software application and driver's operating instructions, etc.

#### **Change the Way Users Log on or off**

If the checkmark is added for [Use the Welcome screen] or [Use Fast User Switching] in [start] - [Control Panel] - [User Accounts] - [Change the way users log on or off], the operation differs as follows.

#### **Use the Welcome screen**

The operations when starting up or shutting down Windows differ depending on whether this item has a checkmark or not.

- At the time of purchase, it is set with the checkmark added.
- When [Use when logging on to Windows] is set in [SD Card Setup]  $\leftrightarrow$  "SD Memory Card Security Function" in the onscreen Reference Manual), the Welcome screen cannot be used.

### **Use Fast User Switching**

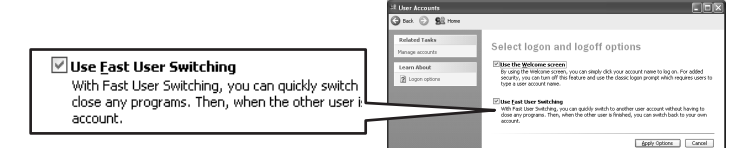

When adding the checkmark for this setting, you can change to another user without logging on again when multiple users use the computer.

This manual explains the procedure for cases where the checkmark is added.

In the following case, Fast User Switching cannot be used.

- When the checkmark is not added for [Use the Welcome screen]
- When joining the network domain
- When the [Use when logging on to Windows] is set in [SD Card Setup]  $\leftrightarrow$  "SD Memory Card Security Function" in the onscreen Reference Manual)

Depending on the software application, the computer may not work properly if this function is used.

When switching to a different user with the Fast User Switching function, it may not be possible to set the display settings. In this case, log-off all users, and retry the operation.

## **Security Center/Antivirus Protection**

Use the Windows Security Center function to protect Windows from damage by computer viruses, etc.

#### **Windows Security Center**

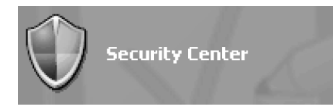

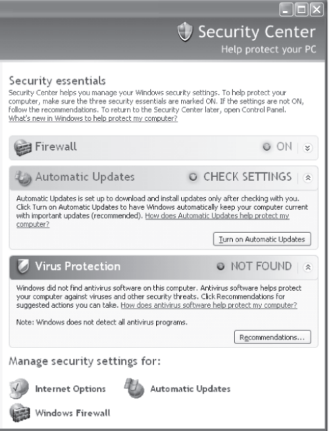

• What is Windows Security Center? The Windows Security Center allows centralized management of Windows security information, and monitors antivirus measures and other Windows security settings to ensure optimum safety.

Use the Windows Security Center function to protect your computer from damage by viruses, etc.

Click [start] - [Control Panel] - [Security Center] to display the current settings for the following security functions.

• Windows Firewall

A security system for protecting the computer from unauthorized access via the Internet or other external networks.

The firewall regulates the data exchanged between the computer and the network, so that only approved data can pass through.

- At the time of purchase, the Windows Firewall is set to be enabled.
- Automatic Updates

If your computer is connected to the Internet, this function regularly checks whether security updates and other important updates for Windows have been made available, and automatically installs these updates in their latest conditions.

• Virus Protection This function regularly checks whether antivirus software has been installed in the computer, and whether the version of that software is the latest version available.

#### **NOTE**

- Some network-related software and some online network games do not operate normally if the Windows Firewall is enabled. Ask the software manufacturer about the Windows Firewall in the case of using such software.
- z For further details on the Windows Firewall, see the help displayed by the following methods:
	- A Click [start] [Help and Support] and input [Windows Firewall] into [Search]. 2 Click [Windows Firewall overview].

### **If the message "Your computer might be at risk" is displayed**

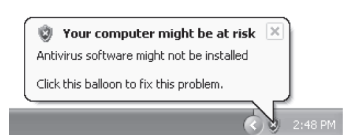

Read the message, click the  $\mathbb{R}^n$  (red) on the notification area, and make the appropriate settings.

This message, which the Windows Security Center displays to confirm the securityrelated settings regularly, will be displayed until the settings are made more properly.

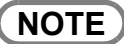

This message does not indicate an error. You can use the computer while the message is displayed. However, in order to operate the computer more safely, we recommend making the appropriate measures to reduce damage from virus and other attacks, thus avoiding the appearance of this message.

#### **The Pop-up Blocker**

In Windows XP, security functions have been strengthened with regard to Web contents.

One of these is the "Pop-up Blocker," which may prevent some Web pages from being displayed.

#### **Computer Viruses**

#### **Users are advised to purchase the latest versions of virus protection software and use them regularly.**

We recommend you run the software:

- When booting your computer.
- $\bullet$  After receiving data.

We recommend that you check data received on disks or from external sources, such as data downloaded from the Internet, e-mail, etc. (For compressed files, uncompress them before running a check).

For Data Execution Prevention (DEP), you can make one of the settings in the following menu.

[start] - [Control Panel] - [Performance and Maintenance] - [System] - [Advanced] - [Settings] (in [Performance]) - [Data Execution Prevention]. For more information, refer to Windows help.

#### **Windows Update**

You can use the latest patches and service packs for Windows with the following menus.

**Do not apply "Driver Updates" even if a message to update a driver appears. If a driver update is required, contact your technical support office.** [start] - [All Programs] - [Windows Update].

# **Using CD/DVD**

#### ◆Before using the drive

Do not expose the DVD-ROM & CD-R/RW drive to excessive smoke that may leave a residue, e.g. oil smoke, or tobacco smoke. Doing so could shorten the life of the drive lens.

#### **About opening or closing the disk cover/cleaning the drive lens**

- When the computer is on, be sure to use the drive power/open switch on the front right of the computer or perform the ejecting operation through Windows. When using B's Recorder or B's CLiP, you cannot open the cover using the drive power/open switch. Refer to "Writing to CDs (B's Recorder/B's CLiP)" in onscreen Reference Manual.
- To remove a disk when the disk cover cannot be opened or when the computer is powered off, insert a pointed object (e.g., the bent-out tip of a paper clip, or the tip of a ballpoint pen) into the emergency hole (A), and move in the direction of the arrow.
- Be careful not to do any of the following when the disk cover is open:
- Do not close the display.
	- Be sure to close the display only after confirming the disk cover is closed. If the disk cover is open, the LCD may become damaged.
- Never insert foreign objects such as paper clips into the DVD-ROM & CD-R/RW drive.
- This could cause it to malfunction.
- The disk cover can be opened up to an angle of 80 degrees. Do not force the cover open any further.
	- If a hand or other object touches the disk cover and accidentally opens it wider than 80 degrees, pull it forward slowly until the stopper holds the cover in its proper position.
- Do not leave the disk cover in the open position or touch the lens.

Over time, dust may build up on the lens, or on a disk. This may result in a read or write malfunction.

- Insert the disk securely. If the disk cover is closed without inserting the disk securely, it may become damaged.
- Do not access the drive until after the disk cover is closed and the DVD-ROM & CD-R/RW drive indicator is off.
- We recommend cleaning the drive lens (B) with an air puffer used for camera lenses (Do not use any spray lens cleaning products.)

#### **Internal DVD-ROM & CD-R/RW drive connection interface**

The internal DVD-ROM & CD-R/RW drive uses a USB connection. When removing PC Cards, SD memory cards, or other USB devices, the internal DVD-ROM & CD-R/RW drive is displayed as one of the [USB Mass Storage Device]. The internal DVD-ROM & CD-R/RW drive cannot be removed, so do not select [Stop].

### **While the DVD-ROM & CD-R/RW drive is being accessed**

- Do not open the DVD-ROM & CD-R/RW drive or move the computer while the DVD-ROM & CD-R/RW drive is being accessed. Doing so could cause the disk to shift position, which may damage the disk, or cause the DVD-ROM & CD-R/RW drive to malfunction. After running an application involving access to a disk, do not open the DVD-ROM & CD-R/RW drive until after the application has been closed. Do not apply excessive force on the disk cover.
- Do not operate the drive power/open switch.
- Do not shock the computer by removing or inserting cables and cards, etc. This may result in a read or write malfunction.

### **About recognition of media**

 $\bullet$  It mav take about 30 - 40 seconds for an image recorded to a rewritable media to be played back.

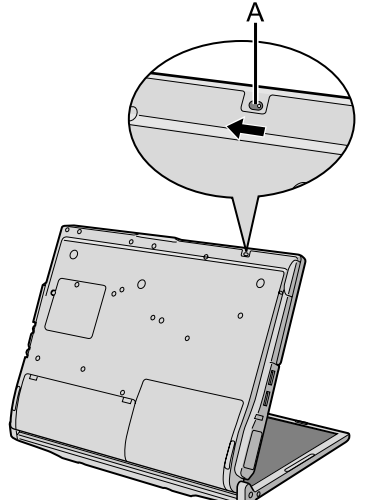

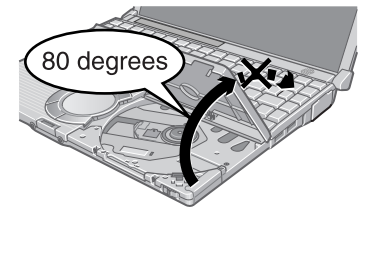

Ŕ

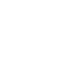

41

## **Use of Peripheral Devices/Internal Hard Disk**

## **When Using Peripheral Devices**

Pay strict attention to the following points to avoid damage to the computer, peripheral devices, cables, etc.

Also, in addition to following this manual and the onscreen Reference Manual, carefully read the instruction manuals for the peripheral devices being used.

- Use only peripheral devices that conform to the computer's specifications.
- Connect the devices properly, paying close attention to the condition and position of the connectors.
- If a connection cannot be made easily, do not apply undue force; check once more to confirm the condition and position of the connector (alignment of pins, etc.).
- If the connector has holding screws, fasten the screws firmly.
- Do not carry the computer with cables attached, and do not pull on the cables forcefully.

## **Internal Hard Disk**

### **To Protect Data**

Keep the following. Do not expose your computer to shock. Do not Use care when handling your computer, shock may damage your hard disk or make power the your software applications, and data unusable. computer off **• Do not power off your computer while software applications are running or** during hard disk drive indicator  $\mathfrak{g}$  is on. operations. Properly shut Windows down from the [start] menu to avoid problems.  $(\rightarrow)$  page 24)  $\square \square \square \blacktriangleright$ • Do not place the computer close to objects that emit electromagnetic waves ⇨ **(magnets, electromagnetic bracelets, etc.).** The data saved on the hard disk may be erased. Important data in the hard disk should be backed up regularly (e.g., in case of **failures, unexpected data updates, erasure, etc.).** Password Regular backups are recommended as a means of minimizing damages in the  $\bullet\bullet\bullet\bullet$ Backup event of trouble. Use the security function for all important data. ( $\rightarrow$  "Security Measures" and "SD Memory Card Security Function" in onscreen Reference Manual) **NOTE** You may hear a mechanical "click" shortly after the hard disk indicator has turned off when there has been no input from a key or device operation, when the computer enters the standby or hibernation mode, or when Windows is shut down. This is the sound of the head shifting positions, to reduce power con-

### **When Changing Hard Disk Partitions**

malfunction.

• During reinstallation, you can divide the hard disk space into two partitions by executing: [Make two partitions, for the operating system and data, and reinstall Windows to the operating system partition].

Confirm the minimum partition size required for the OS by checking the screen during the reinstallation.

sumption or to protect the hard disk from shocks. This sound does not indicate a

If you want to create three or more partitions, after creating an OS partition and a data partition during the reinstallation, start up Windows, erase the second partition once using [Disk Management], and then create the partitions in the open space.

When using the hard disk backup function, divide the hard disk into partitions when backup area is created  $\rightarrow$  page 56). If you divide the hard disk into partitions before creating the backup area, the backup area cannot be created.

# **List of Error Codes**

When turning on the computer, if one of the following error codes or messages is displayed, follow the instructions shown below.

If the problem persists, or if the error code or message displayed is not shown here, contact your technical support office.

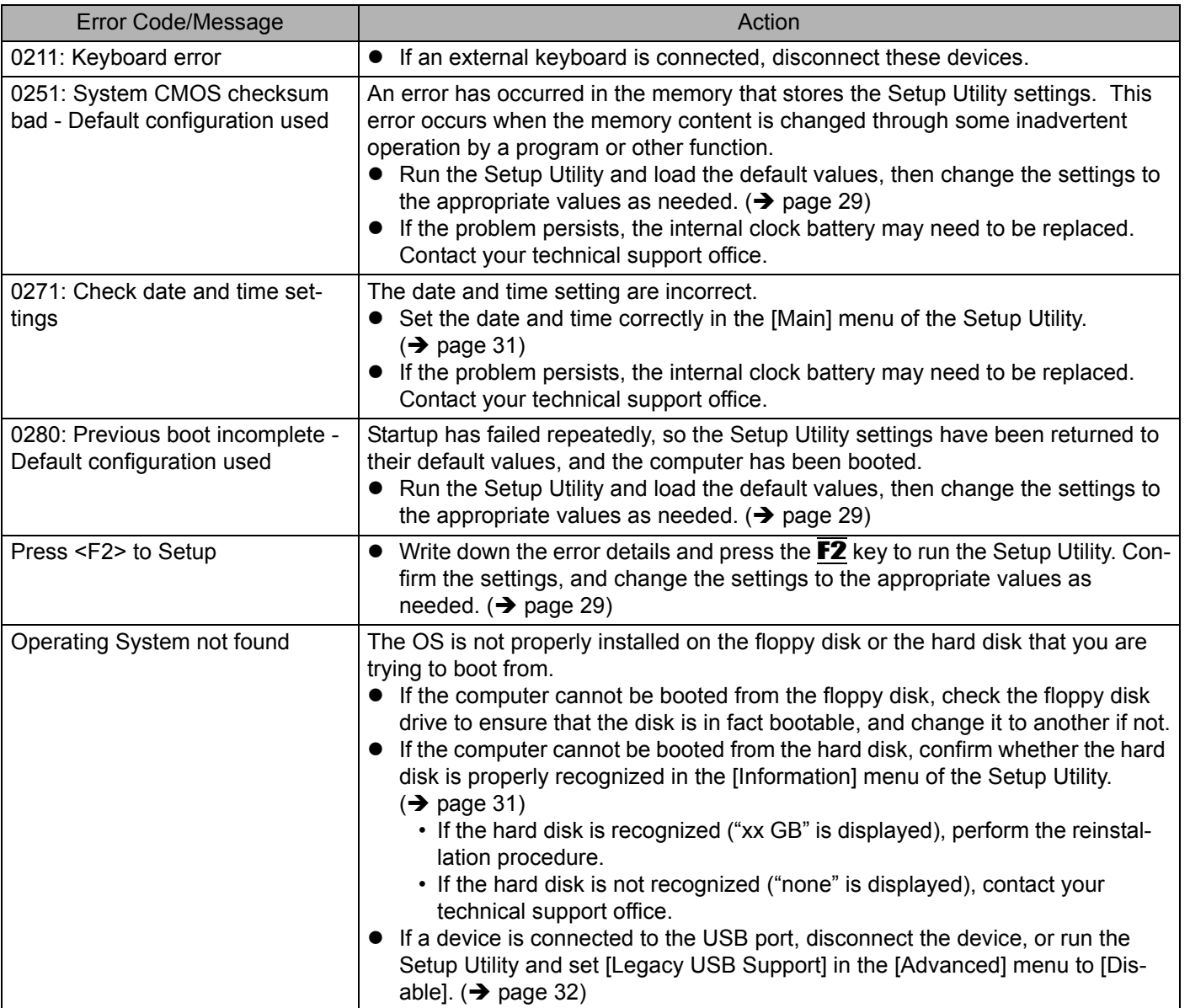

# **Dealing with Problems (Summary)**

When a problem occurs, refer to this page. The "Reference Manual" also contains detailed information. If a problem appears to be related to a software application, read the software related manual. If you still cannot troubleshoot the problem, contact Panasonic technical support office. You can use the PC Information Viewer to check the computer's usage status.  $\leftrightarrow$  "Dealing with Problems" in onscreen Reference Manual)

## **Problems with Starting Up, Shutting Down, and Standby and Hibernation Mode**

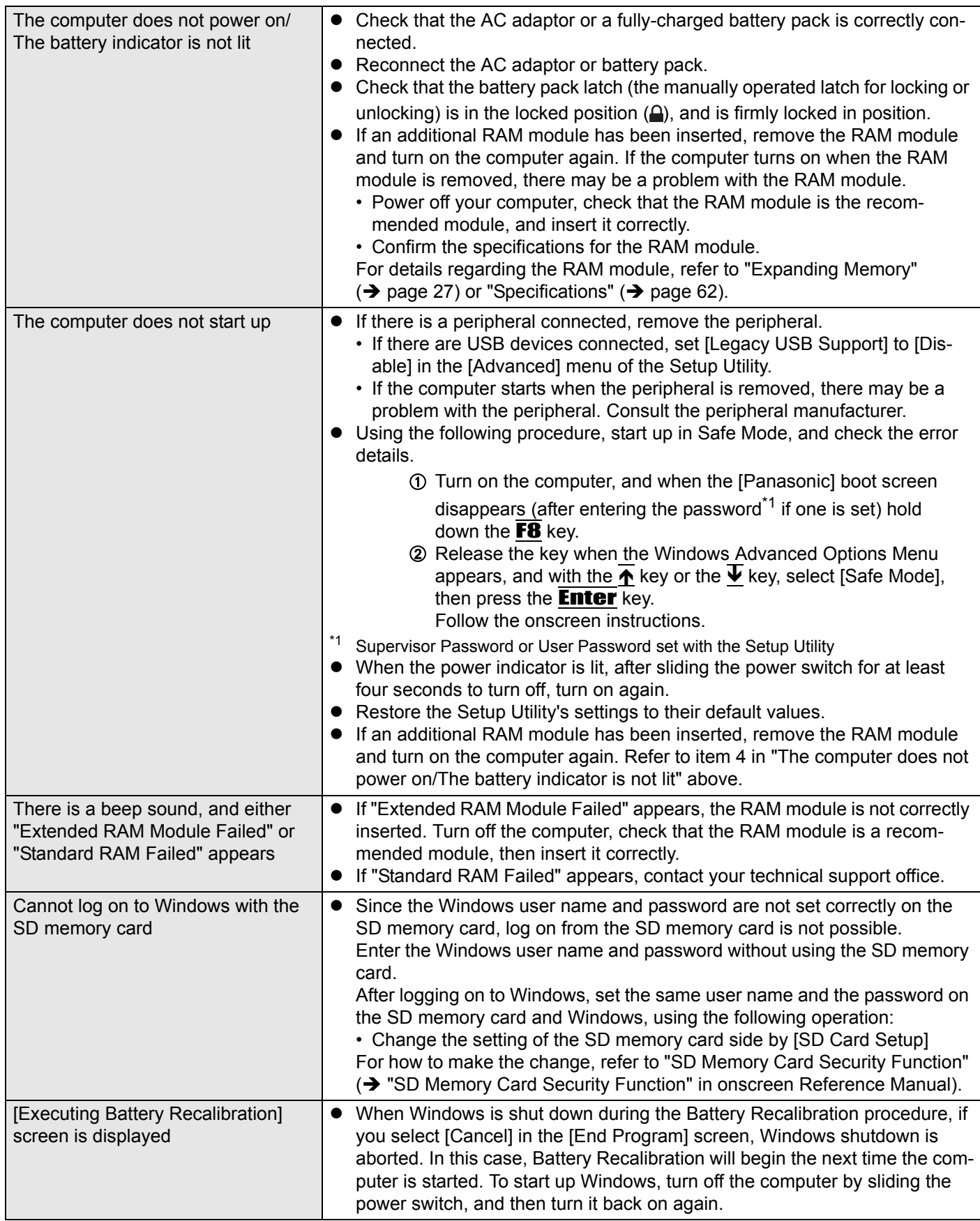

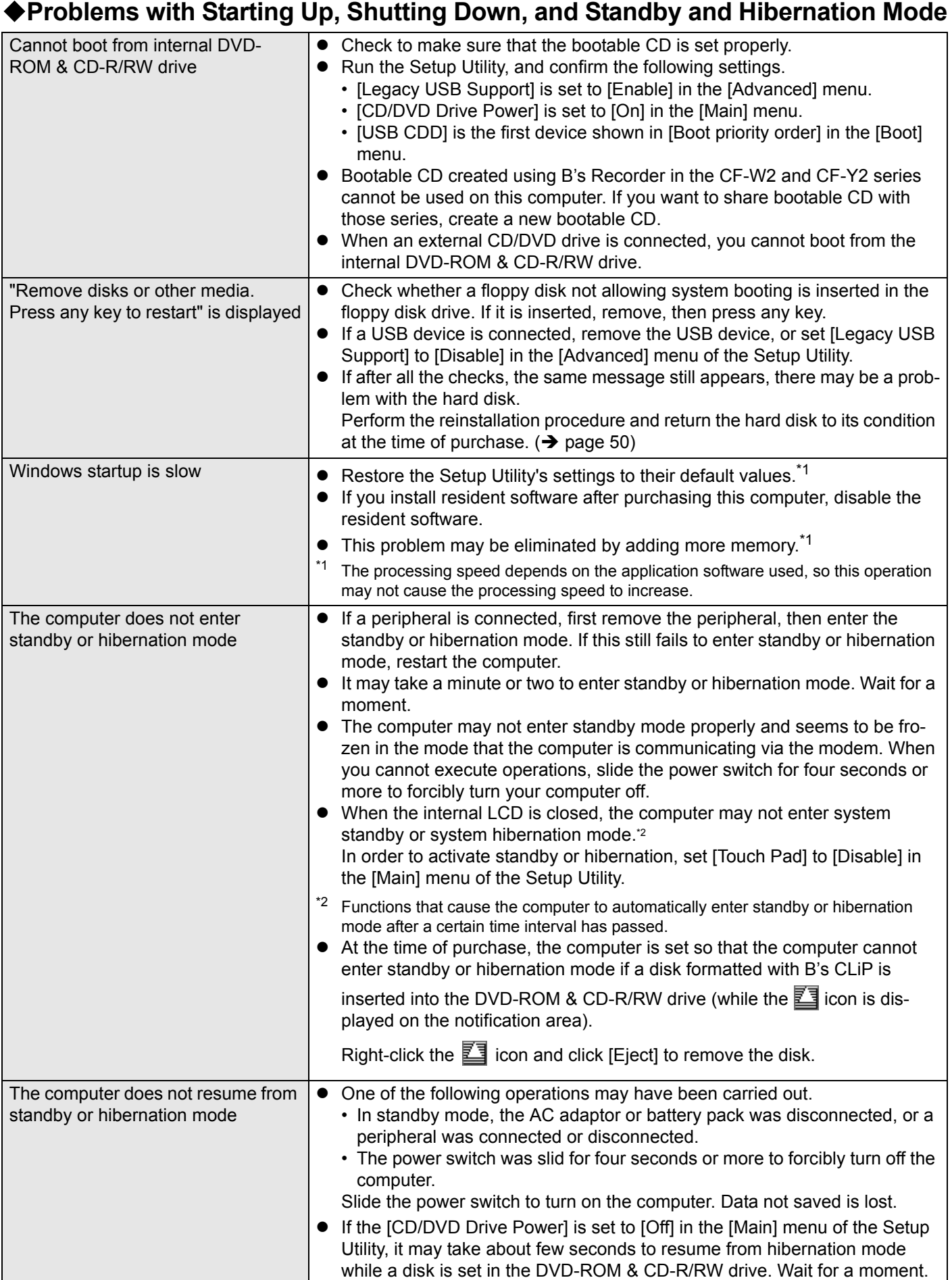

## **Problems with Starting Up, Shutting Down, and Standby and Hibernation Mode**

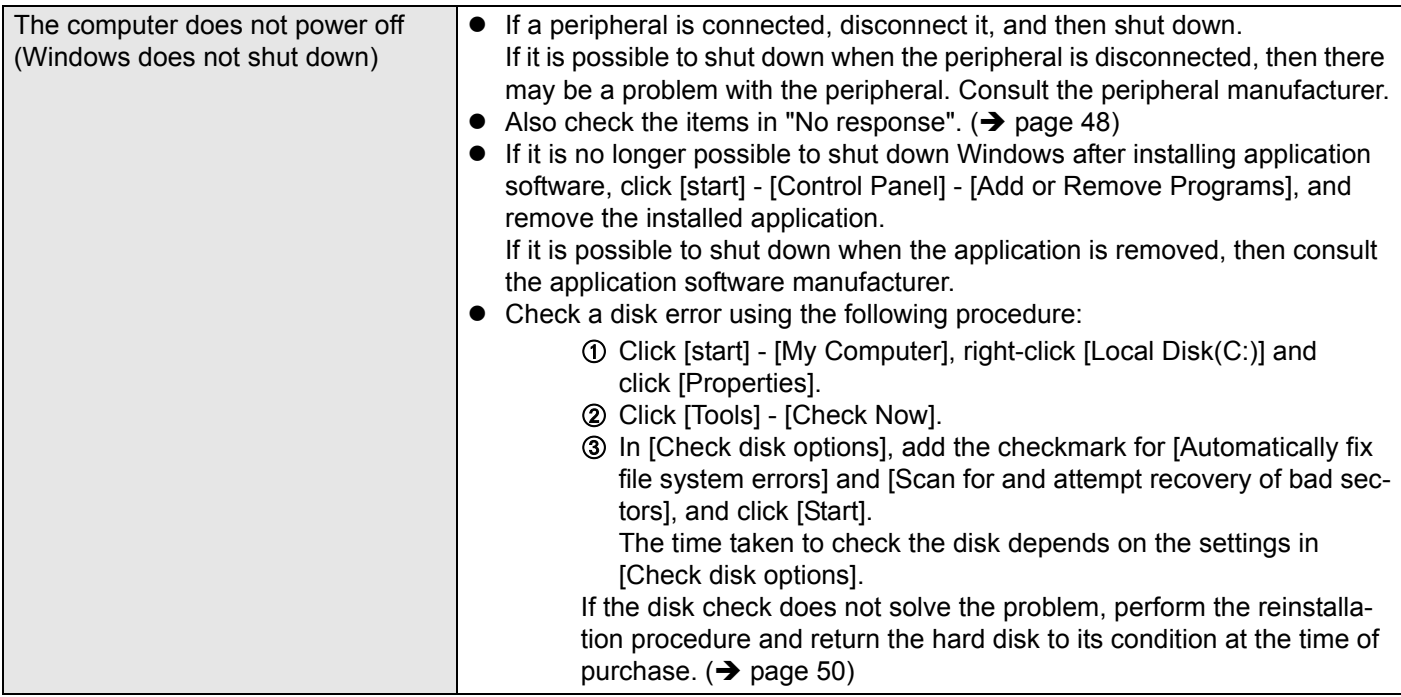

## **Problems with Passwords and Messages**

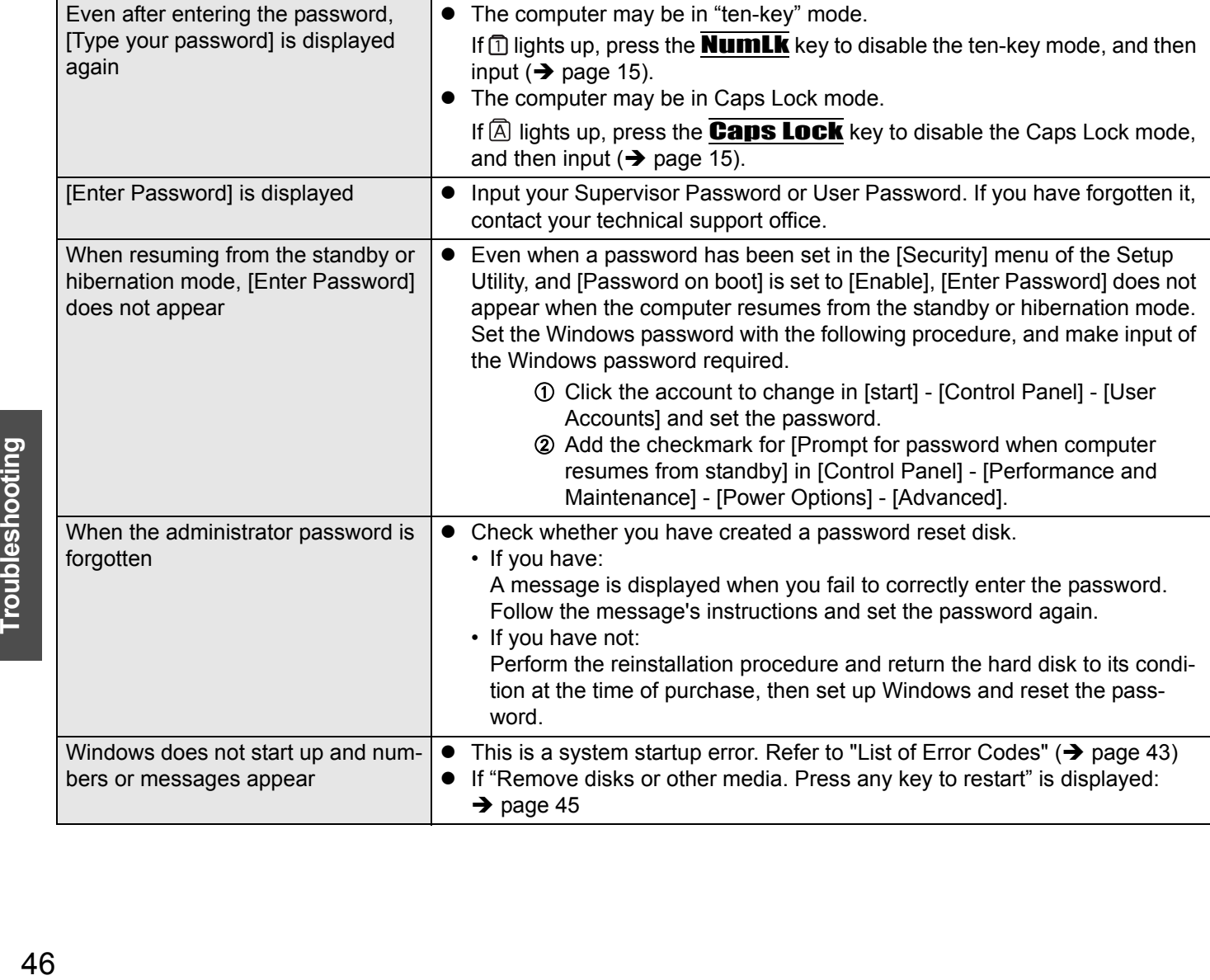

Troubleshooting

## **Problems with Display**

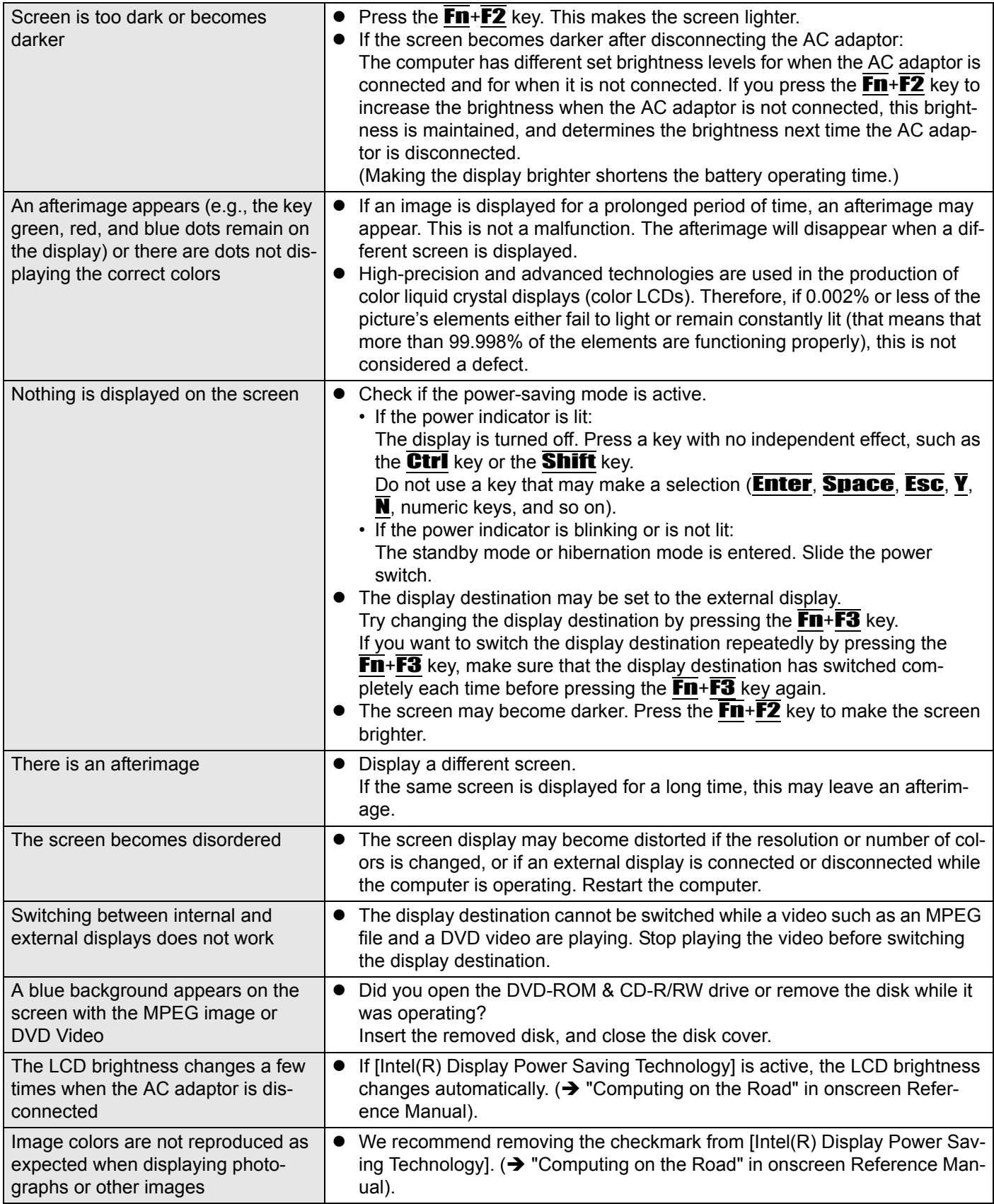

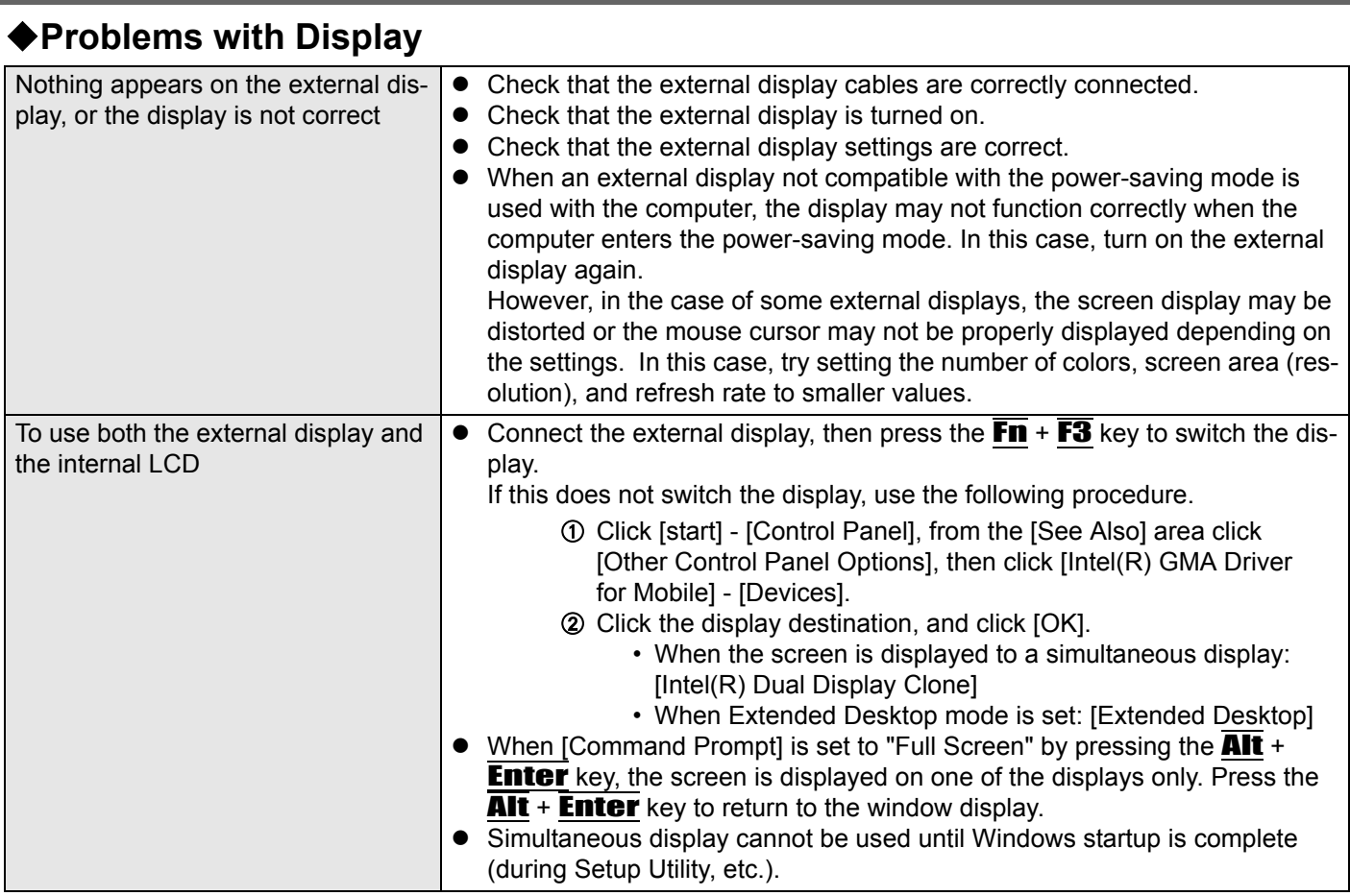

## **Problems with Operation during Use**

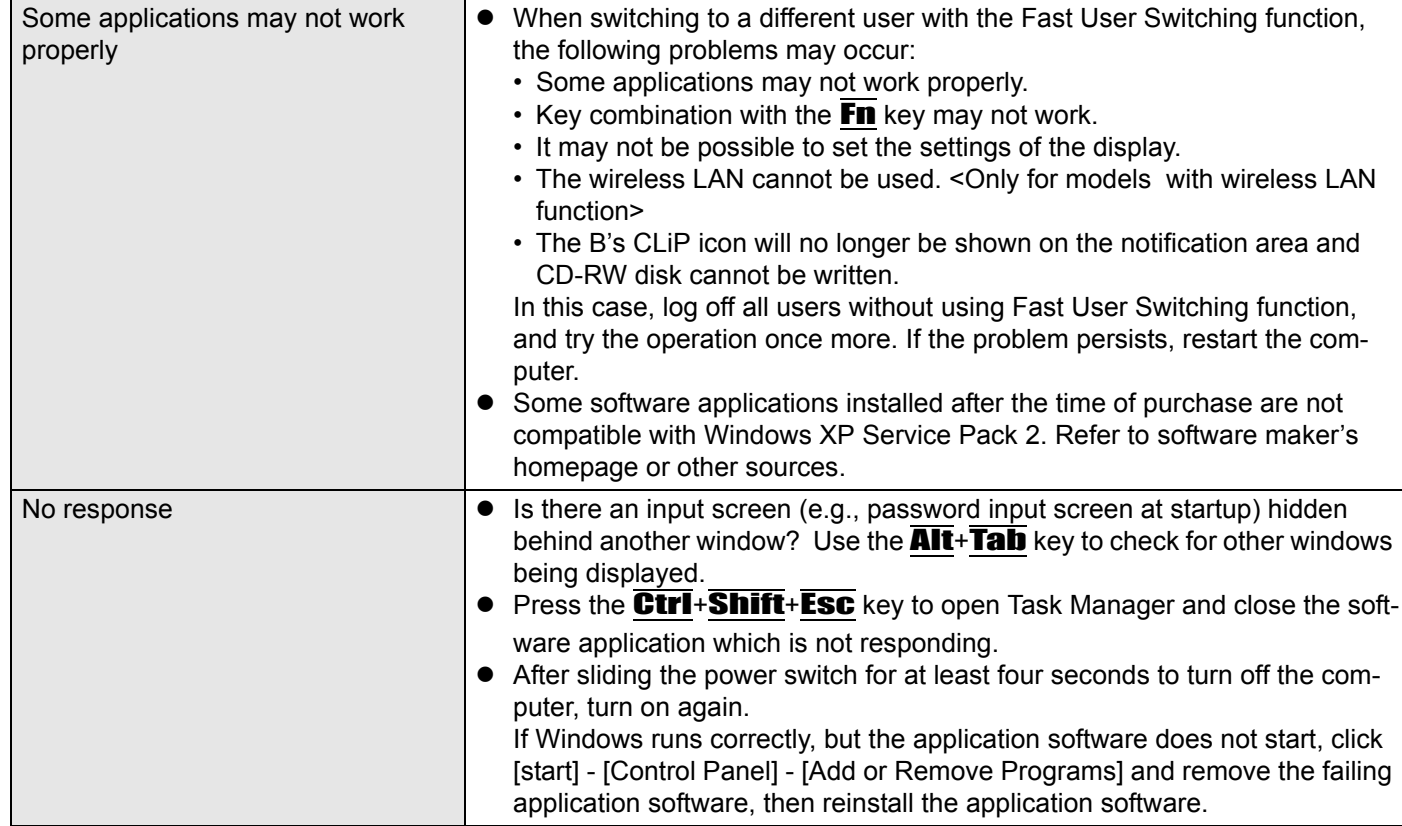

## **Problems with Battery**

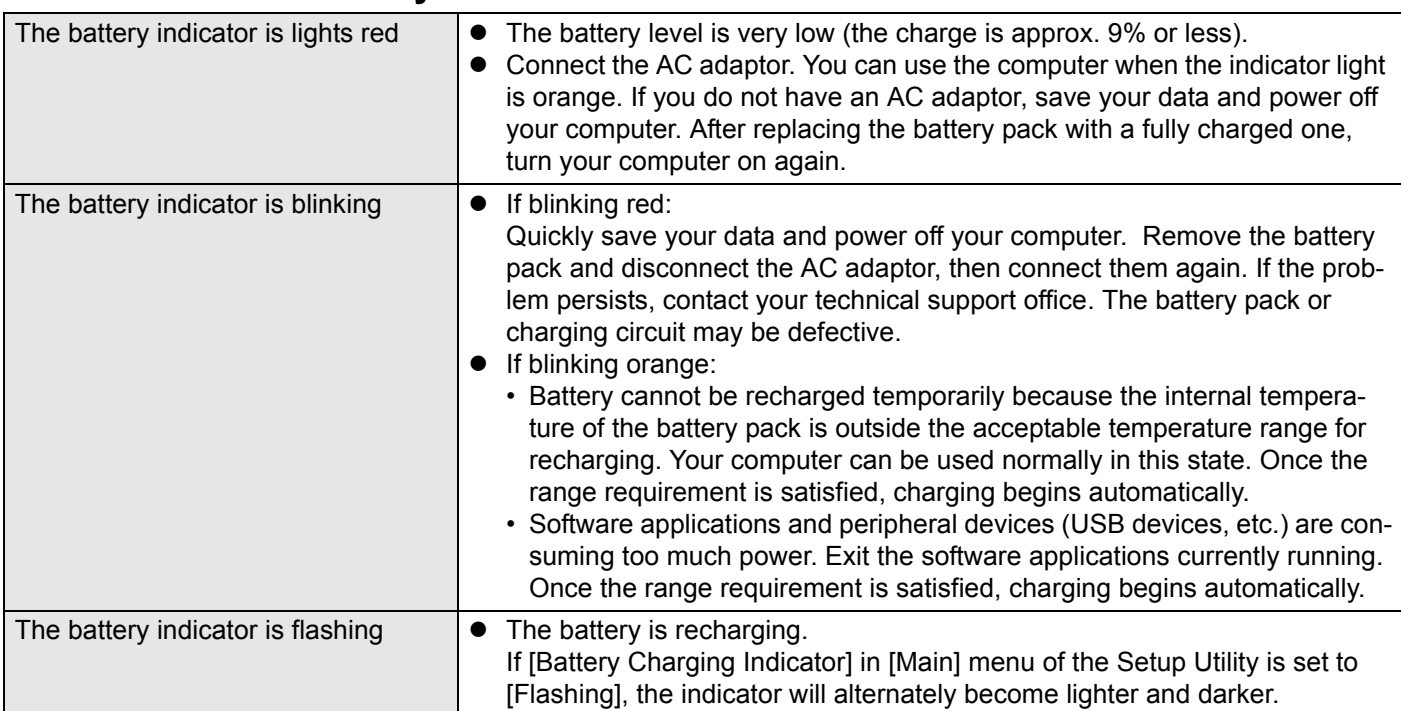

### **Problems with Onscreen Reference Manual**

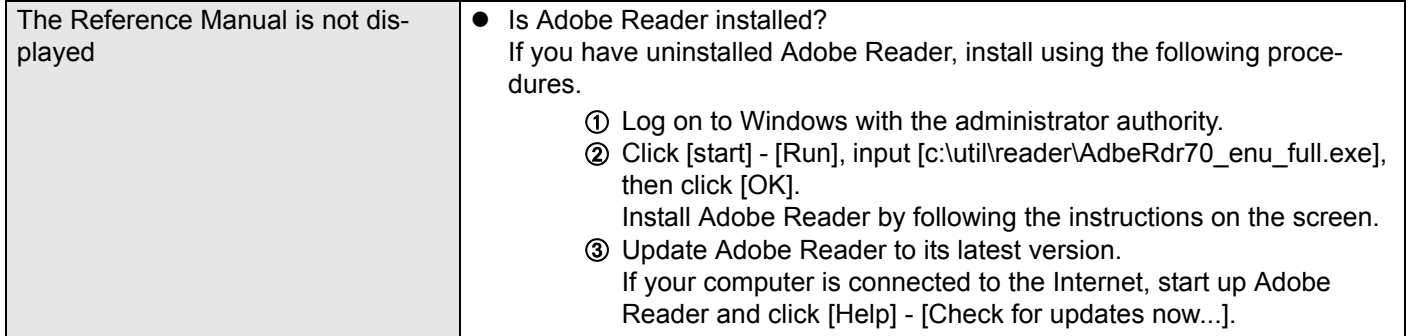

## **Reinstalling B's Recorder/B's CLiP**

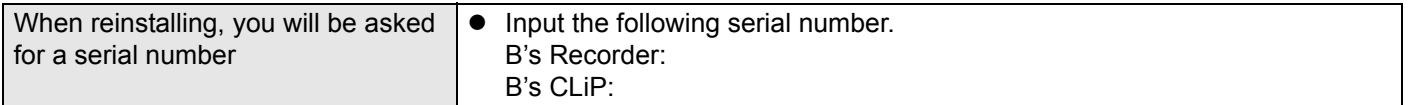

## **Problems with Expanding Memory**

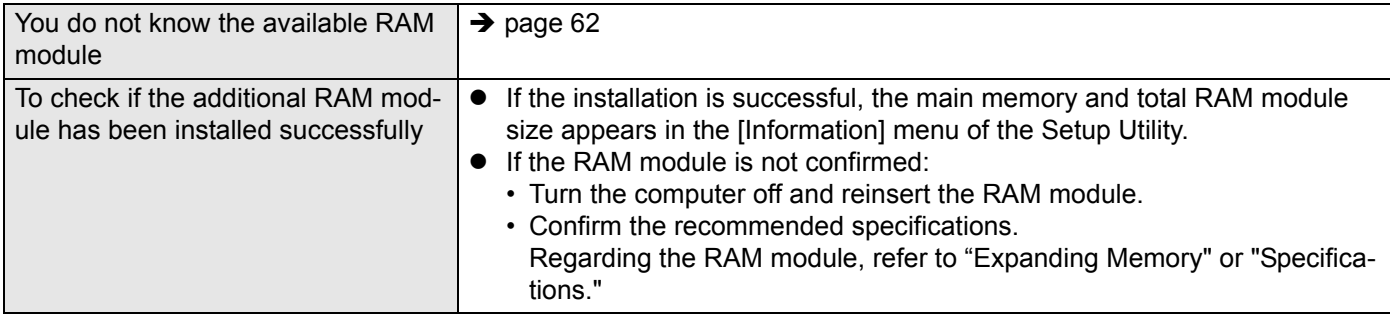

# **Reinstalling Software**

When reinstallation procedure is performed, the contents of the hard disk will be erased. Be sure to back up data on your hard disk to another media or to an external hard disk before running the reinstallation procedure. The reinstallation procedure will return the computer to its original condition.

- z If you have created partitions for data, the data may be erased or become corrupt as a result of the reinstallation procedure.
- Even if reinstallation is executed, the number of times that the DVD video region code can be set will not be returned to the state set at the time of factory shipment.

### ◆ What is "Reinstallation"?

Reinstallation refers to formatting the hard disk, and reinstalling Windows.

#### **When is "Reinstallation" necessary?**

- When Windows does not start up, or when Windows operation is unstable and cannot be recovered.
- $\bullet$  When using the hard disk with two partitions.

## **Before Reinstallation**

#### ◆Preparing

• You will need the Product Recovery DVD-ROM (included).

#### **Confirm the following**

Remove all peripherals (including a mini port replicator) and SD memory cards. Especially, when a USB floppy disk drive or a USB CD/DVD drive is connected, the reinstallation does not operate properly. Remove them.

### **Reinstallation Procedure**

Change the settings in the Setup Utility.

Use the Product Recovery DVD-ROM to execute reinstallation. (About 20 minutes)

Return the Setup Utility settings to their default values.

Setup Windows.

Change the settings in the Setup Utility. (Only when necessary)

If you can connect to the Internet, perform Windows Update.

 $\leftrightarrow$  "To Update this Computer to its Latest Version" in onscreen Reference Manual)

## **Reinstalling**

#### *1* **Connect the AC adaptor.**

Do not interrupt the reinstallation procedure before completion, for example by turning off the computer or pressing the  $\overline{CtrI} + \overline{Alt} + \overline{Del}$  key, as this may prevent Windows from starting up, or may cause data to be lost so that the reinstallation procedure cannot be executed.

#### *2* **Change the settings in the Setup Utility.**

Make the following settings.

• Return settings to the status at the time of purchase.

• Change settings to enable startup from DVD-ROM & CD-R/RW drive. If you change the settings from that at the time of purchase, we recommend that you make a note of the settings that are changed.

- $\odot$  Turn on the computer, and press the  $\overline{F2}$  key while [Panasonic] boot screen is displayed.
	- The Setup Utility will start up.
	- **•** If the password has been set, enter the Supervisor Password, and press the **Enter** key.
- 2 Press the F9 key.

At the confirmation message, select [Yes] and press the **Enter** key. **3** Select the [Boot] menu, then select [USB CDD] and press the F6 key until

- [USB CDD] is at the top of [Boot priority order]. D Place the Product Recovery DVD-ROM into the DVD-ROM & CD-R/RW drive.
	- When the disk cover does not open:

[CD/DVD Drive Power] has been set to [Off] in the [Main] menu. Perform the following procedure.

Press the F10 key. At the confirmation message, select [Yes] and press the **Enter** key. (The computer will restart)

Press the  $\overline{F2}$  key while [Panasonic] boot screen is displayed.

 $\downarrow$ 

Place the Product Recovery DVD-ROM, and execute step 6. **E** Press the **F10** key.

At the confirmation message, select [Yes] and press the **Enter** key. The Setup Utility will close, and the computer will restart.

**•** If the password has been set, enter the Supervisor Password, and press the **Enter** key.

#### *3* **Use the Product Recovery DVD-ROM to execute reinstallation.**

 $\circled{1}$  Press the  $\overline{1}$  key to execute [1. [Recovery]].

(All of the screens below are only examples.)

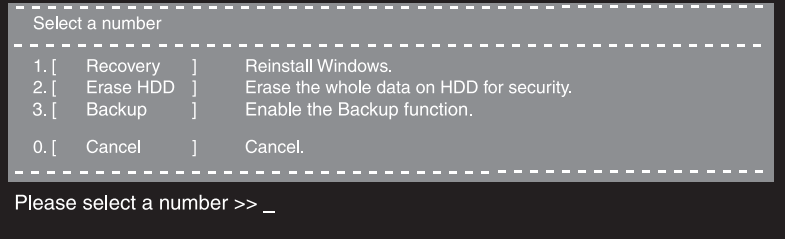

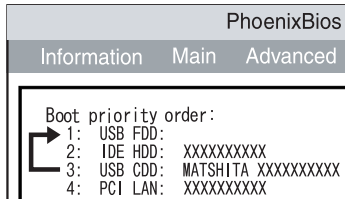

<When the hard disk backup function has been enabled> When the message [The Backup function has been enabled. If [Recovery] or [Erase HDD] is executed, the Backup function will be disabled, and your Backup data will be lost.] appears, press the  $Y$  key.

- $\circledR$  If you agree, press the  $\overline{\mathbf{1}}$  key.
	- If you do not agree, press the  $\overline{2}$  key.
	- $\bullet$  If you press the  $\underline{\mathbf{1}}$  key the menu will be displayed.
	- $\bullet$  If you press the  $\overline{2}$  key the reinstallation will be canceled.

profer to continue with the recovery process, you must agree to<br>following:<br>this software may be used only for restoring or reinstalling software<br>the hard disk of the computer system with which the Product Recovery<br>DVD-ROM 1. Yes, I agree to the provisions above and wish to continue! 2. No, I do not agree to the provisions above and do not wish to continue! Please select a number >> \_ **3** Make a selection from the menu.

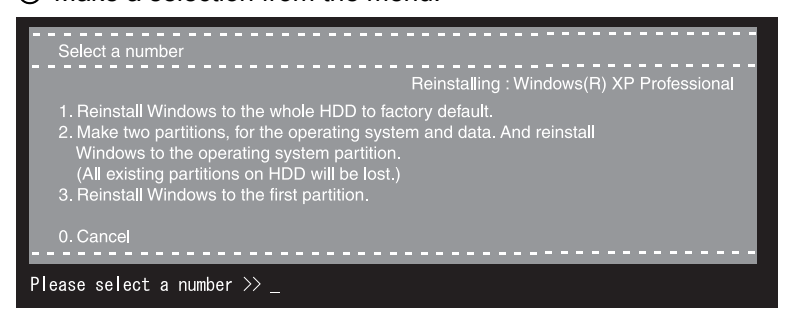

- To return the computer to its status at the time of purchase Press the 1 key.
- To divide the hard disk into two partitions (for OS and data) Press the  $\overline{2}$  key.

Enter the basic partition size (GB) for the operating system installation and press the **Enter** key.

- You can cancel this operation by pressing the  $\overline{\mathbf{0}}$  key.
- The data partition size is the remainder after subtracting the basic partition size. (Data partition: 1 GB or more)
	- Maximum settable size differs depending on the model.
- To reinstall Windows in the first partition without changing the partition configuration
	- Press the  $\overline{3}$  key.
	- The first partition size must be 6 GB or more of the hard disk size. Reinstallation cannot be performed with a small partition size.

<When the hard disk backup function has been enabled>

If you select [1] or [2], the message [The Backup function has been enabled. If [Recovery] is executed, the Backup function will be disabled, and your Backup data will be lost.] appears. In this case, press the  $\overline{\mathbf{Y}}$  key.

If the message [Computer must be rebooted in order to execute [Recovery]] appears, press the  $\mathbf R$  key.

- **4**) At the confirmation message, press the  $\overline{\mathbf{Y}}$  key.
	- The operation of reinstallation for the hard disk starts automatically. (The operations take about 20 minutes.)
	- Do not interrupt the reinstallation procedure before completion, for example by turning off the computer or pressing the Ctrl  $+$  Alt  $+$  Del key, as this may prevent Windows from starting up, or may cause data to be lost so that the reinstallation procedure cannot be executed.

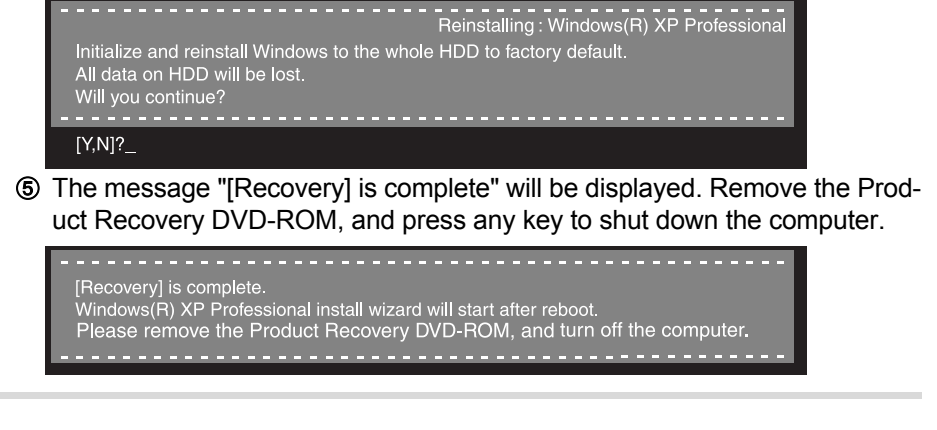

#### *4* **Return the Setup Utility settings to their default values.**

Return the Setup Utility to its settings at the time of purchase to ensure proper setup of Windows.

- $\overline{A}$  Turn on the computer, and press the  $\overline{F2}$  key while [Panasonic] boot screen is displayed.
	- The Setup Utility will start up.

If the password has been set, enter the Supervisor Password, and press the **Enter** key.

- $\overline{2}$  Press the **F9** key.
- At the confirmation message, select [Yes] and press the  $\overline{\text{Enter}}$  key. 3 Press the **F10** key.

At the confirmation message, select [Yes] and press the **Enter** key. The Setup Utility will close, and the computer will restart.

**5** Setup Windows. (→ page 18)

#### *6* **Run the Setup Utility and change the settings where necessary.**

(The Setup Utility settings will return to their default values. Even the security settings with the exception of the password(s), date and time will return to their default values.)

*7* **If you can connect to the Internet, perform Windows Update.**

 $\leftrightarrow$  "To Update this Computer to its Latest Version" in onscreen Reference Manual)

### **Changing the drive letter**

You can change the drive letter for the DVD-ROM & CD-R/RW drive or hard disk drive by the following steps.

- $\bullet$  The C drive cannot be changed.
- DVD-ROM & CD-R/RW drive is the D drive at the time of purchase.
- We recommend that you make these changes before installing applications.
	- A Click [start] [Control Panel] [Performance and Maintenance] [Administrative Tools] and double-click [Computer Management].
	- B Click [Disk Management] on [Storage].
	- C Right-click the partition of the hard disk or the name of the DVD-ROM & CD-R/RW drive and click [Change Drive Letter and Paths...].
	- 4 Click [Change].
	- E Click [Assign the following drive letter] and select the new drive letter, and then click [OK].
	- **6** At the confirmation message, click [Yes].

# **LIMITED USE LICENSE AGREEMENT**

THE SOFTWARE PROGRAM(S) ("PROGRAMS") FURNISHED WITH THIS PANASONIC® PRODUCT ("PRODUCT") ARE LICENSED ONLY TO THE END-USER ("YOU"), AND MAY BE USED BY YOU ONLY IN ACCORDANCE WITH THE LICENSE TERMS DESCRIBED BELOW. YOUR USE OF THE PROGRAMS SHALL BE CONCLUSIVELY DEEMED TO CONSTITUTE YOUR ACCEPTANCE OF THE TERMS OF THIS LICENSE.

Matsushita Electric Industrial Co., Ltd. ("MEI") has developed or otherwise obtained the Programs and hereby licenses their use to you. You assume sole responsibility for the selection of the Product (including the associated Programs) to achieve your intended results, and for the installation, use and results obtained therefrom.

#### **LICENSE**

- A. MEI hereby grants you a personal, non-transferable and non-exclusive right and license to use the Programs in accordance with the terms and conditions stated in this Agreement. You acknowledge that you are receiving only a LIMITED LICENSE TO USE the Programs and related documentation and that you shall obtain no title, ownership nor any other rights in or to the Programs and related documentation nor in or to the algorithms, concepts, designs and ideas represented by or incorporated in the Programs and related documentation, all of which title, ownership and rights shall remain with MEI or its suppliers.
- B. You may use the Programs only on the single Product which was accompanied by the Programs.
- C. You and your employees and agents are required to protect the confidentiality of the Programs. You may not distribute or otherwise make the Programs or related documentation available to any third party, by timesharing or otherwise, without the prior written consent of MEI.
- D. You may not copy or reproduce, or permit to be copied or reproduced, the Programs or related documentation for any purpose, except that you may make one (1) copy of the Programs for backup purposes only in support of your use of the Programs on the single Product which was accompanied by the Programs. You shall not modify, or attempt to modify, the Programs.
- E. You may transfer the Programs and license them to another party only in connection with your transfer of the single Product which was accompanied by the Programs to such other party. At the time of such a transfer, you must also transfer all copies, whether in printed or machine readable form, of every Program, and the related documentation, to the same party or destroy any such copies not so transferred.
- F. You may not remove any copyright, trademark or other notice or product identification from the Programs and you must reproduce and include any such notice or product identification on any copy of any Program.

YOU MAY NOT REVERSE ASSEMBLE, REVERSE COMPILE, OR MECHANICALLY OR ELECTRONICALLY TRACE THE PROGRAMS, OR ANY COPY THEREOF, IN WHOLE OR IN PART.

YOU MAY NOT USE, COPY, MODIFY, ALTER, OR TRANSFER THE PROGRAMS OR ANY COPY THEREOF, IN WHOLE OR IN PART, EXCEPT AS EXPRESSLY PROVIDED IN THE LICENSE.

IF YOU TRANSFER POSSESSION OF ANY COPY OF ANY PROGRAM TO ANOTHER PARTY, EXCEPT AS PER-MITTED IN PARAGRAPH E ABOVE, YOUR LICENSE IS AUTOMATICALLY TERMINATED.

#### **TERM**

This license is effective only for so long as you own or lease the Product, unless earlier terminated. You may terminate this license at any time by destroying, at your expense, the Programs and related documentation together with all copies thereof in any form. This license will also terminate effective immediately upon occurrence of the conditions therefor set forth elsewhere in this Agreement, or if you fail to comply with any term or condition contained herein. Upon any such termination, you agree to destroy, at your expense, the Programs and related documentation together with all copies thereof in any form.

YOU ACKNOWLEDGE THAT YOU HAVE READ THIS AGREEMENT, UNDERSTAND IT AND AGREE TO BE BOUND BY ITS TERMS AND CONDITIONS. YOU FURTHER AGREE THAT IT IS THE COMPLETE AND EXCLUSIVE STATE-MENT OF THE AGREEMENT BETWEEN US, WHICH SUPERSEDES ANY PROPOSAL OR PRIOR AGREEMENT, ORAL OR WRITTEN, AND ANY OTHER COMMUNICATIONS BETWEEN US, RELATING TO THE SUBJECT MAT-TER OF THIS AGREEMENT.

#### **About Intel® software products**

The enclosed software products and documentation were developed at private expense, and are provided with "RESTRICTED RIGHTS." Use, duplication or disclosure by the government is subject to restrictions as set forth in FAR 52.227-14 and DFARS 252.227-7013 et. seq. or its successor. The use of this product by the government constitutes acknowledgment of Intel's proprietary rights in the product.

## **Contrat de licence d'usage limité**

Le(s) logiciel(s) (les "Logiciels") fournis avec ce produit Panasonic<sup>®</sup> (le "Produit") sont exclusivement concédés en licence à l'utilisateur ultime ("vous"), et ils ne peuvent être utilisés que conformément aux clauses contractuelles cidessous. En utilisant les logiciels, vous vous engagez de manière définitive à respecter les termes, clauses et conditions des présentes.

Matsushita Electric Industrial Co., Ltd. ("MEI") a mis au point ou obtenu les Logiciels et vous en concède l'utilisation par les présentes. Vous assumez l'entière responsabilité du choix de ce Produit (y compris des Logiciels associés) pour obtenir les résultats escomptés, ainsi que de l'installation, de l'utilisation et des résultats obtenus.

#### **License**

- A. MEI vous octroie par les présentes le droit et la licence personnels, non cessibles et non exclusifs d'utiliser les Logiciels conformément aux termes, clauses et conditions de ce Contrat. Vous reconnaissez ne recevoir qu'un droit limité d'utiliser les Logiciels et la documentation les accompagnant et vous vous engagez à n'obtenir aucun droit de titre, propriété ni aucun autre droit vis-à-vis des Logiciels et de la documentation les accompagnant ni visà-vis des algorithmes, concepts, dessins, configurations et idées représentés par ou incorporés dans les Logiciels et la documentation les accompagnant, dont les titres, propriété et droits resteront tous à MEI ou à leurs propriétaires.
- B. Vous ne pouvez utiliser les Logiciels que sur le Produit unique qui est accompagné par les Logiciels.
- C. Vous et vos employés ou agents êtes requis de protéger la confidentialité des Logiciels. Vous ne pouvez ni distribuer ni mettre les Logiciels et la documentation les accompagnant à la disposition d'un tiers, par partage de temps ou de quelque autre manière que ce soit, sans l'autorisation écrite préalable de MEI.
- D. Vous ne pouvez ni copier ni reproduire ni permettre la copie ni la reproduction des Logiciels ni de la documentation les accompagnant pour quelque fin que ce soit, à l'exception d'une (1) copie des Logiciels à des fins de sauvegarde uniquement pour soutenir votre utilisation des Logiciels sur le Produit unique qui est accompagné par les Logiciels. Vous ne pouvez ni modifier ni tenter de modifier les Logiciels.
- E. Vous ne pouvez céder les Logiciels et en octroyer la licence à une autre partie qu'en rapport avec votre cession du Produit unique qui est accompagné par les Logiciels à cette autre partie. Au moment de cette cession, vous devez céder également toutes les copies, que ce soit sous forme imprimée ou lisible par la machine, de tous les Logiciels ainsi que de la documentation les accompagnant, à la même partie ou détruire les copies non cédées.
- F. Vous ne pouvez retirer aucune marque de droits d'auteur, marque ou autre ni aucune identification de produit des Logiciels et vous devez reproduire et inclure toutes ces notices ou identifications de produit sur toutes les copies des Logiciels.

Vous ne pouvez assembler en sens inverse, compiler en sens inverse ni retracer les Logiciels ni aucune de leurs copies, de façon électronique ou mécanique, en tout ou en partie.

Vous ne pouvez utiliser, copier, modifier, altérer ni céder les Logiciels ni aucune de leurs copies, en tout ou en partie, à l'exception de ce qui est expressément stipulé dans ce contrat.

Si vous cédez la possession de toute copie ou de tout Logiciel à une autre partie, à l'exception de ce qui est autorisé au paragraphe E ci-dessus, votre licence est automatiquement résiliée.

#### **Termes, clauses et conditions**

Cette licence n'est effective que pour la durée de possession ou de crédit-bail du Produit, à moins d'une résiliation antérieure. Vous pouvez résilier cette licence à tout moment en détruisant, à vos frais, les Logiciels et la documentation les accompagnant avec toutes leurs copies, sous quelque forme que ce soit. Cette licence sera également résiliée, avec application immédiate, si les conditions de résiliation définies ailleurs dans ce contrat se sont réalisées ou si vous ne respectez pas les termes, clauses et conditions qui y sont contenues. Au moment de la résiliation, vous acceptez de détruire, à vos frais, les Logiciels et la documentation les accompagnant avec toutes leurs copies, sous quelque forme que ce soit.

Vous reconnaissez avoir lu ce contrat, en avoir compris toute la substance et avoir accepté de respecter ses termes, clauses et conditions. Vous reconnaissez en outre qu'ils sont la description complète et exclusive du contrat conclu entre nous, contrat qui remplace et annule toute proposition ou contrat précédent, écrit ou oral, et toute autre communication entre nous, relativement à l'objet du présent contrat.

# **Hard Disk Backup Function**

The hard disk backup function creates a backup area (storage area) on the hard disk. This area is to back up (store) hard disk contents or restore backed up contents to their original locations.

By backing up the data on your hard disk to a backup area, you can protect your data from loss or damage resulting from operational errors or other factors. Also, you can back up or restore hard disk contents using this computer alone, without having to use other media or peripheral devices.

At the time of purchase, the hard disk backup function is disabled. If you follow the procedure below to create a backup area, the hard disk backup function will be enabled, and you will be able to back up your data. Note, that once the backup function has been enabled, you will have to perform the reinstallation procedure to disable it again.

The hard disk backup function cannot back up or restore data properly if there is a problem with the hard disk when the data is backed up or restored. Note that if an error occurs while data is being restored, whether as a result of an unexpected malfunction, incorrect operation, or other reason, the data in the hard disk (data before restoration) may be lost.

Matsushita Electric Industrial Co., Ltd. will bear no responsibility for any damages suffered by the user (including loss of data) as a result of the use of this function.

## **Before Using a Hard Disk Backup Function**

#### ◆**Preparing**

- You will need the Product Recovery DVD-ROM (included).
- Disconnect or remove all peripheral devices (including a mini port replicator), SD memory cards. Take care to disconnect the USB floppy disk drive, as the backup area may not be created properly while these devices are connected.
- Be sure the AC adaptor is connected to the computer.
- If the hard disk malfunctions, it will be impossible to read the data stored on it. We recommend that you also back up important data to a location other than the hard disk (an external hard disk or other media).
- $\bullet$  Execute a disk error check using the following procedure.
	- A Display [Local Disk(C:) Properties].

Right-click [Local Disk(C:)] in [start] - [My Computer], and click [Properties].

- 2 Click [Check Now] from [Tools].
- C In [Check Disk Local Disk], click [Start] without adding a checkmark beside any of the items.

If a message is displayed indicating that there is an error in the disk, display [Check Disk Local Disk], and add a checkmark for [Automatically fix file system errors] and [Scan for and attempt recovery of bad sectors]. click [Start], and check for disk errors again.

#### **Precautions**

- $\bullet$  To divide the partition, make the selection when the backup area is created ( $\rightarrow$  page 57 step  $\mathcal{D}$ ).
- A backup area cannot be created if the hard disk is already divided into several partitions. Return the computer to its condition at the time of purchase (one partition only), and create the backup area.
- $\bullet$  If the partition configuration is changed (partitions created, size changed, etc.) after the backup area has been created, it will no longer be possible to execute the backup function. To change the configuration, it is necessary to return the computer to its condition at the time of purchase, and then create the backup area again.
- The hard disk backup function will only work for the internal hard disk. This function does not work with an external hard disk.
- Backup and restore functions will not operate if the hard disk has been damaged.
- Do not use the NTFS file system compression function, as this may result in insufficient capacity of the backup area.
- The hard disk backup function does not accommodate dynamic disks. Do not convert the hard disk to a dynamic disk.

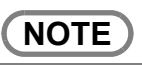

• Regarding backup area

- Requires availability of at least half of the entire hard disk. Without sufficient space available, the backup area cannot be created.
- When the backup area is created, the usable hard disk capacity will be reduced to less than half.
- The backup area cannot be accessed from Windows. For this reason, backed up data cannot be copied to CD-R or other removable disk media.
- When the hard disk backup function is executed, data in the backup area will be overwritten. If newly created or edited data is backed up later, data stored previously in the backup area will be lost.

## **Create a Backup Area**

 $\odot$  Turn the computer on, and press the  $F2$  key while [Panasonic] boot screen is displayed. The Setup Utility will start up.

If a password has been set, enter the Supervisor Password. You cannot register [Boot] menu with a User Password.

- 2 Select the [Boot] menu, then select [USB CDD] and press the F6 key until [USB CDD] is at the top of [Boot priority order].
- C Place the Product Recovery DVD-ROM into the DVD-ROM & CD-R/RW drive.
	- When the disk cover does not open:

[CD/DVD Drive Power] has been set to [Off] in the [Main] menu. Perform the following procedure.

Set [CD/DVD Drive Power] to [On].

#### Press the F10 key.

At the confirmation message, select [Yes] and press the **Enter** key. The computer will restart.

Press the F2 key while [Panasonic] boot screen is displayed.

Place the Product Recovery DVD-ROM, and execute step 4.

#### 4 Press the F10 key.

At the confirmation message, select [Yes] and press the **Enter** key. The computer will restart. If [Enter Password] is displayed during the following procedures, input the Supervisor Password or the User Password. This screen should appear.

-----------------Select a number Recovery ]<br>Erase HDD ] **Reinstall Windows** Erase the whole data on HDD for security.  $\begin{matrix} 2 \\ 3 \end{matrix}$ Backup Enable the Backup function.  $\frac{\circ}{1}$   $\frac{0.1}{1}$  Cancel  $\frac{0.1}{1}$  Cancel  $\frac{0.1}{1}$  Cancel  $\frac{0.1}{1}$  Cancel  $\frac{0.1}{1}$  Cancel  $\frac{0.1}{1}$  Cancel  $\frac{0.1}{1}$  Cancel  $\frac{0.1}{1}$  Cancel  $\frac{0.1}{1}$  Cancel  $\frac{0.1}{1}$  Cancel  $\frac{0.1}{1}$  Cancel  $\$ 0 [ Cancel

### **CAUTION**

• When dividing the hard disk into partitions

Do not execute [1. [Recovery]] to divide the hard disk into partitions. The hard disk backup function cannot be enabled after the hard disk has been partitioned. Use step  $\oslash$  to divide the hard disk.

- $\circledR$  At the confirmation message, press the  $\overline{\mathbf{Y}}$  key.
- G Select how to divide the hard disk from the menu. <To create a backup area and enable the backup function without dividing the hard disk> Select [1].

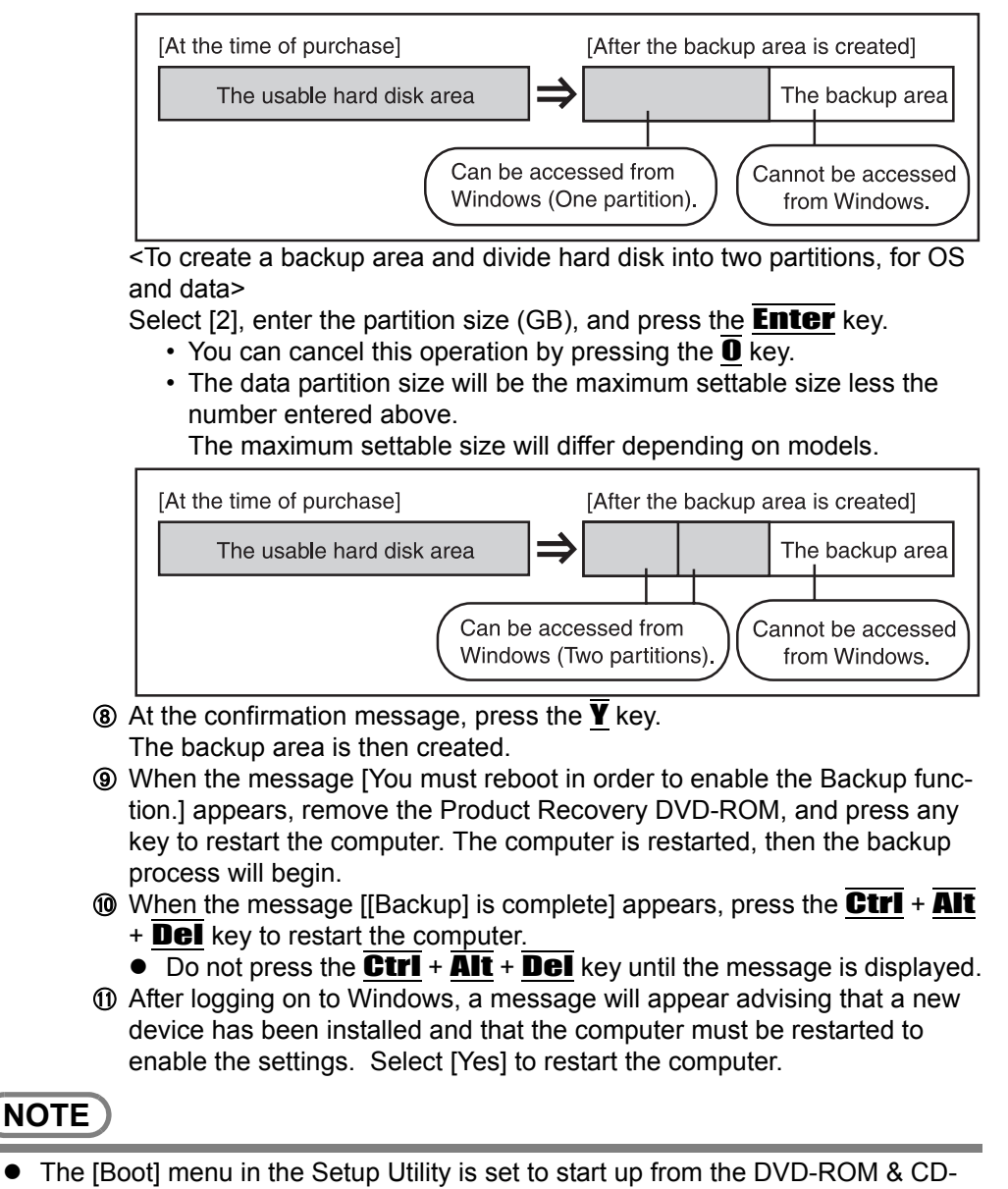

- R/RW drive. Change this setting if necessary. The next time the backup or restore functions are executed, follow the proce-
- dure for [Backing Up and Restoring Data].

## **Backing Up and Restoring Data**

### **CAUTION**

- **•** Before executing the backup function, execute a disk error check ( $\rightarrow$  page 56).
- Do not interrupt the backup or restore functions before completion, for example by turning off the power or pressing the **Ctrl + Alt + Del** key, as this may prevent Windows from starting up, or may cause data to be lost so that the backup and restore functions cannot be executed.
	- $\odot$  Turn the computer on, and press the  $\overline{F2}$  key while [Panasonic] boot screen is displayed.
		- The Setup Utility will start up.

If a password has been set, enter the Supervisor Password or the User Password.

- 2 Select [Exit] menu, then select [Hard Disk Backup / Restore] and press the **Enter** key.
	- At the confirmation message, select [Yes], and press the **Enter** key.
- C Select the operation to be executed from the menu.
	- <To back up hard disk contents to the backup area>
		- (1) Press the  $\overline{\mathbf{1}}$  key to execute [1. [Backup]]. (When dividing the hard disk into two partitions, select the backup method at next screen.)
		- (2) At the confirmation message, press the  $Y$  key. The backup process will begin.
		- <To restore backed up contents to the hard disk>
		- (1) Press the  $\overline{2}$  key to execute [2. [Restore]]. (When data is backed up in two partitions, select the restore method at next screen.)
		- (2) At the confirmation message, press the  $Y$  key. The restore process will begin.

#### **NOTE**

- The time required to complete the backup or restore process differs depending on the data volume.
	- D When the message [[Backup] is complete] or [[Restore] is complete] is displayed, press the  $\overline{\text{Ctr1}}$  +  $\overline{\text{Alt}}$  +  $\overline{\text{Del}}$  key to restart the computer.
		- If the backup or restore process was interrupted before completion, for example if the power was turned off, execute the process again.
		- When a new device is installed and a message appears advising that the computer must be restarted to enable the settings, select [Yes] to restart the computer.

### **CAUTION**

- $\bullet$  When the hard disk backup function has been enabled, the backed up data will not be erased even if a commercial data erasing utility or similar software is used to erase all data from user-accessible area. You can use the hard disk data erase utility included in this computer ( $\rightarrow$  page 60) to erase all data on the hard disk, including backed up data. Use this hard disk data erase utility before disposing of or transferring ownership of this computer.
- $\bullet$  Occasionally, the message  $[#1805]$  cannot write image file] will be displayed, and the backup function will be interrupted. If this error occurs, execute the backup function again. After this, if the backup function is completed properly, then there is no problem in the hard disk.

#### $\bullet$  To disable the hard disk backup function

Perform the reinstallation procedure. All data in the backup area and the hard disk will be erased.

Conduct steps  $1-3$  <sup>®</sup> for [Reinstalling Software]  $\rightarrow$  page 51). Select [1] or [2] to execute the reinstallation at the screen for executing the reinstallation.

- When [1] is selected, the hard disk backup function can be disabled.
- When [2] is selected, the hard disk backup function can be disabled, but in this case, because the hard disk has been divided into partitions, the hard disk backup function cannot be re-enabled  $($   $\rightarrow$  page 42).
- When [3] is selected, the hard disk backup function cannot be disabled.

# **When Disposing of This Computer**

When disposing of or transferring ownership of this computer, erase all data on the hard disk in order to prevent the theft of hard disk data. Even if you delete data or initialize the hard disk through normal Windows commands, data can still be read using special software. In order to erase all data, either have the data erased by a specialist (at a charge) or use the hard disk data erase utility (included). (Note that this hard disk data erase utility does not guarantee that data will be completely erased.)

Also, note that if you transfer ownership of this computer without deleting commercial software that you have installed to the hard disk, you may be in violation of the licensing agreement for that software.

## **Hard Disk Data Erase Utility**

This computer is equipped with a utility for erasing hard disk data.

When disposing of or transferring ownership of this computer, erase all data on the hard disk in order to prevent the theft of hard disk data following the steps below.

The hard disk data erase utility erases data using an overwriting method, but there is a possibility that due to malfunctions or other operational errors, data may not be completely erased. There are also specialized devices that may be able to read data that has been erased using this method. If you need to erase highly confidential data, we recommend that you contact a company that specializes in this process. Matsushita Electric Industrial Co., Ltd. will bear no responsibility for losses or damages suffered as a result of the use of this utility.

### **Before Erasing Data**

#### ◆Preparing

• You will need the Product Recovery DVD-ROM (included).

#### **Confirm the followings**

- Be sure the AC adaptor is connected until the procedure is completed.
- This utility can only be used for internal hard disk. It cannot be used to erase data from external hard disks.
- This utility cannot erase data from damaged disk.
- This utility cannot erase data for specific partitions.
- $\bullet$  After executing this utility, the computer cannot be booted from the hard disk.
- The backup area and the data in the backup area will be erased.

### **Completely Erasing Data**

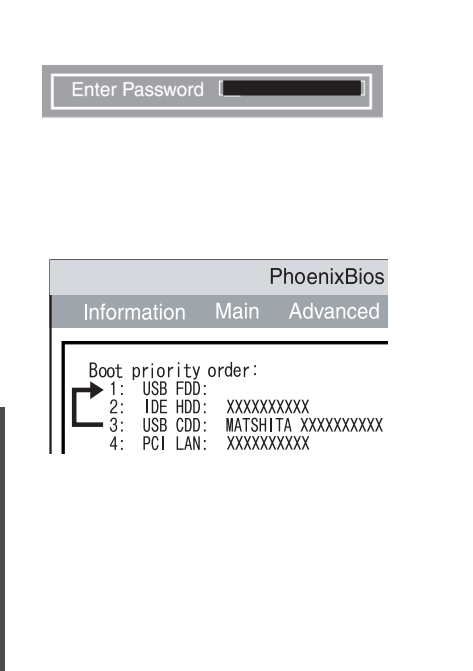

 $\odot$  Turn the computer on, and press the  $\overline{F2}$  key while [Panasonic] boot screen is displayed.

The Setup Utility will start up.

If the password has been set, enter the Supervisor Password, and press the **Enter** key. The [Boot] menu cannot be changed with User Password.

- 2 Select the [Boot] menu, then select [USB CDD] and press the **F6** key until [USB CDD] is at the top of [Boot priority order].
- C Place the Product Recovery DVD-ROM into the DVD-ROM & CD-R/RW drive.
	- When the disk cover does not open: [CD/DVD Drive Power] has been set to [Off] in the [Main] menu. Perform the following procedure.

Set [CD/DVD Drive Power] to [On].

 $\overline{\phantom{a}}$  Press the **F10** key.

At the confirmation message, select [Yes] and press the  $\overline{\text{Enter}}$  key. The computer will restart.

 $\overline{\blacklozenge}$ <br>Press the  $\overline{\mathbf{F2}}$  key while [Panasonic] boot screen is displayed. The Setup Utility will start up.

↓ Set the Product Recovery DVD-ROM, and execute step 4.  $\omega$  Press the **F10** key. At the confirmation message, select [Yes] and press the **Enter** key. The Setup Utility will close, and the computer will restart. If [Enter Password] is displayed during the following procedure, enter the Supervisor Password or User Password. <When the hard disk backup function has been enabled> When the message IThe Backup function has been enabled... appears, press the  $\overline{\mathbf{Y}}$  key. **6** When the message "Select a number" is displayed, press the  $\overline{2}$  key and perform [2. [Erase HDD]]. (You can cancel this operation by pressing the  $\overline{\mathbf{0}}$  key.) The confirmation message will be displayed. <When the hard disk backup function has been enabled> When the message [The Backup function has been enabled...] appears, press the  $\overline{\mathbf{Y}}$  key. When the message [Computer must be rebooted in order to execute **IErase HDDII appears, press the**  $\overline{\mathbf{R}}$  **key.**  $\overline{P}$  Press the  $\overline{Y}$  key. Hard Disk Data Erase Utility will start.  $\circledR$  When I<<<Start menu>>>I is displayed, press the **Enter** key. **8** The approximate time required for erasing data will be displayed. Press the **Space** key. **I** At the confirmation message, press the **Enter** key. The operation of erasing the hard disk starts. **•** If necessary, the "hard disk data erase" operation can be cancelled after it has begun by pressing the  $\text{Ctr1+C}$  key. If the operation is cancelled before being completed, a part of data will not be erased. **10** The message "Hard disk data has been deleted" will be displayed. Remove the Product Recovery DVD-ROM, and press any key to shut down the computer.

• If a problem occurred during the operation, an error message will be displayed.

#### • Main Specifications

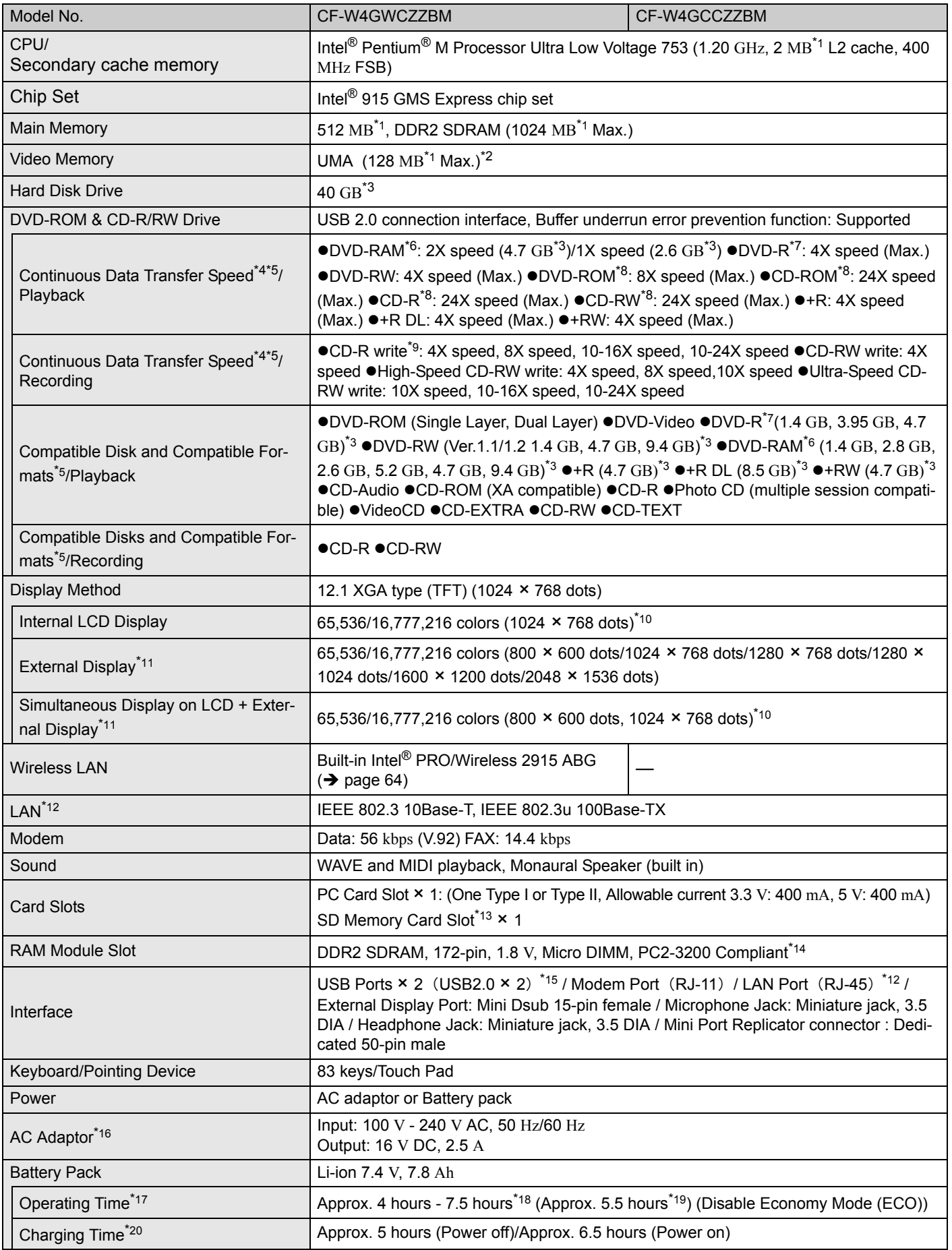

#### **A** Main Specifications

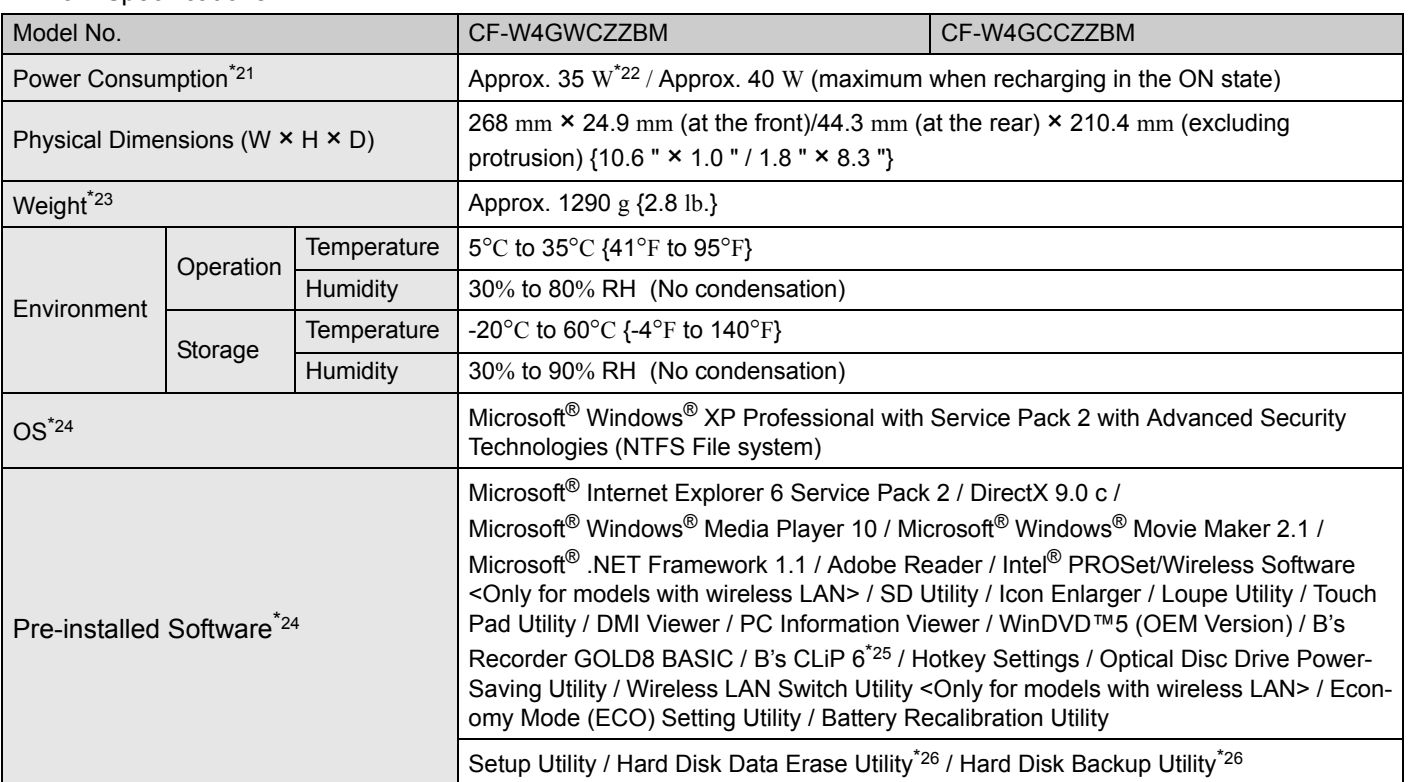

#### $*1$  1 MB = 1,048,576 bytes

 $*2$  A segment of the main memory is allotted automatically depending on the computer's operating status. The size of the Video Memory cannot be set by the user.

- \*3 1 GB = 1,000,000,000 bytes. Operating system or some application software will report as fewer GB.
- Data transfer speeds indicate values measured by Matsushita Electric Industrial Co., Ltd. The data transfer rate of DVD per 1X speed is 1,350 KB/s. The data transfer rate of CD per 1X speed is 150 KB/s.
- \*5 Performance of CD-R, CD-RW, DVD-RAM, DVD-R, DVD-RW, +R, +R DL, and +RW cannot be guaranteed depending on writing status and recording format. Also, some data cannot be played back depending on the disk, settings, and environment being used.
- <sup>\*6</sup> In the case of DVD-RAM, only non-cartridge disks or removable cartridge disks can be used.
- <sup>\*7</sup> DVD-R is compatible with 4.7 GB (for General) playback. DVD-R (for Authoring) playback is compatible with disks recorded using Disk-at-Once recording.
- <sup>\*8</sup> If an unbalanced disk (e.g., a disk with which the balance has been displaced from the center) is inserted, the speed may become slower if there are large vibrations while the disk is rotating.
- \*9 Depending on the disk, the writing speed may become slower.
- $*10$  A 16.777.216 color display is achieved by using the dithering function.
- \*11 Display may be impossible using some connected external displays.
- \*12 Some devices cannot be used depending on the port type.
- \*13 Operation has been confirmed for Panasonic SD memory cards with up to 2 GB capacity. The transfer rate using the SD memory card slot on this computer is 8 MB per second (this is a theoretical value, and differs from actual speeds). The transfer rate is 8 MB per second even if you use an SD memory card that supports high-speed transfer rates. Does not guarantee connection/ operation of all SD devices. Does not support MultiMedia card. Do not insert MultiMedia card.
- \*14 Only a RAM module designed for DDR2 (PC2-3200) can be added (Panasonic : CF-BAV0256U / CF-BAV0512U). JEDEC standard 214 pin Micro DIMM cannot be used. PC2100 / PC2700 172 pin Micro DIMM cannot be used.
- \*15 Does not quarantee operation of all USB-compatible peripherals.
- \*16 <Only for North America>
	- The AC adaptor is compatible with power sources up to 240 V AC adaptor. This computer is supplied with a 125 V AC compatible AC cord.
- \*17 Varies depending on the usage conditions, CPU speed, etc. Measured value when the power saving function on the USB2.0 USB Root Hub is set to on. (At the time of purchase, the power saving function is set to off.  $\rightarrow$  page 20) When Economy Mode (ECO) is enabled, the operating time becomes approximately 20% shorter than when it is disabled.
- 
- \*18 Measured using BatteryMark™ Version 4.0.1 (LCD brightness : Maximum Minimum).
- \*19 Measured using MobileMark™ 2002 (LCD brightness : 60 cd/m2).
- \*<sup>20</sup> Varies depending on the usage conditions, CPU speed, etc. It may take a long time to charge a fully discharged battery.
- $*$ <sup>21</sup> Approx. 1.5 W when the battery pack is fully charged (or not being charged) and the computer is off.

## **Specifications**

- \*22 Rated power consumption.
- \*23 Average value. May differ depending on models.
- \*24 Operations of this computer are not guaranteed except for the pre-installed OS.
- \*25 Preinstalled B's CLiP does not support CD-R.
- \*26 The Product Recovery DVD-ROM is required.
- Wireless LAN < Only for models with wireless LAN>

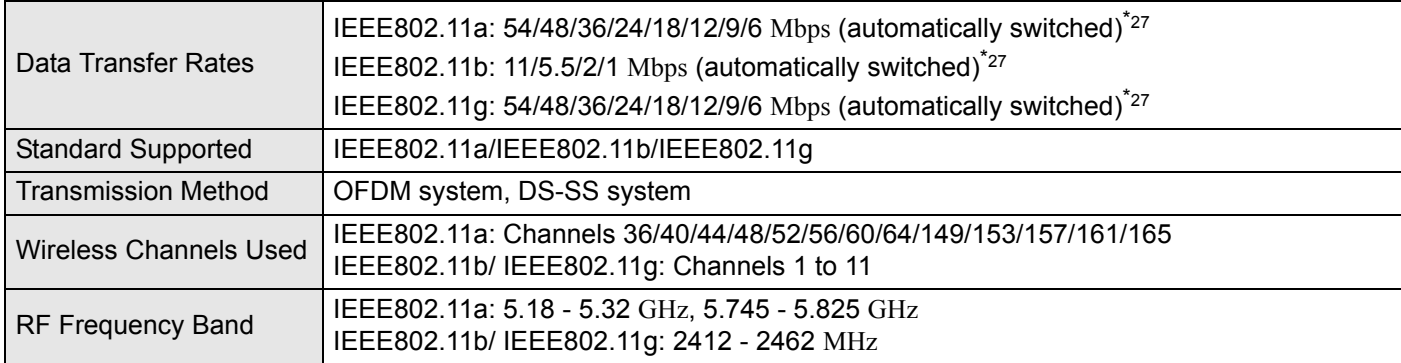

\*27 These are speeds specified in IEEE802.11a+b+g standards. Actual speeds may differ.

## **Index**

Also, refer to onscreen Reference Manual. Some explanations that are not described in this manual may be described in onscreen Reference Manual. ( $\rightarrow$  page 12)

#### **A**

Antivirus Measures ........... 39

#### **B**

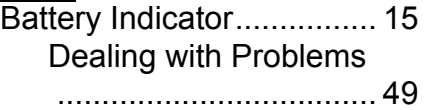

#### **C**

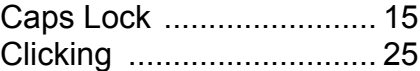

#### **Display D**

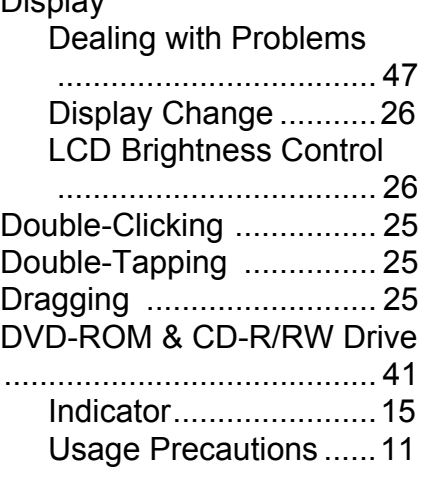

#### **E**

Emergency Hole .............. 41

#### **H**

Hard Disk Drive Indicator . 15

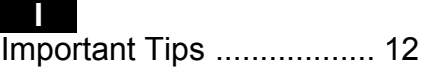

### **M**

Maintenance .................... 35

#### **N**

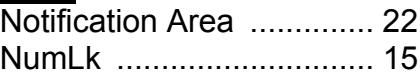

#### **P**

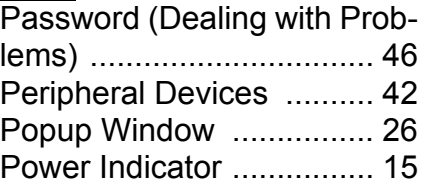

#### **R**

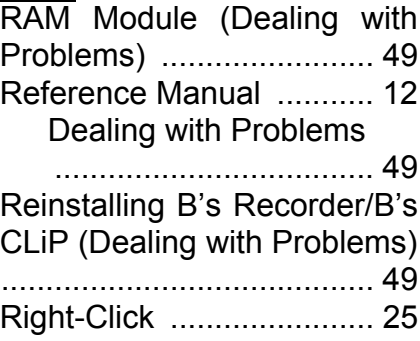

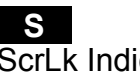

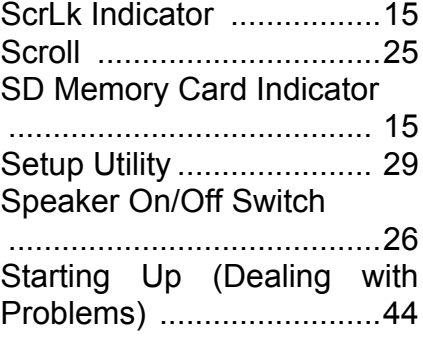

### **T**

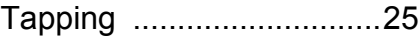

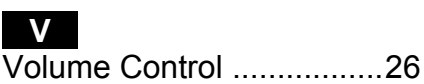

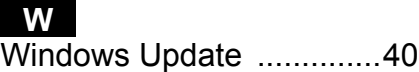

## **Memo**

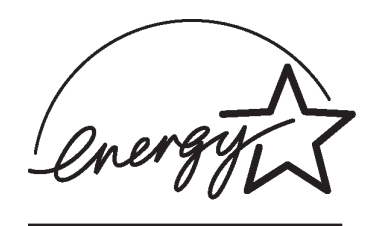

As an ENERGY STAR® Partner, Matsushita Electric Industrial Co., Ltd. has determined that this product meets the ENERGY STAR® guidelines for energy efficiency.

#### **Outline of the International ENERGY STAR® Office Equipment Program**

The international ENERGY STAR® Office Equipment Program is an international program that promotes energy saving through the use of computers and other office equipment. The program backs the development and dissemination of products with functions that effectively reduce energy consumption. It is an open system in which business proprietors can participate voluntarily. The targeted products are office equipment such as computers, displays, printers, facsimiles, and copiers. Their standards and logos are uniform among participating nations.

**Matsushita Electric Industrial Co., Ltd.** Web Site : http://www.panasonic.co.jp/global

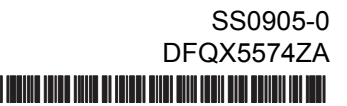